## DEC 4000 Model 600 AXP Rackmount Series Installation /Owner's Guide

Order Number: EK-BA641-IN. A01

Digital Equipment Corporation Maynard, Massachusetts

#### First Printing, March 1993

The information in this document is subject to change without notice and should not be construed as a commitment by Digital Equipment Corporation. Digital Equipment Corporation assumes no responsibility for any errors that may appear in this document.

The software described in this document is furnished under a license and may be used or copied only in accordance with the terms of such license.

No responsibility is assumed for the use or reliability of software on equipment that is not supplied by Digital Equipment Corporation or its affiliated companies.

© Digital Equipment Corporation 1993.

All Rights Reserved.

The postpaid Reader's Comments forms at the end of this document request your critical evaluation to assist in preparing future documentation.

The following are trademarks of Digital Equipment Corporation: Alpha AXP, AXP, CI, CompacTape, DEC, DECchip, DECdirect, DECnet, DNA, DSSI, OpenVMS AXP, RRD42, RZ, ThinWire, TK, TZ, VAX, VAXcluster, VAXsimPLUS, VMS, VMScluster, VT, the AXP logo, and the DIGITAL logo.

OSF/1 is a registered trademark of Open Software Foundation, Inc. UNIX is a registered trademark of UNIX System Laboratories, Inc. Xerox is a registered trademark of Xerox Corporation.

All other trademarks and registered trademarks are the property of their respective owners.

This document was prepared using VAX DOCUMENT, Version 2.1.

DEC 4000 AXP (all configurations with RF/RZ73, RZ26 drives) acoustics — declared values per ISO 9296 and ISO 7779 (June 22, 1992):

|           | L <sub>wAd</sub> , B | L <sub>pAm</sub> , dBA<br>(Bystander Positions) |
|-----------|----------------------|-------------------------------------------------|
| Idle      | 6.4                  | 45                                              |
| Operating | 6.5                  | 46                                              |

Current values for specific configurations are available from Digital representatives. 1 B = 10 dBA.

Schallemissionswerte — Werte<br/>angaben nach ISO 9296 und ISO 7779 /DIN45635-19:

|          | Schalleistungspegel<br>L <sub>wAd</sub> , B | Schalldruckpegel<br>L <sub>pAm</sub> , dBA<br>(Zuschauerpositionen) |
|----------|---------------------------------------------|---------------------------------------------------------------------|
| Leerlauf | 6.4                                         | 45                                                                  |
| Betrieb  | 6.5                                         | 46                                                                  |

Aktuelle Werte für spezielle Ausrüstungsstufen sind über die Digital Equipment Vertretungen erhältlich. 1 $\rm B$  = 10 dBA.

## Contents

| Pı | reface                                        | xix  |
|----|-----------------------------------------------|------|
| 1  | Introduction                                  |      |
|    | Introducing the DEC 4000 AXP Rackmount Server | 1–1  |
|    | The New Arrival                               | 1–1  |
|    | In This Chapter                               | 1–2  |
|    | Components and Controls                       | 1–2  |
|    | Gaining Access to Controls                    | 1–2  |
|    | Components: Front of System                   | 1–4  |
|    | Opening the OCP Door                          | 1–5  |
|    | Operator Control Panel                        | 1–6  |
|    | Components: Top of System                     | 1–7  |
|    | System Modules and Options                    | 1–8  |
|    | Power Subsystem                               | 1–10 |
|    | Rear Compartment Components                   | 1–12 |
|    | Components: Bottom Tray                       | 1–13 |
| 2  | Installation                                  |      |
|    | Introduction                                  | 2–1  |
|    | In This Chapter                               | 2–1  |
|    | Before Installing Your System                 | 2–1  |
|    | Verifying the Site Preparation                | 2–2  |
|    | Site Preparation                              | 2–2  |
|    | Required Clearance                            | 2–2  |
|    | Tools Required                                | 2–4  |
|    | Unpacking the Shipment                        | 2–5  |
|    | Checking the Shipment                         | 2–5  |
|    | Unpacking the System                          | 2–6  |
|    | Accessories                                   | 2–8  |
|    | Installing the System                         | 2–10 |
|    | Equipment Slides                              | 2–10 |
|    |                                               |      |

|   |                                           | 0.40       |
|---|-------------------------------------------|------------|
|   | Preparing the Slides                      | 2–10       |
|   | Slide Assemblies                          | 2–11       |
|   | Attaching Slide Races to Chassis          | 2–12       |
|   | Locating the Rail Mounting Holes          | 2–14       |
|   | Installing System U-Nuts                  | 2–14       |
|   | Attaching the Slides to Rails             | 2–16       |
|   | Mounting the Chassis on Equipment Slides  | 2–18       |
|   | Installing the Interlock Actuator Bracket | 2–20       |
|   | Installing the Cable Management System    | 2–22       |
|   | Preparing the System for Operation        | 2–24       |
|   | Checking the Switch Settings              | 2–24       |
|   | Connecting the Console Terminal and Modem | 2–26       |
|   | Connecting the Power Cords                | 2–28       |
|   | Expanding the System                      | 2–30       |
|   | Turning On the System                     | 2–32       |
|   | Installing the Software                   | 2-35       |
|   | Connecting to the Network                 | 2-36       |
|   |                                           | 2 00       |
| ~ |                                           |            |
| 3 | System Operation                          |            |
|   | Chapter Description                       | 3–1        |
|   | In This Chapter                           | 3–1        |
|   | Modes of Operation                        | 3–2        |
|   | Two Modes of Operation                    | 3–2        |
|   | Console Mode                              | 3–2        |
|   | Operating System Mode                     | 3–2        |
|   | Starting the System                       | 3–3        |
|   | Before You Start the System               | 3–3        |
|   | When to Start the System                  | 3–3        |
|   | Overview of the Task                      | 3–3        |
|   | Power Up External Devices                 | 3–3<br>3–4 |
|   |                                           | 3–4<br>3–4 |
|   | Power Up the System                       | 3–4<br>3–5 |
|   | If You Have a Problem                     |            |
|   | Set Environment Variables                 | 3–6        |
|   | Boot Operating System Software            | 3–7        |
|   | Using the Operator Control Panel          | 3–9        |
|   | Before You Use the Control Panel          | 3–9        |
|   | Overview                                  | 3–9        |
|   | Invoke Console Mode                       | 3–11       |
|   | Reset the System                          | 3–12       |
|   | Power Down the System                     | 3–13       |
|   | Monitor Self-Test Results                 | 3–13       |
|   | Help                                      | 3–14       |
|   |                                           |            |

| Getting Help | 3–14 |
|--------------|------|
| References   | 3–15 |

### 4 Console Subsystem

|   | Chapter Description                                | 4–1 |
|---|----------------------------------------------------|-----|
|   | What Is the Console Subsystem?                     | 4–1 |
|   | In This Chapter                                    | 4–1 |
|   | Components of the Console Subsystem                | 4–2 |
|   | Console Subsystem                                  | 4–2 |
|   | Running the Console Program: Invoking Console Mode | 4–4 |
|   | Overview                                           | 4–4 |
|   | From the Console Terminal                          | 4–4 |
|   | From the Auxiliary Serial Port                     | 4–5 |
|   | From Across the Ethernet                           | 4–5 |
|   | Console Mode User Interface                        | 4–6 |
|   | Console Prompt                                     | 4–6 |
|   | Keyboard Characters                                | 4–6 |
|   | Control Characters                                 | 4–8 |
|   |                                                    |     |
| 5 | Console Commands                                   |     |
|   | What Are the Console Commands?                     | 5–1 |
|   | In This Chapter                                    | 5-1 |
|   | Levels of Commands                                 | 5–1 |
|   | Basic Commands                                     | 5–1 |
|   | Comprehensive Commands                             | 5–2 |
|   | Entering Console Commands                          | 5–3 |
|   | New Console Commands                               | 5–3 |
|   | Console Command Format                             | 5–3 |
|   | Online Help                                        | 5–3 |
|   | How to Display Output One Page at a Time           | 5–4 |
|   | boot                                               | 5–5 |
|   | Synopsis                                           | 5–5 |
|   | Description                                        | 5–5 |
|   | Parameters                                         | 5–5 |
|   | Flags                                              | 5–6 |
|   | Examples                                           | 5–6 |
|   | Reference                                          | 5–6 |
|   | cdp                                                | 5–7 |
|   | Synopsis                                           | 5–7 |
|   | Description                                        | 5–7 |
|   | Parameters                                         | 5–7 |

| Flags                 | 5–7  |
|-----------------------|------|
| Examples              | 5–8  |
| Reference             | 5–9  |
| continue              | 5–10 |
| Synopsis              | 5–10 |
| Description           | 5–10 |
| Examples              | 5–10 |
| date                  | 5–11 |
| Synopsis              | 5–11 |
| Description           | 5–11 |
| Parameters            | 5–11 |
| Examples              | 5–12 |
| help or man           | 5–13 |
| Synopsis              | 5–13 |
| Description           | 5–13 |
| Parameters            | 5–13 |
| Examples              | 5–13 |
| init                  | 5–14 |
| Synopsis              | 5–14 |
| Description           | 5–14 |
| Examples              | 5–14 |
| man                   | 5–15 |
| set                   | 5–16 |
| Synopsis              | 5–16 |
| Description           | 5–16 |
| Parameters            | 5–16 |
| Flags                 | 5–16 |
| Environment Variables | 5–16 |
| Examples              | 5–18 |
| Reference             | 5–18 |
| set host              | 5–19 |
| Synopsis              | 5–19 |
| Description           | 5–19 |
| Parameters            | 5–19 |
| Flags                 | 5–19 |
| Examples              | 5–20 |
| show                  | 5–21 |
| Synopsis              | 5–21 |
| Description           | 5–21 |
| Parameters            | 5–21 |
| Environment Variables | 5–22 |
| Examples              | 5–23 |
| Reference             | 5–23 |

| test        | 5–24 |
|-------------|------|
| Synopsis    | 5–24 |
| Description | 5–24 |
| Examples    | 5–24 |
| References  | 5–25 |

#### 6 Setting Environment Variables

| Chapter Description                                       | 6–1  |
|-----------------------------------------------------------|------|
| What Is an Environment Variable?                          | 6–1  |
| In This Chapter                                           | 6–1  |
| Overview: Do I Need to Set Environment Variables?         | 6–2  |
| Deciding to Set Environment Variables                     | 6–2  |
| What Variables Can I Set?                                 | 6–2  |
| Displaying Current Environment Variables                  | 6–2  |
| Before You Begin                                          | 6–4  |
| Preliminary Actions                                       | 6–4  |
| Changing the Default Startup Action (auto_action)         | 6–4  |
| Default Startup Actions                                   | 6–4  |
| Your System's Current Startup Action                      | 6–5  |
| Choosing "Halt"                                           | 6–5  |
| Choosing "Boot"                                           | 6–5  |
| Choosing "Restart"                                        | 6–5  |
| Set the Default Startup Action                            | 6–6  |
| Undo the Setting                                          | 6–6  |
| Setting or Changing the Default Boot Device (bootdef_dev) | 6–7  |
| Default Boot Device                                       | 6–7  |
| Why Set the Default Boot Device?                          | 6–7  |
| Your System's Current Default Boot Device                 | 6–7  |
| Which One Is the Boot Device?                             | 6–7  |
| Preliminary Considerations                                | 6–8  |
| Set or Change the Default Boot Device                     | 6–9  |
| Undo the Setting                                          | 6–9  |
| Setting Boot Flags (boot_osflags)                         | 6–10 |
| What Are Boot Flags?                                      | 6–10 |
| Boot Flags Settings for OpenVMS AXP Systems               | 6–10 |
| Boot Flags Settings for DEC OSF/1 AXP Systems             | 6–12 |
| Your System's Current Default Boot Flags                  | 6–12 |
| When to Set Boot Flags                                    | 6–12 |
| Set Boot Flags                                            | 6–13 |
| Setting the Language (language)                           | 6–14 |
| Do I Need to Set the Language?                            | 6–14 |
| Possible Settings                                         | 6–14 |

| Your System's Current Language                          | 6–14 |
|---------------------------------------------------------|------|
| Change the Language                                     | 6–15 |
| Changing the Baud Rate (tta0_baud and tta1_baud)        | 6–15 |
| Which Baud Rates Can I Change?                          | 6–15 |
| Displaying the Current Baud Rates                       | 6–16 |
| Change the Baud Rate                                    | 6–17 |
| Enabling Halt Key Functions (tta0_halts and tta1_halts) | 6–18 |
| Why Enable Halt Key Functions?                          | 6–18 |
| Possible Settings                                       | 6–18 |
| Your System's Current Halt Key Settings                 | 6–18 |
| Set or Change the Halt Key Functions                    | 6–19 |
| When You Have Finished Setting Variables                | 6–19 |
| Reboot the System                                       | 6–19 |
|                                                         |      |

## 7 Operating Mass Storage Devices

| Chapter Description                                   | 7–1  |
|-------------------------------------------------------|------|
| Overview                                              | 7–1  |
| In This Chapter                                       | 7–1  |
| For Additional Information                            | 7–1  |
| DEC 4000 AXP Rackmount Mass Storage Devices and       |      |
| Compartments                                          | 7–2  |
| Locating Mass Storage Devices                         | 7–2  |
| Local Disk Converter (LDC)                            | 7–3  |
| Operating DEC 4000 AXP Rackmount Mass Storage Devices | 7–4  |
| Before You Operate Mass Storage Devices               | 7–4  |
| Operating DEC 4000 AXP Rackmount Devices              | 7–6  |
| Operating RZ- and RF-Series Disk Drives               | 7–7  |
| RZ- and RF-Series Description                         | 7–7  |
| External Fast SCSI                                    | 7–7  |
| RZ-Series Fault Light                                 | 7–7  |
| Write-Protecting an RF-Series and RZ-Series Disk      | 7–8  |
| Operating the RRD42 Compact Disc Drive                | 7–12 |
| RRD42 Description                                     | 7–12 |
| Inserting a Compact Disc                              | 7–14 |
| Removing a Compact Disc                               | 7–14 |
| RRD42 Light                                           | 7–14 |
| Operating the TLZ06 Tape Drive                        | 7–16 |
| TLZ06 Description                                     | 7–16 |
| Compatible Tapes                                      | 7–16 |
| Inserting a Tape into the TLZ06                       | 7–18 |
| Removing a Tape from the TLZ06                        | 7–18 |
| TLZ06 Lights                                          | 7–20 |
|                                                       |      |

| 7–21 |
|------|
| 7–21 |
| 7–21 |
| 7–24 |
| 7–26 |
| 7–26 |
| 7–28 |
| 7–29 |
| 7–29 |
| 7–29 |
| 7–29 |
| 7–30 |
| 7–30 |
| 7–31 |
| 7–32 |
| 7–32 |
| 7–33 |
| 7–34 |
|      |

## 8 System Configuration

| Chapter Description                         | 8–1 |
|---------------------------------------------|-----|
| Introduction                                | 8–1 |
| In This Chapter                             | 8–1 |
| Identifying Your Configuration              | 8–2 |
| Overview                                    | 8–2 |
| Types of Configurations                     | 8–2 |
| Special Configurations                      | 8–4 |
| Overview                                    | 8–4 |
| Dual CPU Systems                            | 8–4 |
| DSSI VMSCluster                             | 8–4 |
| Benefits of a DSSI VMScluster               | 8–5 |
| Identifying System Options                  | 8–6 |
| Specifics of Your Configuration             | 8–6 |
| System Modules                              | 8–6 |
| Internal Mass Storage Devices               | 8–6 |
| External Mass Storage Devices               | 8–7 |
| Network Devices                             | 8–7 |
| Identifying Mass Storage Devices            | 8–7 |
| DSSI and SCSI Devices                       | 8–7 |
| Displaying Configuration Information Online | 8–8 |
| Overview                                    | 8–8 |
| Displaying System Configuration             | 8–8 |
|                                             |     |

| Displaying Memory Information                       | 8–10 |
|-----------------------------------------------------|------|
| Displaying Device Information                       | 8–11 |
| Displaying Console Program Version                  | 8–13 |
| Displaying PALcode Version                          | 8–13 |
| Planning a Change to Your Configuration             | 8–14 |
| Perform Pre-Upgrade Tasks                           | 8–14 |
| Adding Third-Party Devices                          | 8–15 |
| Connecting Additional Devices to Your System        | 8–16 |
| External Media Expansion Ports                      | 8–16 |
| DSSI/SCSI Ports                                     | 8–16 |
| Extending the Internal Bus (SCSI Only)              | 8–16 |
| Terminating and Extending a SCSI Bus                | 8–18 |
| Terminating and Extending a DSSI Bus                | 8–18 |
| Example of Terminating and Extending a Bus          | 8–18 |
| Terminating an Extended Bus                         | 8–18 |
| Changing Drive ID Numbers (External Media)          | 8–20 |
| When to Change Drive ID Numbers                     | 8–20 |
| Changing a Drive ID: Rules                          | 8–20 |
| Setting and Examining Parameters for DSSI Devices   | 8–21 |
| When to Change DSSI Device Parameters               | 8–21 |
| Changing DSSI Device Parameters: Rules              | 8–21 |
| Using cdp and show device du pu Commands            | 8–21 |
| show device du pu                                   | 8–22 |
| cdp                                                 | 8–23 |
| DSSI Device Parameters: Definitions and Function    | 8–23 |
| DSSI Device Parameter Descriptions                  | 8-24 |
| How OpenVMS AXP Uses the DSSI Device Parameters     | 8-25 |
| Example: Modifying DSSI Device Parameters           | 8-26 |
| Using the Power Control Bus with a Storage Expander | 8-29 |
| Power Control Bus for Expanded Systems              | 8-29 |
| References                                          | 8-30 |
| IVEIEIEIEE3                                         | 0-30 |

### 9 Learning More About Your System

| Chapter Description                            | 9–1 |
|------------------------------------------------|-----|
| Introduction                                   | 9–1 |
| In This Chapter                                | 9–1 |
| System Features                                | 9–2 |
| What Makes It a DEC 4000 AXP Rackmount System? | 9–2 |
| Alpha AXP Architecture                         | 9–2 |
| RISC Technology                                | 9–2 |
| Support of Multiple Operating Systems          | 9–3 |
| Integration with Existing Technology           | 9–3 |

| DSSI VMScluster Support                 | 9–3  |
|-----------------------------------------|------|
| Subsystems and Components               | 9–4  |
| Överview                                | 9–4  |
| CPU Subsystem                           | 9—6  |
| Components                              | 9—6  |
| System Bus                              | 9—6  |
| Central Processing Unit                 | 9—6  |
| Memory Module                           | 9–7  |
| I/O Module                              | 9–7  |
| I/O Daughter Board                      | 9–8  |
| Serial Control Bus                      | 9–8  |
| Power Subsystem                         | 9—9  |
| Components                              | 9—9  |
| Uninterruptible Power Supply (Optional) | 9—9  |
| Storage Subsystem                       | 9–10 |
| Components                              | 9–10 |
| Mass Storage Adapters                   | 9–10 |
| Mass Storage Devices                    | 9–10 |
| Mass Storage Expansion                  | 9–10 |
| Futurebus+ Subsystem                    | 9–11 |
| Overview                                | 9–11 |
| References                              | 9–11 |
|                                         |      |

#### 10 Care, Maintenance, and Exterior Customizations

| Chapter Description             | 10–1 |
|---------------------------------|------|
| Introduction                    | 10–1 |
| In This Chapter                 | 10–1 |
| Customizing the System Unit     | 10–1 |
| Overview                        | 10–1 |
| Locate Accessories              | 10–2 |
| Label the System Name           | 10–4 |
| Replace English-Language Labels | 10–6 |
| Antistatic Wrist Strap          | 10–6 |
| Changing the Baud Rate          | 10–7 |
| Maintaining the System          | 10–9 |
| Overview                        | 10–9 |
| Environmental Guidelines        | 10–9 |
| Liquid on the System Unit       | 10–9 |
|                                 |      |

#### 11 Troubleshooting the System

| Chapter Description                    | 11–1  |
|----------------------------------------|-------|
| Introduction                           | 11–1  |
| In This Chapter                        | 11–1  |
| Before You Begin                       | 11–2  |
| Two Ways to Solve System Problems      | 11–2  |
| Method to Identify Problems            | 11–2  |
| Task Overview                          | 11–3  |
| Steps to Identifying a Problem         | 11–3  |
| Determining Type of Problem            | 11–4  |
| Types of System Problems               | 11–4  |
| Power Problems                         | 11–5  |
| Power Problems                         | 11–5  |
| Power Supply Lights                    | 11–5  |
| Problems Getting to Console Mode       | 11–9  |
| Pre-Console Mode Problems              | 11–9  |
| Operator Control Panel Lights          | 11–10 |
| Console Mode Problems                  | 11–12 |
| Console Mode Problems                  | 11–12 |
| Boot Problems                          | 11–13 |
| Boot Problems                          | 11–13 |
| Operating System Problems              | 11–14 |
| Operating System Problems              | 11–14 |
| Mass Storage Problems                  | 11–15 |
| Mass Storage Problems                  | 11–15 |
| RRD42 Disc Caddy Removal Problem       | 11–17 |
| Network Problems                       | 11–18 |
| Ethernet Problems                      | 11–18 |
| Reporting Problems to Digital Services | 11–19 |
| Digital Support Centers                | 11–19 |
| How to Report Problems                 | 11–19 |
| Digital Support Center Contact Numbers | 11–19 |
| References                             | 11–20 |
|                                        |       |

#### 12 Removal and Installation Procedures

| Chapter Description           | 12–1 |
|-------------------------------|------|
| Introduction                  | 12–1 |
| In This Chapter               | 12–2 |
| FRU Location                  | 12–2 |
| Accessing Top FRUs            | 12–5 |
| Extending Chassis For Service | 12–5 |

| Placing the System Back into the Rack             | 12–8  |
|---------------------------------------------------|-------|
| Accessing Bottom FRUs                             | 12–10 |
| Opening the Bottom Tray                           | 12–10 |
| Closing the Bottom Tray                           | 12–12 |
| Bottom Tray, Removal/Installation                 | 12–13 |
| Bottom Tray, Removal                              | 12–13 |
| Bottom Tray, Installation                         | 12–16 |
| Modules, Removal/Installation                     | 12–17 |
| Introduction                                      | 12–17 |
| Module Location and Installation                  | 12–17 |
| B2001 CPU Module                                  | 12–18 |
| B2002 Memory Module                               | 12-20 |
| B2101-AA I/O Module                               | 12-22 |
| B2101-BA I/O Module                               | 12–24 |
| OCP, Removal/Installation                         | 12-26 |
| OCP Removal                                       | 12-26 |
| OCP Installation                                  | 12-26 |
| I/O Daughter Board Assembly, Removal/Installation | 12-28 |
| I/O Daughter Board Assembly Removal               | 12-28 |
| I/O Daughter Board Assembly, Installation         | 12-32 |
| LDC Board, Removal/Installation                   | 12-33 |
| LDC Board Removal                                 | 12-33 |
| LDC Board Installation                            | 12-33 |
| Fan, Removal/Installation                         | 12-35 |
| Fan Removal                                       | 12-35 |
| Fan Assembly Installation                         | 12-36 |
| Disk Drives, Removal/Installation                 | 12-30 |
| Types of Disk Drives                              | 12-38 |
| Disk Drive Removal                                | 12-30 |
| Setting the ID Jumper or Switches                 | 12-39 |
| Disk Drive Installation                           | 12-41 |
|                                                   | 12-41 |
| Fingerstock, Removal/Installation                 | 12-43 |
| When to Replace Fingerstock                       | 12-43 |
| Fingerstock Lengths                               | 12-43 |
| Fingerstock Replacement                           |       |
| SCSI to DSSI Adapters                             | 12-45 |
| SCSI to DSSI Adapters, Installation               | 12-45 |
| Backplane, Removal/Installation                   | 12-47 |
| Backplane, Removal                                | 12–47 |
| Pull Out the System                               | 12–47 |
| Remove the System Modules and the Power System    |       |
| Modules                                           | 12–47 |
| Lower the Bottom Tray                             | 12–47 |

| Remove the Bottom Tray   | 12–48 |
|--------------------------|-------|
| Remove the Backplane     | 12–50 |
| Installing the Backplane | 12–50 |

### A Specifications

### B Field Replaceable Units (FRU)

| Introduction | B–1 |
|--------------|-----|
| FRUs         | B–1 |

#### Glossary

#### Index

#### Examples

| 3–1 | Booting OpenVMS AXP System Software Screen         | 3–8  |
|-----|----------------------------------------------------|------|
| 3–2 | Booting DEC OSF/1 AXP System Software Screen       | 3–8  |
| 7–1 | Setting Hardware Write-Protection Through Firmware | 7–11 |
| 8–1 | System Configuration Display                       | 8–9  |
| 8–2 | Memory Configuration Display                       | 8–10 |
| 8–3 | Device Configuration Display                       | 8–11 |
| 8–4 | Console Program Version                            | 8–13 |
| 8–5 | PALcode Version                                    | 8–13 |

### Figures

| 1–1 | Location of System Keys       | 1–3  |
|-----|-------------------------------|------|
| 1–2 | Front Components              | 1–4  |
| 1–3 | Unlocking the OCP Door        | 1–5  |
| 1–4 | Operator Control Panel        | 1–6  |
| 1–5 | Top View                      | 1–7  |
| 1–6 | System Modules and Options    | 1–9  |
| 1–7 | Power Subsystem               | 1–11 |
| 1–8 | Rear Components               | 1–12 |
| 1–9 | Bottom Tray Components        | 1–14 |
| 2–1 | System Clearance Requirements | 2–3  |

| 2–2  | Shipping Contents                                 | 2–7  |
|------|---------------------------------------------------|------|
| 2–3  | Slide Assemblies                                  | 2–11 |
| 2–4  | Attaching Slide Races                             | 2–13 |
| 2–5  | Establishing Mounting Location                    | 2–15 |
| 2–6  | Attaching the Slides to the Cabinet Rails         | 2–17 |
| 2–7  | Installing the System on the Slides               | 2–19 |
| 2–8  | Installing the Interlock Actuator Bracket         | 2–21 |
| 2–9  | Installing the Cable Management System            | 2–23 |
| 2–10 | Switch Locations                                  | 2–25 |
| 2–11 | Modem and Console Connections                     | 2–27 |
| 2–12 | Power Connections                                 | 2–29 |
| 2–13 | SCSI and DSSI Connections                         | 2–31 |
| 2–14 | Displays                                          | 2–33 |
| 2–15 | Displays                                          | 2–34 |
| 2–16 | Option 1: ThinWire Ethernet Connection            | 2–37 |
| 2–17 | Option 2: Standard Ethernet, Thickwire Connection | 2–38 |
| 2–18 | Option 3: 10BASE-T (Twisted-Pair) Connection      | 2–39 |
| 3–1  | System Power-Up Self-Test Screen                  | 3–5  |
| 3–2  | Sample Power-Up Configuration Screen              | 3–6  |
| 3–3  | Operator Control Panel                            | 3–10 |
| 4–1  | Console Subsystem                                 | 4–3  |
| 4–2  | Supported Keys on a VT420 Keyboard                | 4–7  |
| 7–1  | Bottom Tray                                       | 7–5  |
| 7–2  | RRD42 Compact Disc Drive and Compact Disc         | 7–13 |
| 7–3  | Inserting and Removing a Compact Disc             | 7–15 |
| 7–4  | TLZ06 Drive and Compatible Tape                   | 7–17 |
| 7–5  | Inserting and Removing a Tape: TLZ06              | 7–19 |
| 7–6  | TZ30 Tape Drive and Compatible Tape               | 7–23 |
| 7–7  | Inserting a Tape into the TZ30                    | 7–25 |
| 7–8  | Removing a Tape from the TZ30                     | 7–27 |
| 7–9  | Affixing Labels                                   | 7–30 |
| 7–10 | Caddy Shutter                                     | 7–31 |
| 8–1  | Types of Configurations                           | 8–3  |
| 8–2  | Device Name Convention                            | 8–12 |
| 8–3  | Mass Storage Bus Expansion Ports                  | 8–17 |
| 8–4  | Terminating and Extending a Bus                   | 8–19 |

| 8–5   | How OpenVMS AXP Sees Unit Numbers for DSSI       |       |
|-------|--------------------------------------------------|-------|
|       | Devices                                          | 8–26  |
| 8–6   | Sample DSSI Buses for an Expanded DEC 4000 AXP   |       |
|       | Rackmount System                                 | 8–27  |
| 8–7   | Sample Power Bus Configuration                   | 8–30  |
| 9–1   | DEC 4000 AXP Rackmount System Architecture       | 9–5   |
| 10–1  | Accessories Box                                  | 10–3  |
| 10–2  | Labeling the System Name                         | 10–5  |
| 10–3  | Location of the Baud Rate Switch                 | 10–8  |
| 11–1  | Power Supply Lights                              | 11–6  |
| 11–2  | Operator Control Panel Lights                    | 11–10 |
| 11–3  | Manually Removing a Disc Caddy                   | 11–17 |
| 12–1  | Location of FRUs                                 | 12–4  |
| 12–2  | Removing the Front Bezel                         | 12–6  |
| 12–3  | Pulling Out the System                           | 12–7  |
| 12–4  | Placing System Back Into the Rack                | 12–9  |
| 12–5  | Opening the Bottom Tray                          | 12–11 |
| 12–6  | Removing the Bottom Tray                         | 12–15 |
| 12–7  | B2001 CPU Module                                 | 12–19 |
| 12–8  | B2002 Memory Module                              | 12–21 |
| 12–9  | B2101-AA I/O Module                              | 12–23 |
| 12–10 | B2101-BA I/O Module                              | 12–25 |
| 12–11 | Removing the OCP                                 | 12–27 |
| 12–12 | I/O Daughter Board Cable Connections             | 12–29 |
| 12–13 | Removing the I/O Daughter Board Assembly         | 12–31 |
| 12–14 | Removing the LDC                                 | 12–34 |
| 12–15 | Removing the Fan Assembly                        | 12–37 |
| 12–16 | Removing a Disk Drive                            | 12–40 |
| 12–17 | Removable-Media Drive Mounting Bracket, Mounting |       |
|       | Holes                                            | 12–42 |
| 12–18 | Fingerstock Installation                         | 12–44 |
| 12–19 | Example of Connection Using SCSI to DSSI Adapter | 12–46 |
| 12–20 | Removing the Bottom Tray                         | 12–49 |
| 12–21 | I/O Daughter Board Cable Connections             | 12–51 |
| 12–22 | Removing the Backplane                           | 12–52 |
|       |                                                  |       |

#### Tables

| 2–1   | Accessory Kit Contents (P/N 70-30535-01/02)                            | 2–8   |
|-------|------------------------------------------------------------------------|-------|
| 5–1   | Basic Console Commands                                                 | 5–2   |
| 5–2   | Differences Between VAX and DEC 4000 AXP Rackmount<br>Console Commands | 5–3   |
| 6–1   | Environment Variables                                                  | 6–3   |
| 7–1   | Devices Supported Internally to the DEC 4000 AXP<br>Rackmount          | 7–6   |
| 7–2   | Devices Supported Externally to the DEC 4000 AXP                       |       |
|       | Rackmount                                                              | 7–6   |
| 7–3   | TLZ06 Light Summary                                                    | 7–20  |
| 7–4   | TZ30 Light Summary                                                     | 7–28  |
| 9–1   | DEC 4000 AXP Rackmount Subsystems                                      | 9–4   |
| 11–1  | How to Identify a Problem                                              | 11–2  |
| 11–2  | Steps to Resolving Problems                                            | 11–3  |
| 11–3  | Type of Problem                                                        | 11–4  |
| 11–4  | Diagnostic Flow for Power Problems                                     | 11–5  |
| 11–5  | Interpreting Power Supply Lights                                       | 11–7  |
| 11–6  | Diagnostic Flow for Problems Getting to Console                        | 11–9  |
| 11–7  | Interpreting Operator Control Panel Lights                             | 11–11 |
| 11–8  | Diagnostic Flow for Console Mode Problems                              | 11–12 |
| 11–9  | Diagnostic Flow for Boot Problems                                      | 11–13 |
| 11–10 | Diagnostic Flow for Operating System Errors                            | 11–14 |
| 11–11 | Diagnostic Flow for Mass Storage Problems                              | 11–15 |
| 11–12 | Manual Removal of a Disc Caddy                                         | 11–17 |
| 11–13 | Resolving Ethernet Problems                                            | 11–18 |
| 11–14 | Telephone Numbers of Digital Support Centers                           | 11–20 |
| 12–1  | Recommended Spares                                                     | 12–3  |
| 12–2  | Fingerstock Replacement Lengths                                        | 12–43 |
| A–1   | Specifications                                                         | A–1   |
| B–1   | Recommended Spares List Unique to the DEC 4000 AXP                     |       |
|       | Rackmount                                                              | B–2   |
| B–2   | Other Field Replaceable Units (FRUs)                                   | B–3   |
|       |                                                                        |       |

## Preface

| Purpose of This<br>Guide     | This guide describes how to install, operate, troubleshoot, and maintain the DEC 4000 AXP Rackmount system.                                                                                                    |  |
|------------------------------|----------------------------------------------------------------------------------------------------|--|
| Who Should<br>Use This Guide | This guide is for Digital service personal or qualified self-<br>maintenance customers who are familiar with installing<br>computer systems, and for system managers and others who<br>perform system management tasks. |  |
| Structure of<br>This Guide   | This guide contains information about installing and using your system to best advantage:                                                                                                    |  |
|                              | Chapter 1 introduces the system.                                                                                                    |  |
|                              | • Chapter 2 describes how to install your system into a standard EIA 19-inch cabinet and make the appropriate connections.                                                                                              |  |
|                              | • Chapter 3 describes the basic system management tasks and how to start the system.                                                                                                    |  |
|                              | • Chapter 4 describes how to use the console mode environment.                                                                                                    |  |
|                              | Chapter 5 describes the console commands.                                                                                                    |  |
|                              | Chapter 6 describes how to set environment variables.                                                                                                    |  |
|                              | Chapter 7 describes how to operate mass storage devices.                                                                                                    |  |
|                              | <ul> <li>Chapter 8 describes how to identify your system<br/>configuration and how to change your configuration.</li> </ul>                                                                                             |  |
|                              | Chapter 9 describes system features.                                                                                                    |  |
|                              | Chapter 10 describes how to maintain your system and customize its exterior.                                                                                                    |  |

|                             | •    | Chapter 11 explains how to identify and resolve problems that prevent you from operating the system.                                                                                                    |
|-----------------------------|------|----------------------------------------------------------------------------------------------------|
|                             | •    | Chapter 12 provides the removal and installation procedures<br>for the recommended spare parts. This chapter is for use<br>by Digital customer service personnel and qualified<br>self-maintenance customers only. |
|                             | •    | Appendix A provides the specifications for the DEC 4000<br>AXP Rackmount Series System.                                                                                                    |
|                             | •    | Appendix B lists the recommended spare parts and other<br>system field replaceable units unique to the DEC 4000 AXP<br>Rackmount Series System.                                                                    |
|                             | •    | The Glossary contains technical terms that are used in this book.                                                                                                    |
| Finding More<br>Information | list | casionally, this guide directs you to a different document (also<br>red below). The last page of each chapter shows you where to<br>d more information about the topics in that chapter.                           |
|                             | •    | <i>DEC 4000 Model 600 Series Site Preparation Checklist</i> (EK-KN430-SP)                                                                                                    |
|                             | •    | <i>DEC 4000 Model 600 Series Technical Manual</i> (EK-KN430-TM)                                                                                                    |
|                             | •    | DEC 4000 AXP Model 600 Series Service Guide (EK-KN430-SV)                                                                                                    |
|                             | •    | DEC 4000 AXP Model 600 Series Options Guide (EK-KN430-<br>OG)                                                                                                    |
|                             | •    | R400X Expander Installation (EK-R400X-CM)                                                                                                    |
|                             | •    | <i>OpenVMS Alpha Version 1.0 Upgrade and Installation<br/>Manual</i> (AA–PQYSA–TE)                                                                                                    |
|                             | •    | Network Installation Guide for your network                                                                                                    |

#### Conventions

The following table lists conventions used in this guide.

| Convention                       | Meaning                                                                                                    |
|----------------------------------|----------------------------------------------------------------------------------------------------|
| Return                           | A key name enclosed in a box indicates that you press that key.                                                                                                    |
| Ctrl/x                           | Ctrl/x indicates that you hold down the Ctrl key while you press another key, indicated here by x. In examples, this key combination is enclosed in a box, for example, $Ctrl/C$ .      |
| lowercase                        | Lowercase letters in commands indicate that commands can be entered in uppercase or lowercase.                                                                                          |
|                                  | In some illustrations, small drawings of the DEC 4000 AXP<br>Rackmount system appear in the left margin. Shaded areas<br>help you locate components on the front or back of the system. |
| Warning                          | Warnings contain information to prevent personal injury.                                                                                                    |
| Caution                          | Cautions provide information to prevent damage to equipment or software.                                                                                                    |
| Note                             | Notes call the reader's attention to any item of information that may be of special importance.                                                                                         |
| []                               | In command format descriptions, brackets indicate optional elements.                                                                                                    |
| console command<br>abbreviations | Console command abbreviations must be entered exactly as shown.                                                                                                    |
| boot                             | Console and operating system commands are shown in this special typeface.                                                                                                    |
| italic type                      | Italic type in console command sections indicates a variable.                                                                                                    |
| < >                              | In console mode online help, angle brackets enclose a placeholder for which you must specify a value.                                                                                   |
| {}                               | In command descriptions, braces containing items separated by commas imply mutually exclusive items.                                                                                    |
| 000                              | In figures, labels a part of the figure. In text, refers to a labeled part of a corresponding figure.                                                                                   |

## **Safety Symbols** The following symbols appear on the power supply. Please review their definitions below:

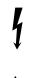

This Dangerous Voltage warning symbol indicates risk of electric shock and indicates hazards from dangerous voltage.

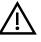

This Attention symbol is used to alert readers about specific safety conditions, and to instruct the reader to read separate instructional material.

# 1 Introduction

## Introducing the DEC 4000 AXP Rackmount Server

**The New Arrival** Congratulations on the purchase of your new DEC 4000 AXP Rackmount system!

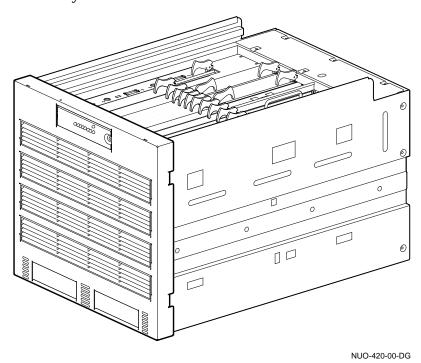

Introducing the DEC 4000 AXP Rackmount Server

**In This Chapter** The DEC 4000 AXP Rackmount system is a high-performance superserver for multi-user environments. The system is contained in a slide-mounted chassis that fits into a standard 48.26-cm (19-inch) EIA enclosure.

This chapter introduces you to the location of the system components and controls.

#### **Components and Controls**

| Gaining Access<br>to Controls | System components and controls are located at the front, top, rear, and bottom of the system.                                                                                                    |
|-------------------------------|----------------------------------------------------------------------------------------------------|
|                               | There are different ways to access the system components and<br>controls, depending on their location. The front components<br>(Operator Control Panel (OCP) and removable-media mass<br>storage compartments) are accessible through openings in the<br>front bezel. A key is used to open a door to gain access to<br>the OCP. The key comes in a plastic bag taped to the top of<br>the accessories box that is shipped with your DEC 4000 AXP<br>Rackmount system. Figure 1–1 shows the location of the keys in<br>your system shipment. |
|                               | The rear components are accessible through the rear opening in the host cabinet.                                                                                                    |
|                               | The top components are accessible by removing the front bezel<br>and pulling the system out of the cabinet.                                                                                                    |
|                               | The bottom components are located in a hinged tray in the<br>bottom of the system chassis. You gain access to these<br>components by removing the front bezel, pulling the system<br>out of the cabinet, and then unlatching and lowering the hinged<br>bottom tray from the right-hand side.                                                                                                    |

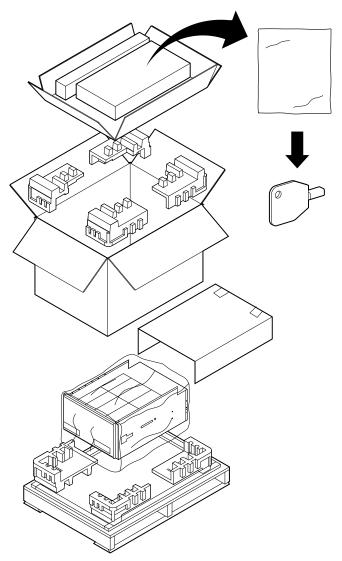

Figure 1–1 Location of System Keys

NUO-420-01-DG

Components:Figure 1-2 shows the components on the front of the system.Front ofFigure 1-2 Front Components

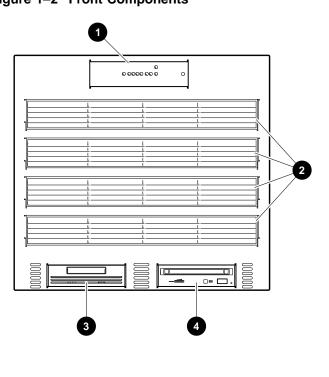

NUO-420-03-DG

- **1** Operator control panel (OCP)
- **2** Air plenum
- **③** Removable-media mass storage device
- **4** Removable-media mass storage device

For information about mass storage controls, refer to devicespecific information in Chapter 7 of this guide.

To open the OCP door, unlock the door ① and pull the upper right edge toward you ② as shown in Figure 1–3.

Figure 1–3 Unlocking the OCP Door

Opening the OCP Door

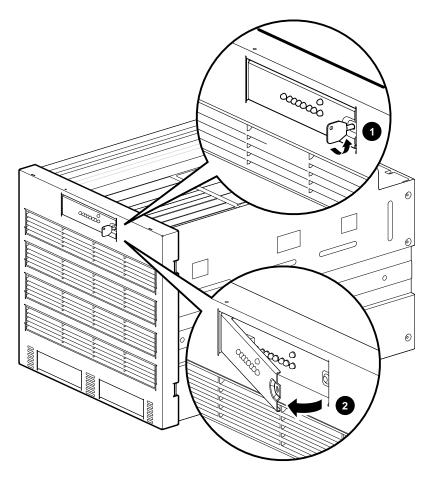

NUO-420-02-DG

OperatorFigure 1–4 shows the individual controls and indicators on the<br/>OCP.

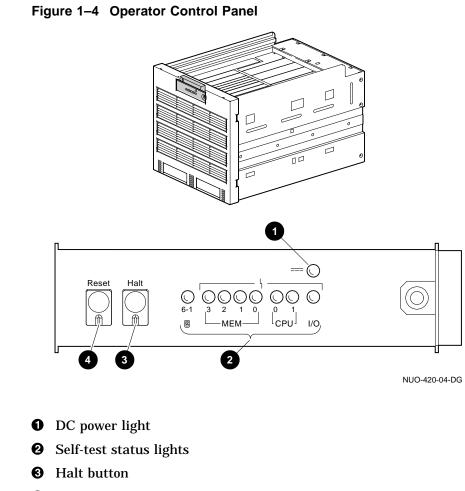

**4** Reset button

Components:Figure 1–5 shows the major components in the top of the<br/>system.

Figure 1–5 Top View

NUO-420-05-DG

- **1** Rear compartment (contains fans, I/O daughter board)
- AC circuit breaker
- **③** System modules and options
- Power subsystem

SystemFigure 1-6 shows the nModules andconnectors on the card ofOptions

Figure 1–6 shows the module locations, lights, switches, and connectors on the card cage in the top of the system.

- **0** Ethernet port 1
- **2** Ethernet port  $2^1$
- **③** Thickwire fuse OK indicator
- **4** Thickwire port
- **6** Select switch
- **6** ThinWire port
- **7** ThinWire fuse OK indicator
- **③** Auxiliary serial port
- **9** Console terminal ground lug
- **O** Console terminal port
- **1** Futurebus+ option OK (green) indicator
- **D** Futurebus+ option fault (amber) indicator

<sup>&</sup>lt;sup>1</sup> Note: Fast SCSI I/O board option has only one Ethernet port.

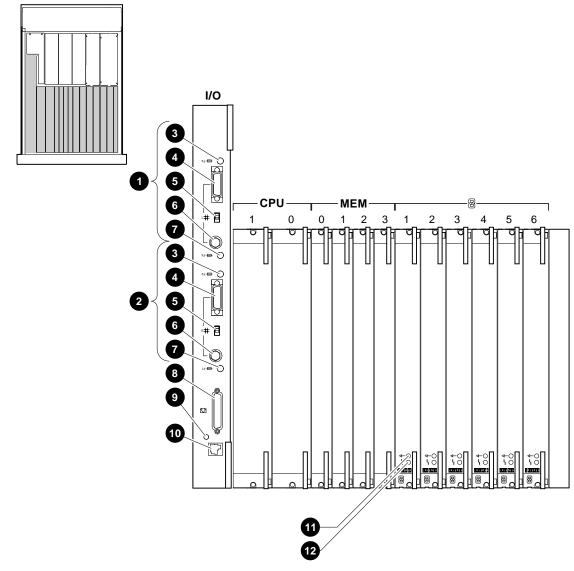

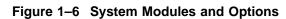

NUO-420-06-DG

Power Subsystem Figure 1–7 shows the lights, switches, and connectors on the power supply in the top of the system.

- **1** AC power port
- **2** AC present light
- UPS signal control port
- **④** Fault ID display light
- **G** Disk power failure light
- **6** Fan failure light
- **7** Over-temperature shutdown light
- **8** PSC OK light
- **9** PSC failure light
- **O** Secondary power out (SO)
- **①** Secondary power in (SI)
- **1** Main power out (MO)
- OC5 OK light
- **1** DC5 failure light
- DC3 OK light
- **1** DC3 fault lights
- FEU OK light
- FEU failure light
- AC circuit breaker

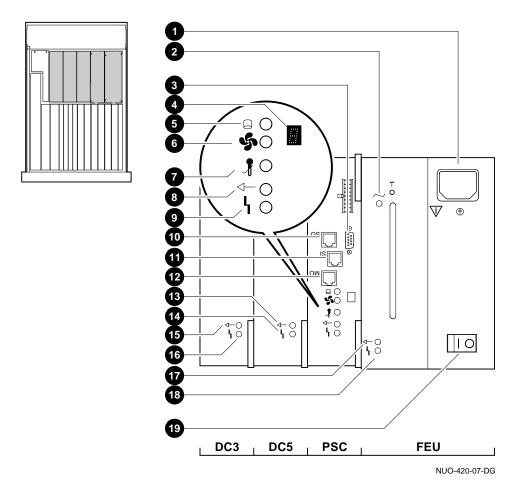

Figure 1–7 Power Subsystem

Rear Compartment Components Figure 1–8 shows the major components at the rear of the system.

Figure 1–8 Rear Components

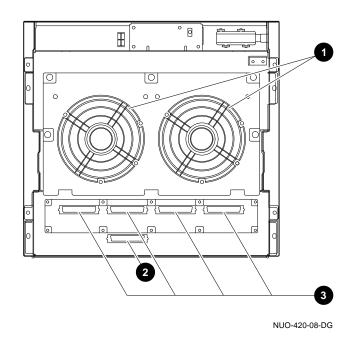

- **1** Fans
- **2** SCSI only port
- **③** SCSI/DSSI ports (DSSI use requires adapter<sup>1</sup>)

<sup>&</sup>lt;sup>1</sup> DSSI option does not apply with Fast SCSI option.

Components and Controls

Components:Figure 1–9 shows the major components in the bottom tray of<br/>the system.

- **1** Removable-media mass storage device
- **2** Removable-media mass storage device
- **③** Fixed-media mass storage device
- **④** Fixed-media mass storage device
- **6** Local disk converter (LDC) power board
- **6** Bottom tray latch

See Opening the Bottom Tray for detailed instructions on opening the bottom tray.

Components and Controls

Figure 1–9 Bottom Tray Components

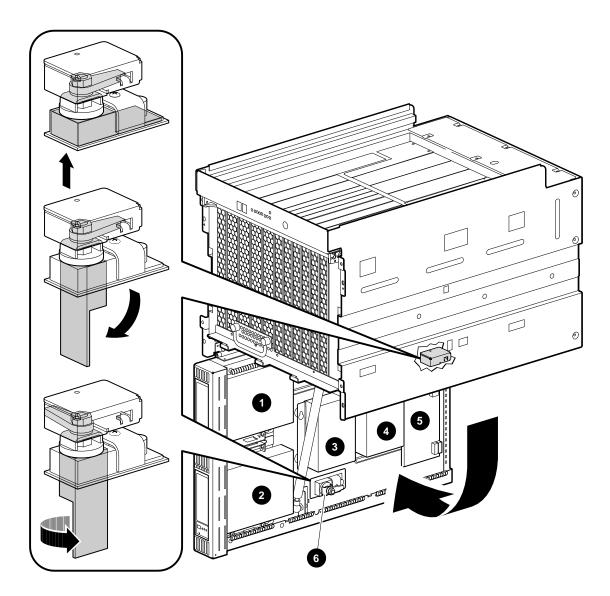

NUO-420-09-DG

# 2 Installation

### Introduction

This chapter explains how to install your Rackmount DEC 4000 In This Chapter AXP Server system. The information includes the following: Verifying the Site Preparation ٠ **Tools Required** ٠ Unpacking the Shipment ٠ Installing the System Preparing the System for Operation • Before \_\_\_\_ Caution \_\_\_\_\_ **Installing Your Review your system warranty. It may require that** System a Digital service representative install your system to prevent damage to equipment or software. \_\_ Warning \_\_ The system weighs 65.7 kg (146 lbs). To prevent personal injury and equipment damage, install the system chassis in an enclosure that can be stabilized when the system is pulled out on its slides.

Verifying the Site Preparation

## Verifying the Site Preparation

| <ul> <li>Preparation manual (not supplied with the system).</li> <li>All cables that you plan to connect to your system are in place and clearly labeled: <ul> <li>Terminal data cables</li> <li>Telephone cables</li> <li>Network cables</li> </ul> </li> </ul>                                            | Clearance   | Airflow through the system is from front to<br>back. The front and rear of the unit must not be<br>obstructed. If the internal temperature limits are<br>exceeded, the reliability of the system could be<br>affected. |
|----------------------------------------------------------------------------------------------------|-------------|----------------------------------------------------------------------------------------------------|
| <ul> <li>Preparation</li> <li>Your site meets all the requirements listed in the system S<br/>Preparation manual (not supplied with the system).</li> <li>All cables that you plan to connect to your system are in<br/>place and clearly labeled:<br/>Terminal data cables<br/>Telephone cables</li> </ul> | Pequired    | been met.                                                                                                    |
| <ul> <li>Preparation</li> <li>Your site meets all the requirements listed in the system S<br/><i>Preparation</i> manual (not supplied with the system).</li> <li>All cables that you plan to connect to your system are in</li> </ul>                                                                       |             | Telephone cables                                                                                                    |
| • Your site meets all the requirements listed in the system S                                                                                                    |             |                                                                                                    |
|                                                                                                    | Preparation | four site meets un the requirements instea in the system site                                                                                                    |
|                                                                                                    |             | The installation instructions that follow assume:                                                                                                    |

Locate the system in an area that provides sufficient clearance for ventilation and servicing. Figure 2–1 shows the clearance required around the system.

Verifying the Site Preparation

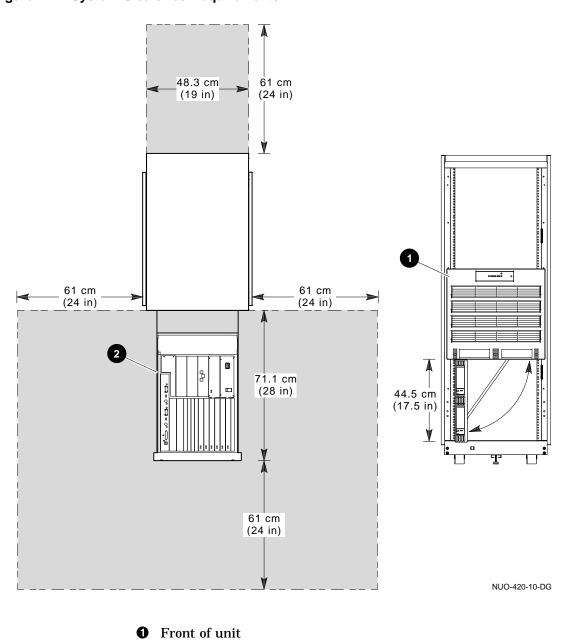

**2** Top of unit

#### Figure 2–1 System Clearance Requirements

Installation 2-3

## **Tools Required**

You will need the following tools to install the equipment:

- Scissors
- Flat blade screwdriver
- Phillips screwdriver
- Adjustable wrench
- Set of nut drivers
- Allen wrench

#### **Unpacking the Shipment**

Checking the Shipment

Note \_\_\_\_\_

Save all packing materials in case you need to return the system for service or reship the system.

Check the packing list to ensure that all items listed have been received. If any item is missing or damaged, contact your delivery agent immediately, and contact your Digital sales representative.

Figure 2–2 shows the contents of the system shipping carton. Your shipment may include several cartons. One carton contains the system, hardware documentation, software documentation, system software, diagnostic software, and software licenses.

Depending on your order, your shipment may also include some of the following devices:

- Terminals
- Printers
- Modems
- Options

Unpacking the<br/>SystemFigure 2–2 shows how to unpack the system and the shipping<br/>contents.

- **1** Accessories
- **②** OCP door key and loose hardware
- **③** Information envelope
- **4** Factory Installed Software Installation Cards
- **6** Console terminal cable
- **6** Power cord
- **O** Documentation
- **3** Slide assemblies (one pair)
- **9** Interlock actuator bracket
- **()** Cable management system

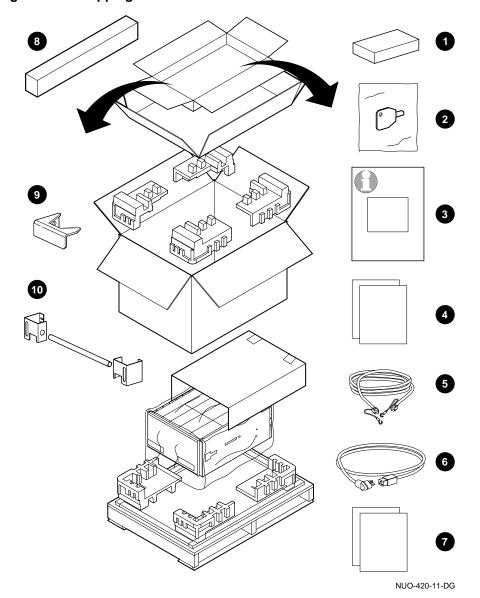

Figure 2–2 Shipping Contents

#### Accessories

Table 2–1 lists the mounting hardware included with the system.

| Description                                        | Part Number                | Quantity |
|----------------------------------------------------|----------------------------|----------|
| Key, 1/4 turn                                      | 90-11194-01                | 1        |
| Bracket, slide mounting, left                      | 74-46127-01                | 1        |
| Bracket, slide mounting,<br>right                  | 74-46127-02                | 1        |
| Bracket, cable management,<br>left                 | 74-46815-01                | 1        |
| Bracket, cable management,<br>right                | 74-46815-02                | 1        |
| U-nut, 10/32                                       | 90-07786-00                | 8        |
| Tubing, cable management                           | 74-46816-01                | 1        |
| Washer, flat                                       | 90-10010-00                | 2        |
| Cotter pin, 1 1/4-inch long                        | 90-11366-01                | 2        |
| Bracket, interlock actuator                        | 74-46795-01                | 1        |
| Screw, sems, M4 Pan head,<br>10 mm (.39 inch) long | 90-40146-04                | 6        |
| Accuride Slides 771-245-1/R,<br>Rev. C             | 12-40248-01                | 1 set    |
| Screw, flat head, 100D                             | 90-00039-25                | 8        |
| Screw, 10-32 x .375-inch, Pan<br>head              | 90-09228-10                | 8        |
| Screw, 10-32, Hex head, slotted                    | 90-00061-46                | 24       |
| Bar nut, 10-32 x 2.5-inch long                     | 12-14406-00                | 6        |
| SCSI terminator                                    | 12-30552-01                | 5        |
| SCSI to DSSI adapter                               | 12-39838-01                | 4        |
| Power cord                                         | 17-00083-32 or 17-00083-48 | 1        |
|                                                    |                            |          |

Table 2–1 Accessory Kit Contents (P/N 70-30535-01/02)

(continued on next page)

| Description                   | Part Number | Quantity |
|-------------------------------|-------------|----------|
| Screw 6-32 x .25-inch, TRS    | 90-00063-10 | 8        |
| Cable clamp                   | 90-07084-00 | 5        |
| Screw, sems, M3 Pan head      | 90-09984-20 | 4        |
| Installation Manual           | EK-BA641-IN | 1        |
| Node name label               | 36-38609-01 | 1        |
| Tee, coax, BNC                | 12-25869-01 | 1        |
| Connector, coax, BNC, 50 ohms | 12-26318-01 | 2        |
| Cable assembly                | 17-01364-02 | 1        |

Table 2–1 (Cont.) Accessory Kit Contents (P/N 70-30535-01/02)

| Equipment<br>Slides | Remove the following material from the slide carton labeled C-711:                                                                                                    |  |  |  |  |
|---------------------|----------------------------------------------------------------------------------------------------|--|--|--|--|
|                     | One pair of slides:                                                                                                    |  |  |  |  |
|                     | One right-hand slide<br>One left-hand slide                                                                                                    |  |  |  |  |
|                     | Remove the following material from the accessories carton:                                                                                                    |  |  |  |  |
|                     | Two mounting brackets:                                                                                                    |  |  |  |  |
|                     | One left rear bracket (P/N 74-46127-01) stamped LEFT<br>One right rear bracket (P/N 74-46127-02) stamped<br>RIGHT                                                                                          |  |  |  |  |
|                     | <ul> <li>Package containing the mounting hardware (see Table 2–1<br/>for listing)</li> </ul>                                                                                                    |  |  |  |  |
| Preparing the       | Refer to Figure 2–3 and prepare the slides as follows:                                                                                                    |  |  |  |  |
| Slides              | 1. Locate the left slide <b>①</b> in the kit. (The left slide has the slide lock on the left when the smooth side of the slide is facing away from you. See Figure 2−3.)                                   |  |  |  |  |
|                     | <ol> <li>Remove the inner slide race ② from the left slide ① by pushing down on the slide lock ③, and then pulling out the inner slide race from the left slide.</li> </ol>                                |  |  |  |  |
|                     | <ol> <li>Attach the LEFT rear bracket <sup>(1)</sup> to the left slide <sup>(1)</sup> using 10-32 Pan head screws <sup>(3)</sup> and nut bar <sup>(3)</sup>, but do not tighten at this time.</li> </ol>   |  |  |  |  |
|                     | <ol> <li>Locate the right slide <b>⑦</b> in the kit. (The right slide has the slide lock on the left when the smooth side of the slide is facing you. See Figure 2–3.)</li> </ol>                          |  |  |  |  |
|                     | 5. Remove the inner slide race ③ from the right slide ⑦ by pushing down on the slide lock ④, and then pulling out the inner slide race from the right slide.                                               |  |  |  |  |
|                     | <ol> <li>Attach the RIGHT rear bracket <sup>(1)</sup> to the right slide <sup>(2)</sup> using 10-32 Pan head screws <sup>(2)</sup> and nut bar <sup>(1)</sup>, but do not tighten at this time.</li> </ol> |  |  |  |  |

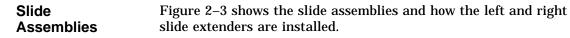

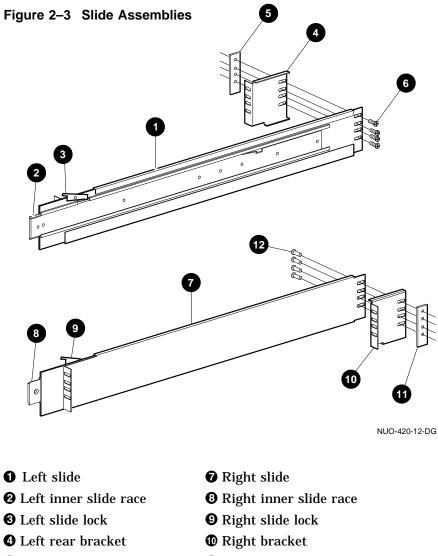

- O Nut bar
- **6** 10-32 Pan head screws
- **①** Nut bar
- 10-32 Pan head screws

Attaching<br/>Slide Races to<br/>ChassisTo attach the slide races to the chassis, refer to Figure 2–4 and<br/>proceed as follows:1. Attach the right slide race ① to the right side of the system<br/>chassis ③ using four flat head screws ②.

2. Attach the left slide race to the left side of the system chassis using four flat head screws.

Figure 2–4 Attaching Slide Races

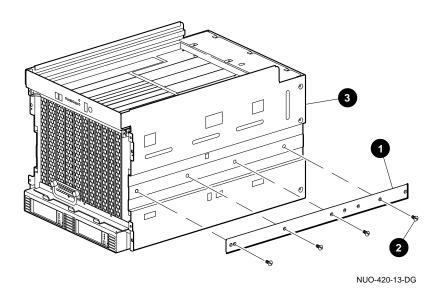

| Locating the<br>Rail Mounting<br>Holes | <ul><li>Before attaching the slides to the rack, you must first identify the system location in the rack and establish a datum line. The datum line serves as a reference to identify the mounting hole positions for the slide bracket, U-nuts and cable management bracket. To establish a datum line:</li><li>1. Determine the area of the rack where the system will be</li></ul> |
|----------------------------------------|----------------------------------------------------------------------------------------------------|
|                                        | <ul> <li>installed (44.5 cm [17.5 in] or 30 contiguous holes).</li> <li>2. Refer to Figure 2–5. Establish a datum line ① at the base of the area between two holes with 1.3 cm (.5 in) spacing. The first hole above the datum line is identified as hole 1 ②. This establishes the location of the bottom edge of the system.</li> </ul>                                             |
|                                        | The U-nuts are mounted using the 6th hole ③ and the 22nd hole<br>③ on the front rails. The slides are installed using the 11th hole<br>④ through the 14th hole ⑤ from the datum line. The mounting<br>holes for the cable management brackets are the 22nd hole ⑥<br>and the 25th hole ⑦ on the rear rails. The cable management<br>bracket is installed later in this chapter.       |
|                                        | Note                                                                                                    |
|                                        | Because of the bottom hinged tray, the bottom edge<br>of the system must be mounted at least (44.5 cm (17<br>1/2 in) or 30 contiguous holes) from the bottom of<br>the cabinet to the datum line mentioned above.                                                                                                    |
| Installing<br>System U-Nuts            | Four U-nuts must be installed on the rails to receive the screws that secure the system to the rails. To install the U-nuts:                                                                                                    |
|                                        | 1. Refer to Figure 2–5.                                                                                                    |
|                                        | 2. Install four U-nuts on the front left and right rails. The U-nuts should be installed at the 6th hole ③ and the 22nd                                                                                                    |
|                                        | hole <b>(6</b> .                                                                                                    |

Figure 2–5 Establishing Mounting Location

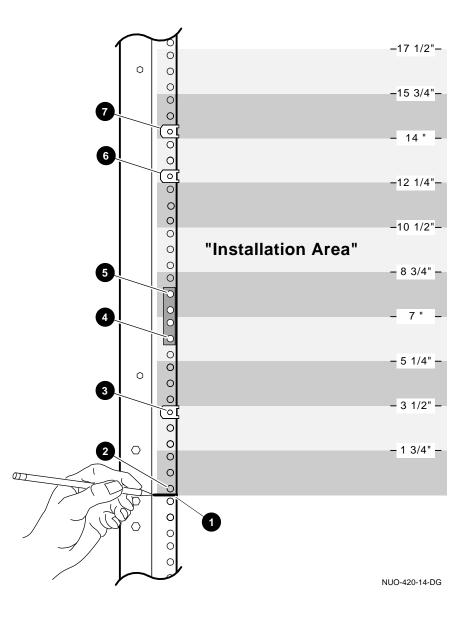

| Attaching the Slides to Rails | ho | e slides are installed using the 11th hole ④ through the 14th<br>le ⑤ from the datum line. To install the slides to the rails,<br>fer to Figure 2–6 and proceed as follows: |
|-------------------------------|----|----------------------------------------------------------------------------------------------------|
|                               | 1. | Adjust the left rear bracket so that it is flush with the outside left rail.                                                                                                |
|                               | 2. | Tighten the screws securing the bracket to the slide at this time.                                                                                                    |
|                               | 3. | Repeat steps 1 and 2 for the right rear bracket.                                                                                                    |
|                               | 4. | Attach the left slide ③ to the left front rail ② using four screws ① and nut bar ④. Do not tighten the screws at this time.                                                 |
|                               | 5. | Attach the left slide 🕢 to the left rear rail 🛈 using four screws 🕄 and nut bar 3.                                                                                          |
|                               | 6. | Tighten screws on the front and rear rails.                                                                                                    |
|                               |    | Note                                                                                                    |
|                               |    | Pull the slide upward when securing it to the rails.<br>Also, ensure that the slide is level and that the<br>slides are at the same height within the cabinet.              |

7. Repeat steps 1 through 3 to attach the right slide to right rails.

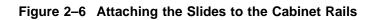

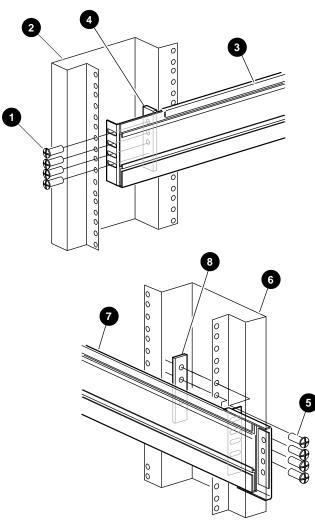

Mounting the To mount the chassis on the slides, refer to Figure 2-7 and Chassis on proceed as follows: Equipment Slides

Warning

Use sufficient personnel and proper equipment when lifting or moving the Rackmount DEC 4000 computer system. The fully loaded system weighs 65.7 kg (146 lb).

Do not lift or carry the system using the system handle. Only use the system handle to pull the system out of the rack on its slides.

Ensure that the enclosure is stabilized when the system is extended on its slides. Figure 2-7 shows an example of a cabinet with the stabilizer foot **0** extended.

- 1. Pull both equipment slides **2** out fully to their locked positions.
- 2. Lift the chassis ③ and position it so that you can insert the slide races into the front end of the slides.
- 3. Push the system into the slides until it stops. Then push down on the two slide locks, and then push the system into the cabinet.
- 4. Tighten the screws that fasten the system to the rails.

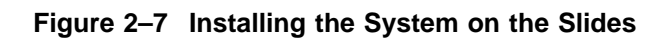

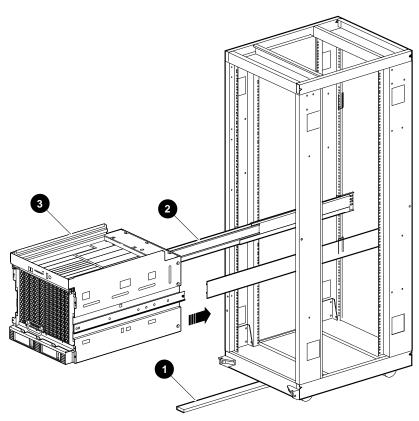

NUO-420-16-DG

Installing<br/>the InterlockThe interlock actuator bracket prevents cabinet instability<br/>by allowing only one system at a time to be pulled out of the<br/>cabinet. Install the interlock actuator bracket if the system<br/>cabinet has an interlock system.BracketFigure 2–8 shows how to mount the interlock actuator bracket.<br/>Mount the interlock actuator bracket **1** at the rear of the system

**2** using two M4 10 mm screws **3**.

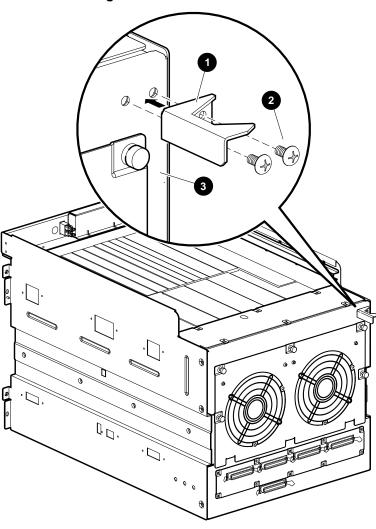

Figure 2–8 Installing the Interlock Actuator Bracket

NUO-420-29-DG

Installing<br/>the Cable<br/>Management<br/>SystemTo install the cable management system, refer to Figure 2–9, and<br/>proceed as follows:1. Slide the system into the rack.2. Locate the second rear rail ③ mounting holes that are just<br/>below the top rear edge of the system chassis.3. Align the top hole of the cable management bracket ④ with<br/>the rear rail ③ mounting hole identified in step 2. Then<br/>install the cable management bracket using two hex head<br/>10-32 screws ④ and two U-nuts. ④.

- 4. Align the top hole of the cable management bracket ③ with the rear rail mounting hole identified in step 2. Then install the cable management bracket using two hex head 10-32 screws and two U-nuts.
- 5. Insert one end of the 1-inch tubing **③** into the cable management bracket **①** and slide the other end into the cable management bracket **③**.
- 6. To prevent the tube from sliding out of the brackets **①**3, slide a flat washer **③** on to each end of the tube just past the cotter pin hole. Then install a cotter pin **⑦** into each hole.

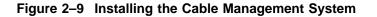

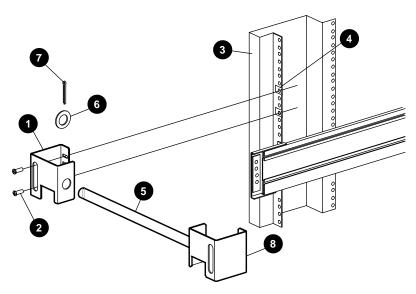

NUO-420-17-DG

Cable management bracket (74-46815-01)
Hex head 10-32 screws (90-00061-46)
Rear rail
U-nut (90-07786-00) 1-inch tubing (74-46816-01)
Flat washer (90-10010-00)
Cotter pin (90-11366-01)
Cable management bracket (74-46815-02)

## Preparing the System for Operation

| Checking the    | Figure 2–10 shows the location of the switches on the front of              |
|-----------------|-----------------------------------------------------------------------------|
| Switch Settings | the system <b>1</b> and on the top of the system <b>2</b> . Ensure that the |
| ·               | Halt switch <b>③</b> is set to the in position. Also be sure that the ac    |
|                 | circuit breaker 🕘 is set to OFF (O).                                        |

Figure 2–10 Switch Locations

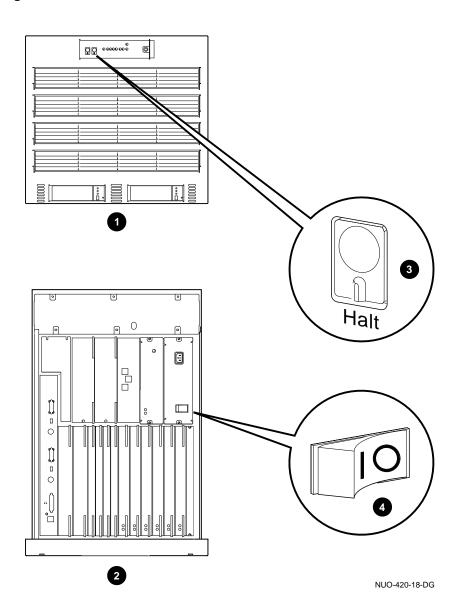

Connecting the Console Terminal and Modem Refer to the documentation that is shipped with the terminal for information on how to connect the keyboard and set up the console. Make sure that the console baud rate is set to 9600.

Note

Use the cord shipped with the system, not the one shipped with the console terminal.

If you need to change the system baud rate, refer to Chapter 9.

If you have a modem, connect it now. Figure 2–11 shows the console terminal and modem connections.

Connection of console terminal
Connection of optional modem.
Optional modem

Console terminalTop of system

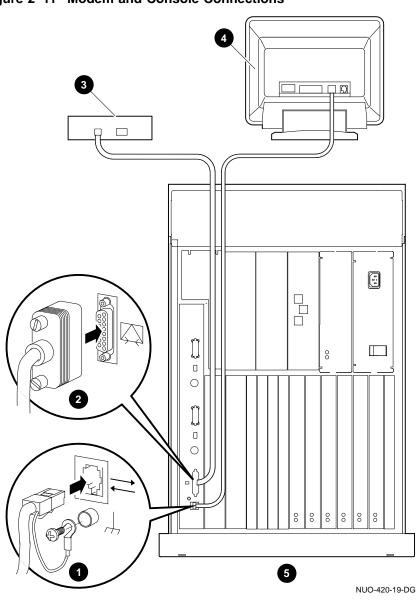

Figure 2–11 Modem and Console Connections

| Conne | cting | the |
|-------|-------|-----|
| Power |       |     |

\_ Warning \_\_\_\_\_

To avoid risk of injury, do not remove modules, storage devices, or power supply. No userserviceable parts are inside. Refer servicing questions to a Digital service representative or qualified self-maintenance personnel.

This equipment is not designed for connection to an IT power system (a power system without a directly grounded neutral conductor).

Plug this equipment into a properly grounded power receptacle.

The green fastener is a Safety Earth Bonding Point. Do not attempt to loosen.

Voltage selection is not required.

The power connections are shown in Figure 2–12.

| <b>1</b> System, top view         | 6 Modem                    |
|-----------------------------------|----------------------------|
| <b>2</b> AC power port connection | <b>6</b> Modem power cord  |
| • AC power cord                   | Console terminal           |
| • Active wall outlet (20 A)       | Onsole terminal power cord |

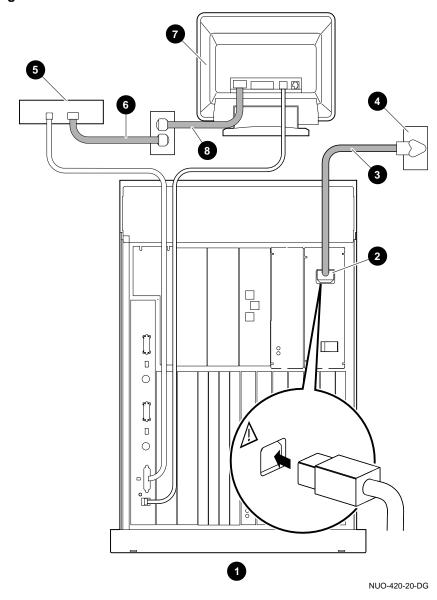

Figure 2–12 Power Connections

Expanding the<br/>SystemThe Rackmount DEC 4000 system can be expanded from any of<br/>the five ports on the rear of the system. These ports are labeled<br/>A-E. Ports A-D are the four top ports (left to right) as shown in<br/>Figure 2–13; these are SCSI/DSSI ports. Port E is the bottom<br/>port, and is SCSI only. Depending on your order, your system<br/>may differ from the example shown in Figure 2–13.

Figure 2–13 shows:

- SCSI terminator ① connection to port A
- SCSI cable **2** connection to port E
- DSSI adapter **4** on port D
- DSSI cable connecton 3 to port D

0 0 ø 0 6 C. ·ك. 0 a · [], ° ° ° P 3 2 NUO-420-21-DG

Figure 2–13 SCSI and DSSI Connections

| Turn the system on in the following order: |                                             |  |  |
|--------------------------------------------|---------------------------------------------|--|--|
| 1.                                         | Uninterruptable power supply UPS (optional) |  |  |
| 2.                                         | Console terminal                            |  |  |
| 3.                                         | Peripherals, expanders, and modems          |  |  |
| 4.                                         | AC circuit breaker (top of system)          |  |  |
|                                            | 1.<br>2.<br>3.                              |  |  |

After about a minute, you will see two displays similar to those shown in Figure 2–14 and Figure 2–15.

#### Figure 2–14 Displays

|         |            |                   | 08:52:07 Wedne          | sday, July | / 29, 1992                |
|---------|------------|-------------------|-------------------------|------------|---------------------------|
|         |            | I                 | Digital Equipmer<br>DEC | •          | tion                      |
|         |            | E                 | xecuting Power-         | Up Diagno  | ostics                    |
|         | CPU<br>0 1 | Memory<br>0 1 2 3 | Storage<br>A B C D E    | Net<br>0 1 | Futurebus+<br>1 2 3 4 5 6 |
|         | P -        | P                 |                         | * *        |                           |
| *Test i | in progres | ss PPa            | iss F Fail              | - Not P    | Present                   |

NUO-420-22-DW

#### Figure 2–15 Displays

| Console V2.3-20      | 001    | V        | MS PAL     | code X5  | 12B, OS | SF PALc  | ode X1.0 | 9A   |      |
|----------------------|--------|----------|------------|----------|---------|----------|----------|------|------|
| CPU 0                | F      | B2001-/  | AA DECo    | hip (tm) | 21064-2 | 2        |          |      |      |
| CPU 1                | -      |          |            |          |         |          |          |      |      |
| Memory 0             | -      |          |            |          |         |          |          |      |      |
| Memory 1             | -      |          |            |          |         |          |          |      |      |
| Memory 2             | -      |          |            |          |         |          |          |      |      |
| Memory 3             | ΡB     | 2002-BA  | 32 MB      |          |         |          |          |      |      |
| Ethernet 0           | ΡA     | ddress 0 | 8-00-2B-   | 2A-D4-4  | 13      |          |          |      |      |
| Ethernet 1           | ΡA     | ddress 0 | 8-00-2B-   | 2A-EC-   | 7D      |          |          |      |      |
|                      |        | ID 0     | ID 1       | ID 2     | ID 3    | ID 4     | ID 5     | ID 6 | ID 7 |
| A SCSI               | Р      | RZ26     | RZ26       |          | RZ26    |          |          |      | Host |
| B SCSI               | Р      | RZ26     | RZ26       | RZ26     | RZ26    |          |          |      | Host |
| C SCSI               | Ρ      | RZ26     | RZ26       | RZ26     | RZ26    |          |          |      | Host |
| D                    | Ρ      |          |            |          |         |          |          |      |      |
| E SCSI               | Ρ      | TLZ06    | RRD42      | RZ26     | RZ26    | TZ85     | RZ73     | RZ73 | Host |
| Futurebus+           | Ρ      | -        | -          | -        | -       | -        | -        | -    |      |
| System Status F      | Pass   | Туре     | "b" to bo  | ot dka0. | 0.0.1.0 |          |          |      |      |
| DEC 4000 cons<br>>>> | ole V2 | .3-2001, | built on . | July 29, | 1992 at | 10:02:19 |          |      |      |

NUO-420-23-DW

### Installing the<br/>SoftwareIf your system includes an internal disk drive pre-loaded with<br/>operating system software, then:

| If you ordered      | Refer to                                                                                                 |
|---------------------|----------------------------------------------------------------------------------------------------|
| OpenVMS Alpha AXP   | <i>Open VMS Factory Installed</i><br><i>Software User Information</i> ,<br>provided with your system.    |
| DEC OSF/1 Alpha AXP | <i>Guide to Starting the Factory</i><br><i>Installed Software System</i> ,<br>provided with your system. |

If you need more detail, or you plan to install from compact disc, use the OpenVMS or DEC OSF/1 installation guide that comes with your operating system software.

For more information on your hardware or console diagnostics:

| When you need                                                                                                    | Refer to                                              |
|----------------------------------------------------------------------------------------------------|-------------------------------------------------------|
| Console user information<br>System configuration<br>SCSI drive removal and<br>replacement<br>System troubleshooting                     | This guide                                            |
| Power-up diagnostics<br>Running diagnostics<br>Symptom-directed diagnostics<br>System repair and<br>replacement<br>System configuration | DEC 4000 AXP Model 600 Series<br>Service Guide        |
| Information on additional options available                                                                                             | DEC 4000 Options Guide                                |
| CPU operation<br>Memory operation<br>I/O operation<br>System operation                                                                  | <i>DEC 4000 Model 600 Series<br/>Technical Manual</i> |

**Connecting to the Network** There are three networking options: ThinWire, standard Ethernet (thickwire), and 10BASE-T Ethernet. Depending on the type of network you have, follow the instructions in Figure 2–16, Figure 2–17, or Figure 2–18 to make the connection.

- Remove the T-connector and terminator (save the terminator).
- **2** Make sure that the Ethernet select switch is positioned toward the ThinWire connector.
- **③** Connect ThinWire cable and reconnect T-connector.
- **4** System, top view

Figure 2–16 Option 1: ThinWire Ethernet Connection

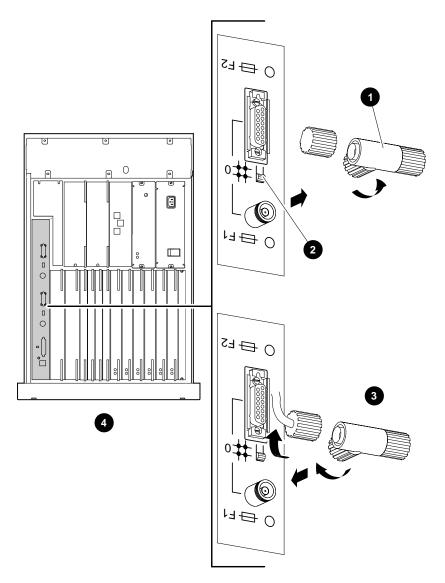

NUO-420-24-DG

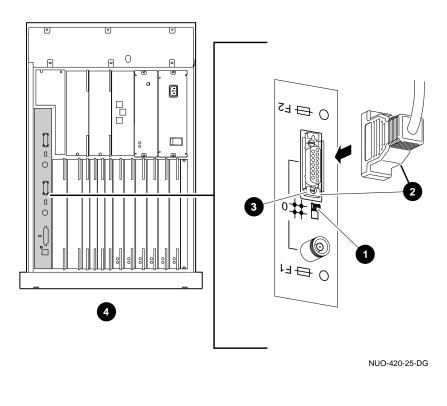

### Figure 2–17 Option 2: Standard Ethernet, Thickwire Connection

Slide Ethernet select switch toward 15-pin D-sub connector.
Connect transceiver cable.

Slide latch toward the Select switch.System, top view

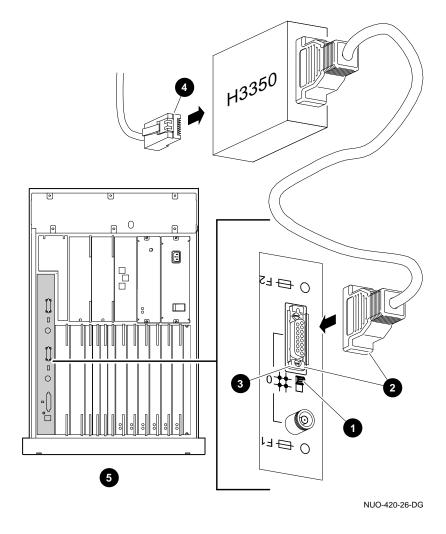

Figure 2–18 Option 3: 10BASE-T (Twisted-Pair) Connection

 Slide Ethernet select switch toward 15-pin D-sub connector.
 Insert transceiver cable.
 Slide latch toward the Select switch. Connect 10BASE-T (twisted-pair) cable.System, top view

### **3** System Operation

#### **Chapter Description**

#### In This Chapter

This chapter covers the following information:

- Modes of Operation
- Starting the System
- Using the Operator Control Panel
- Help

Modes of Operation

#### **Modes of Operation**

| Two Modes of<br>Operation | <ul><li>The system can run in one of two environments:</li><li>Console mode</li></ul>                                                                                                    |  |  |
|---------------------------|----------------------------------------------------------------------------------------------------|--|--|
|                           | Operating system mode                                                                                                    |  |  |
| Console Mode              | In console mode, the system and the console terminal operate<br>under the control of the console subsystem. All user input is<br>passed to the console subsystem.                                                                         |  |  |
|                           | The system runs in console mode under two circumstances:                                                                                                    |  |  |
|                           | • The system is powered up and operating system software has not been booted.                                                                                                    |  |  |
|                           | <ul> <li>Operating system software has been shut down or has crashed.</li> </ul>                                                                                                    |  |  |
|                           | Chapter 4 describes how to use the system in console mode.                                                                                                    |  |  |
| Operating<br>System Mode  | In operating system mode, the system and console terminal are<br>under control of the operating system. All user input is passed<br>to the operating system.                                                                              |  |  |
|                           | The system runs in operating system mode if the system<br>is powered up and operating system software is running<br>uninterrupted.                                                                                                    |  |  |
|                           | Once you complete the steps described in Starting the System<br>your system will be running in operating system mode. Refer<br>to your operating system documentation for information about<br>using the system in operating system mode. |  |  |

#### Starting the System

| Before You<br>Start the<br>System | You start a system by bringing it from a powered-down state<br>to the point at which the operating system login banner is<br>displayed on the console terminal.                                                                                                    |  |
|-----------------------------------|----------------------------------------------------------------------------------------------------|--|
|                                   | Before starting the system, you should be familiar with system<br>components, lights, and controls. Use the diagrams on previous<br>pages to familiarize yourself with these features.                                                                                                    |  |
| When to Start<br>the System       | Your system may already be started. If the operating system<br>login banner or prompt is displayed on your console terminal, the<br>system is already started. Skip this section and proceed to the<br>next section in this chapter, Using the Operator Control Panel.                             |  |
|                                   | If the console prompt (>>>) is displayed on your console terminal,<br>the system is in console mode. To finish starting the system,<br>set environment variables (described in Chapter 6) and boot<br>operating system software (described in Boot Operating System<br>Software, in this chapter). |  |
| Overview of the                   | Start the system by performing the following steps:                                                                                                    |  |
| Task                              | 1. Power up external devices                                                                                                    |  |
|                                   | 2. Power up the system                                                                                                    |  |
|                                   | 3. Set environment variables                                                                                                    |  |
|                                   | 4. Boot operating system software                                                                                                    |  |
|                                   | Once the system is booted, you can begin normal operation.                                                                                                    |  |

| Power Up<br>External<br>Devices | <ul> <li>Begin starting your system by powering up external devices, which may include the following:</li> <li>Uninterruptable power supply (UPS) (optional)</li> <li>Console terminal</li> <li>Local printer (optional)</li> <li>Standalone external devices (optional)</li> <li>Refer to the device's installation instructions for information about powering up that device.</li> <li>Power up your system as follows:</li> </ul> |                                                                                                    |
|---------------------------------|----------------------------------------------------------------------------------------------------|----------------------------------------------------------------------------------------------------|
| Power Up the<br>System          |                                                                                                    |                                                                                                    |
|                                 | Step                                                                                                    | Action                                                                                                    |
|                                 | 1                                                                                                    | Find the ac circuit breaker at the top of the system.<br>Press the switch to the ON ( ) position.<br>The ac power light comes on.<br>Each light on the control panel comes on briefly and<br>then goes off.                                                                                                    |
|                                 | 2                                                                                                    | Check the display on the console terminal screen:                                                                                                    |
|                                 |                                                                                                    | <ul> <li>If the startup screens (Figure 3–1 and Figure 3–2) are displayed, either set environment variables or boot the operating system.</li> <li>If the booting system software screen</li> </ul>                                                                                                    |
|                                 |                                                                                                    | (Example 3–1 or Example 3–2) is displayed,<br>your system has begun booting operating system<br>software. After several minutes, the operating<br>system login banner is displayed. Log in to the<br>system at the login prompt. You are ready to<br>begin normal operation once the operating system<br>prompt is displayed. |

If You Have a<br/>ProblemIf any of the steps in the preceding procedure do not work as<br/>stated, go to Chapter 11 for troubleshooting information.Figure 3–1 shows an example of a system startup screen<br/>during self-tests. The screen shows the status and result of the<br/>self-tests.

Figure 3–1 System Power-Up Self-Test Screen

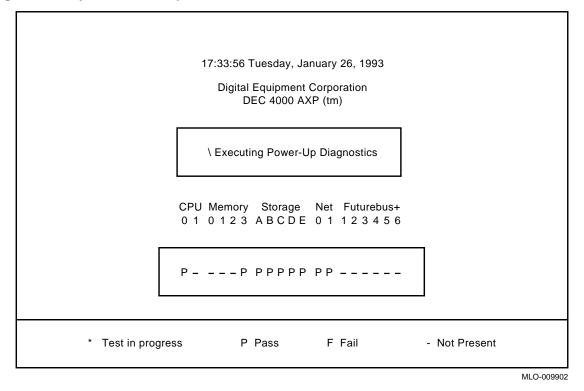

When the power-up self-tests are completed, a second screen similar to the one shown in Figure 3-2 is displayed. This screen provides configuration information for the system.

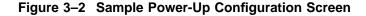

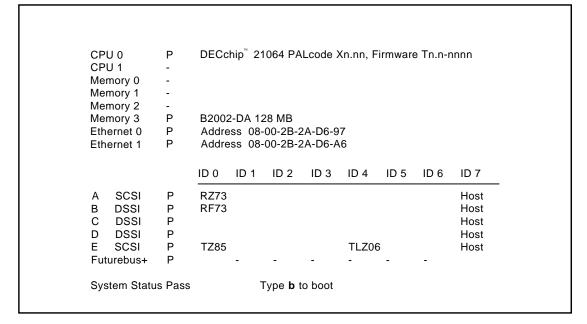

>>>

MLO-009903

Set Before you boot operating system software, you may want to Environment set or change the setting of some environment variables. By Variables customizing the setting of the system's environment variables, you can control how the system powers up and boots operating system software in the future. For example, you can do the following: Set the default system startup action to boot. If the startup ٠ action is set to boot, the system will automatically boot operating system software when you power up or reset the system. Set or change the default boot device. ٠

> In most cases, some environment variables on your system were preset when your system shipped from the factory.

For information about setting environment variables and the values to which environment variables have been preset, refer to What Variables Can I Set? in Chapter 6.

Boot operating system software as follows:

Boot Operating System Software

| Step | Action                                                                                                    |
|------|----------------------------------------------------------------------------------------------------|
| 1    | Enter boot or b at the console prompt.                                                                                                 |
|      | >>> b                                                                                                    |
|      | A booting system software screen (Example 3–1 or<br>Example 3–2) is displayed on your console terminal.                                |
|      | After several minutes, the operating system login banner is displayed on your console terminal.                                        |
| 2    | Log in to the system at the login prompt. You are<br>ready to begin normal operation once the operating<br>system prompt is displayed. |

Boot and b are abbreviations of the boot command. When you enter either of these abbreviations, the value of an environment variable (shown in parenthesis) provides the following additional information during booting:

- Boot device (bootdef\_dev)
- Boot flags (boot\_osflags)

For information about setting or displaying the current value for either of these environment variables, refer to Chapter 6.

For complete information about the boot command, refer to boot in Chapter 5.

Example 3-1 shows a system booting OpenVMS AXP software.

#### Example 3–1 Booting OpenVMS AXP System Software Screen

OpenVMS AXP Version 1.0 Major version id = 1 Minor version id = 1

%SYSINIT-I-start %SYSINIT-I-finish

OpenVMS AXP V1.0 Installation Procedure

Model: DEC 4000 Model 610 System device: RZ57 - \_DKIO: Free Blocks: 1804734 System type: 01

```
* Please enter the date and time (DD-MMM-YYYY HH:MM)22-OCT-1992 15:21
STDRV-I-STARTUP, VMS startup begun at 22-OCT-1992 15:21:00.13
%SET-I-NEWAUDSERV, identification of new audit server process is 00000027
%%%%%%%%% OPCOM 22-OCT-1992 15:21:21.83 %%%%%%%%%
```

Example 3-2 shows a system booting DEC OSF/1 AXP software.

#### Example 3–2 Booting DEC OSF/1 AXP System Software Screen

(boot dka0.0.0.0 -flags 0) block 0 of dka0.0.0.0 is a valid boot block reading 16 blocks from dka0.0.0.0 bootstrap code read in base = 1f2000, image\_start = 0, image\_bytes = 2000 initializing HWRPB at 2000 initializing page table at 1e4000 initializing machine state setting affinity to the primary CPU jumping to bootstrap code Alphaboot - Wed May 13 16:29:59 EDT 1992 OSF boot - Sat May 9 08:43:49 EDT 1992 Loading vmunix ...

#### Using the Operator Control Panel

| Before You Use<br>the Control<br>Panel | Once the operating system is running, pressing a control panel<br>button or switch interrupts operation. Before you press a control<br>panel button or switch, you may need to shut down the system. |  |  |
|----------------------------------------|----------------------------------------------------------------------------------------------------|--|--|
|                                        | You shut down the system by performing the operating system<br>software shutdown procedure. Refer to your operating system<br>documentation.                                                         |  |  |
| Overview                               | You can use the switches and buttons on the DEC 4000 AXP<br>Rackmount control panel to do the following:                                                                                             |  |  |
|                                        | Invoke console mode from operating system mode                                                                                                    |  |  |
|                                        | Reset a hung system                                                                                                    |  |  |

• Monitor self-test results

Use Figure 3–3 to locate the controls that are identified in the procedures on the following pages.

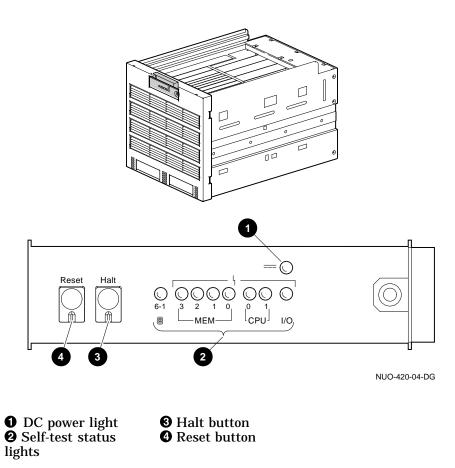

Figure 3–3 Operator Control Panel

## Invoke ConsoleYou may want to invoke console mode in order to set<br/>environment variables or to enter other console commands.You use the Halt button (Figure 3-3) to invoke console mode

You use the Halt button (Figure 3–3) to invoke console mode from operating system mode on your console terminal. The system then halts.

For information about invoking console mode from a remote device or from a powered-down state, refer to Running the Console Program: Invoking Console Mode in Chapter 4.

Invoke console mode as follows:

| Step | Action                                                                                                    |  |
|------|----------------------------------------------------------------------------------------------------|--|
| 1    | Press the Halt button on the front of the system to the in position <i>or</i> do one of the following:                       |  |
|      | • If the tta0_halts environment variable is set to 4 or 6, enter Break on the console terminal keyboard.                     |  |
|      | • If the tta0_halts environment variable is set to 2 or 6, press Ctrl/P on the console terminal keyboard.                    |  |
|      | The console mode prompt is displayed on the console terminal:                                                                |  |
|      | >>>                                                                                                    |  |
| 2    | The system is now in console mode. You can begin entering console commands.                                                  |  |
| 3    | If you invoked console mode by pressing the Halt<br>button to the in position, press the Halt button to the<br>out position. |  |
| 4    | To return to operating system mode, enter the continue command at the console prompt.                                        |  |
|      | If the system does not respond to the continue command, reboot by entering the boot command at the console prompt.           |  |

For general information about console mode, refer to Chapter 4. For information about setting environment variables, refer to Chapter 6.

Reset the System Pressing the Reset button (shown in Figure 3–3) resets the system. The system aborts all current processes, initializes, and performs startup self-tests.

When the system is in console mode or in operating system mode, you use the Reset button, as a last resort, to reset the system if it hangs. (First, try pressing Ctrl/C or Ctrl/Y or entering other operating system commands before pressing the Reset button.)

\_\_\_ Caution \_\_\_

Pressing the Reset button halts all system processes. Do not perform this procedure from operating system mode unless your system is hung and you have exhausted all other ways of terminating the process.

When you press the Reset button, the system will reset itself and perform system self-tests.

Reset a system as follows:

| Step | Action                                                                                                    |
|------|----------------------------------------------------------------------------------------------------|
| 1    | Press the Reset button on the control panel (Figure 3–3.)                                                                                                    |
|      | If the auto_action environment variable is set to boot<br>and the bootdef_dev environment variable specifies<br>the boot device, your system will perform a self-test<br>and autoboot. Once you log in to the system, you<br>can resume normal operation. It is not necessary to<br>perform the next step.<br>If not, proceed to the next step. |
| 2    | Return to operating system mode by entering the boot command at the console terminal prompt (>>>).                                                                                                    |

You use the ac circuit breaker to power down the system.

Power Down the System

Monitor Self-Test Results Note

You rarely need to power down the system. You may be able to accomplish your task by pressing the Reset button (See Reset the System, earlier in this chapter.) For maximum reliability, Digital recommends that you run your system continuously.

Power down the system as follows:

| Step                                                           | Action                                                                                                    |
|----------------------------------------------------------------|----------------------------------------------------------------------------------------------------|
| 1                                                              | Shut down the system using the shutdown procedure described in your system software manual.                                                                              |
| 2                                                              | Extend the system on the rails and press the a circuit breaker at the rear of the system to the OFF position (0). See Chapter 12 for instructio on extending the system. |
| 3                                                              | Power down external devices if you have them.<br>Refer to the device installation guide.                                                                                 |
|                                                                | use the self-test status lights (shown in Figure 3–3) t                                                                                                    |
| спеск тпе                                                      |                                                                                                    |
|                                                                | e results of the system self-test.                                                                                                    |
| The syste                                                      | e results of the system self-test.<br>em performs its self-test when you reset the system<br>e Reset button) and when you power up the system.                           |
| The syste<br>(press the<br>During the<br>cage. As<br>on the op | em performs its self-test when you reset the system                                                                                                    |

self-tests, refer to Chapter 11.

Help

#### Help

**Getting Help** 

Get help from the following sources:

- In console mode, access help by entering help or man at the console terminal prompt (>>>).
- In operating system mode:
  - If you are running OpenVMS AXP, enter HELP at the DCL prompt \$.
  - If you are running DEC OSF/1 AXP, enter man and the command for which you wish to receive information.
- For information about other documentation that is available for your system, refer to the preface of this manual. It lists related documents and their order numbers.
- Contact Digital Services at the locations listed in the following table. If your Digital Services number is not listed, contact your local Digital office for assistance.

| Country         | Telephone Number   |
|-----------------|--------------------|
| United States   | 1-800-354-9000     |
| Canada          | 1-800-267-5251     |
| Canada (Quebec) | 1-800-267-2603     |
| United Kingdom  | [44]256 59200      |
| France          | [33]92955111       |
| Germany         | [49]-(89)-95913218 |

References

#### References

The following table describes where to find additional introductory information.

| Task                                     | Document                                                                                                    |
|------------------------------------------|----------------------------------------------------------------------------------------------------|
| Prepare the system site                  | DEC 4000 Model 600 Series Site<br>Preparation Checklist                                                                                                    |
| Install the system                       | This guide                                                                                                    |
| Install operating system software        | Operating system software installation guide                                                                                                    |
| Power up and power down external devices | Installation guide for the device                                                                                                    |
| Shut down operating system software      | <ul> <li>In OpenVMS AXP, refer to<br/>OpenVMS Alpha Version 1.0<br/>Upgrade and Installation<br/>Manual.</li> <li>In DEC OSF/1 AXP, refer to<br/>DEC OSF/1 AXP Guide to<br/>System Administration.</li> </ul> |
| Troubleshooting                          | Chapter 11 of this manual and <i>DEC 4000 AXP Model 600 Series Service Guide</i> .                                                                                                    |

## 4

### **Console Subsystem**

### Chapter Description

| What Is the<br>Console<br>Subsystem? | This chapter focuses on the console subsystem. The console<br>subsystem provides the DEC 4000 AXP Rackmount user<br>interface when operating system software is not running or is<br>halted. |  |  |
|--------------------------------------|----------------------------------------------------------------------------------------------------|--|--|
|                                      | For example, you use the console subsystem:                                                                                                    |  |  |
|                                      | • To boot operating system software.                                                                                                    |  |  |
|                                      | <ul> <li>To set or display environment variables.</li> </ul>                                                                                                    |  |  |
|                                      | • To upgrade the firmware.                                                                                                    |  |  |
|                                      | • To test your system.                                                                                                    |  |  |
|                                      | • To modify DSSI or Fast SCSI parameters.                                                                                                    |  |  |
| In This Chapter                      | This chapter covers the following information:                                                                                                    |  |  |
|                                      | Components of the Console Subsystem                                                                                                    |  |  |
|                                      | Running the Console Program: Invoking Console Mode                                                                                                    |  |  |
|                                      | Console Mode User Interface                                                                                                    |  |  |

Components of the Console Subsystem

#### Components of the Console Subsystem

| Console<br>Subsystem | Figure 4–1 and the following list identifies the components of the console subsystem.                                                                                                    |  |
|----------------------|----------------------------------------------------------------------------------------------------|--|
|                      | • <i>Console program</i> — is the software that executes when operating system software is not executing; it provides the user interface, interprets and executes user commands.                                                                       |  |
|                      | When the console program is executing, the system is running in <i>console mode</i> .                                                                                                    |  |
|                      | • <i>I/O module</i> • — is the module in the card cage at the top of the system.                                                                                                    |  |
|                      | • <i>Console terminal port</i> <b>②</b> — connects the console terminal to the system; it is located on the I/O module.                                                                                                    |  |
|                      | • <i>Console terminal</i> <b>③</b> — is used exclusively for entering console commands when the console program is executing. It connects to the console terminal port on the I/O module.                                                              |  |
|                      | • <i>Auxiliary serial port</i> • — connects the remote access device, which can function as a remote console device to the system. It is located on the I/O module.                                                                                    |  |
|                      | • <i>Remote access device</i> <b>⑤</b> , <b>⑦</b> — is the external hardware, possibly at a remote site, that can act as a console terminal.                                                                                                    |  |
|                      | • Ethernet port <b>G</b> — connects the console subsystem to an Ethernet network. Devices on this network can function as remote access devices. Depending on the type of system you ordered, one or two Ethernet ports are located on the I/O module. |  |

Components of the Console Subsystem

#### Figure 4–1 Console Subsystem

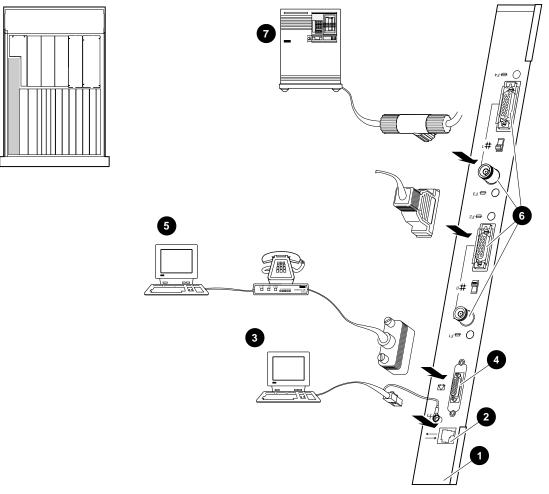

NUO-420-27-DG

Running the Console Program: Invoking Console Mode

#### **Running the Console Program: Invoking Console Mode**

Overview

Console

Terminal

You can invoke console mode on the system through the following devices:

- Console terminal •
- Remote access device: either a device connected to the • auxiliary serial port on your system's I/O module or a device that is on the same Ethernet segment as the system.

From the The system's console terminal is the terminal that is plugged in to the system's console terminal port on the I/O module at the rear of the system.

> From a powered-down state, invoke console mode from the console terminal as follows:

| Step | Action                                                                                                    |
|------|----------------------------------------------------------------------------------------------------|
| 1    | Press the Halt button on the control panel to the in position.                                                                                        |
| 2    | Power up the system (described in Chapter 3). After<br>the system performs a self-test, the console prompt<br>(>>>) displays on the console terminal. |
| 3    | Press the Halt button on the control panel to the out position.                                                                                       |
| 4    | You can begin entering console commands.                                                                                                    |
| 5    | To continue to operating system mode, refer to Boot<br>Operating System Software in Chapter 3.                                                        |

For information about invoking console mode from operating system mode, refer to Invoke Console Mode in Chapter 3.

Running the Console Program: Invoking Console Mode

| From the<br>Auxiliary Serial<br>Port | One way to access your system from a remote site is through<br>a device at the remote site that is connected to your system's<br>auxiliary serial port on the I/O module at the rear of the system.                             |  |  |
|--------------------------------------|----------------------------------------------------------------------------------------------------|--|--|
|                                      | When your system is running in operating system mode, you can access console mode from this remote access device as follows:                                                                                                    |  |  |
|                                      | 1. Set host to your system from the remote access device.                                                                                                    |  |  |
|                                      | 2. Shut down the operating system or:                                                                                                    |  |  |
|                                      | If the tta1_halts environment variable on your system is set to 2, press Ctrl/P on the remote access device keyboard.                                                                                                    |  |  |
|                                      | For information about setting the tta1_halts environment variable, refer to Enabling Halt Key Functions (tta0_halts and tta1_halts) in Chapter 6.                                                                               |  |  |
| From Across<br>the Ethernet          | Another way to access your system from a remote site is<br>through the Ethernet. You can connect to your DEC 4000 AXP<br>Rackmount system from any device that is on the same Ethernet<br>segment, or local area network (LAN). |  |  |
|                                      | Accessing your system from across the Ethernet differs<br>depending on whether your system is in console or operating<br>system mode.                                                                                           |  |  |
|                                      | In Operating System Mode                                                                                                    |  |  |
|                                      | If your system is in operating system mode, access console mode<br>from this remote device as follows:                                                                                                    |  |  |
|                                      | 1. Set host to your system using the protocol appropriate to<br>your network device, possibly DECnet or MOP. Refer to your<br>operating system documentation for information about the<br>appropriate protocol for your system. |  |  |
|                                      | 2. Shut down the operating system. Refer to your operating system documentation for instructions.                                                                                                    |  |  |
|                                      | As the operating system shuts down, you will lose the connection to your system.                                                                                                    |  |  |
|                                      | 3. Under the OpenVMS AXP operating system, reconnect to your system using the instructions that follow.                                                                                                    |  |  |
|                                      |                                                                                                    |  |  |

Running the Console Program: Invoking Console Mode

In Console Mode

Note \_

If your system crashed during operation, the MOP drivers will not be running, and you will not be able to access your system using the method described in this section.

If your system is in console mode, access it as follows:

If you are running OpenVMS AXP software, set host to your system using the ncp connect command and the MOP protocol. For example:

\$ MCR NCP NCP> CONNECT VIA device-name physical address ethernet-address

For information about the ncp connect command, refer to the DECnet for OpenVMS AXP Network Management Utilities Manual.

#### **Console Mode User Interface**

| Console<br>Prompt      | The console mode prompt is:                                                                                                    |
|------------------------|----------------------------------------------------------------------------------------------------|
|                        | You can enter supported keys, control characters, and console commands at the console prompt.                                                                                                    |
| Keyboard<br>Characters | Figure 4–2 shows the keyboard characters that are supported in console mode. Some DEC 4000 AXP Rackmount systems come with a VT420 terminal and keyboard. However, you can enter the following keyboard characters in console mode, regardless of your terminal type. |

Console Mode User Interface

| Callout | Key                     | Function                                                                                                    |
|---------|-------------------------|----------------------------------------------------------------------------------------------------|
| 0       | <                       | Deletes the last character you entered.<br>With a hardcopy terminal, <∑ is echoed with \<br>followed by the character being deleted. If you delete<br>several characters consecutively, the system echoes<br>with  the deleted characters, followed by another \<br>at the end of the series. |
| 0       | ↑                       | Recalls up to 32 previous commands.                                                                                                    |
| 0       | Ctrl                    | Begins a control character.                                                                                                    |
| 4       | $\setminus$ (Backslash) | Extends a command onto the next line. Must be the last character on the line to be continued.                                                                                                    |
| 6       | Return                  | Enters a command on the command line. The cursor need not be at the end of the command line.                                                                                                    |
| 6       | ←                       | Moves the cursor left one position.                                                                                                    |
| 0       | $\downarrow$            | Reverses the order of recalled commands after using $\uparrow.$                                                                                                    |
| 8       | $\rightarrow$           | Moves the cursor right one position.                                                                                                    |

#### Figure 4–2 Supported Keys on a VT420 Keyboard

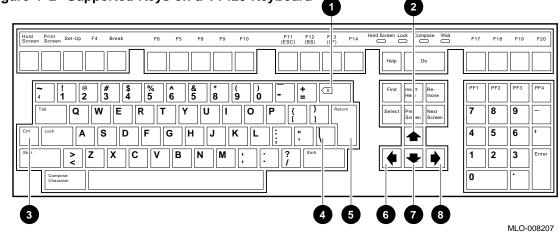

Console Mode User Interface

#### Control Characters

Enter control characters by holding down the key labeled Ctrl while pressing another key. You can enter the following control characters in console mode:

| Character | Function                                                                                                    |
|-----------|----------------------------------------------------------------------------------------------------|
| Ctrl/A    | Toggles between insertion and overstrike mode so<br>you can edit text on the current command line.<br>Default mode is overstrike.                                                                 |
| Ctrl/C    | Interrupts a command process and returns control to the console command line.                                                                                                    |
| Ctrl/E    | Moves the cursor to the end of the line.                                                                                                    |
| Ctrl/H    | Moves the cursor to the beginning of the line.                                                                                                    |
| Ctrl/O    | Suppresses output to console terminal until you enter $Ctrl/O$ again. Output is also re-enabled when the console prompts for a command, issues an error message, or enters operating system mode. |
| Ctrl/S    | Suspends output to the console terminal until you enter $Ctrl/Q$ .                                                                                                    |
| Ctrl/Q    | Resumes output to the console terminal that you suspended with Ctrl/S.                                                                                                    |
| Ctrl/U    | Deletes the entire line. Line deletion is followed<br>with a carriage return, line feed, and a new<br>prompt.                                                                                     |
| Ctrl/R    | Redisplays the current line, omitting deleted characters.                                                                                                    |

# 5

### **Console Commands**

#### What Are the Console Commands?

| In This Chapter       | The previous chapter describes the console subsystem. This chapter covers the console commands.                                                                                                    |
|-----------------------|----------------------------------------------------------------------------------------------------|
| Levels of<br>Commands | <ul><li>There are two levels of console commands:</li><li>Basic</li><li>Comprehensive</li></ul>                                                                                                    |
| Basic<br>Commands     | Most of the time, you will use the basic console commands. All of<br>the basic console commands are described in alphabetical order<br>in this chapter. Table 5–1 lists the basic console commands. |

What Are the Console Commands?

| Command  | Syntax                                                                                          | Description                                                                                |
|----------|-------------------------------------------------------------------------------------------------|--------------------------------------------------------------------------------------------|
| boot     | boot [-flags [ <i>longword</i> ,] <i>longword</i> ] [-halt]<br>[ <i>boot_device</i> ]           | Boots the operating system.                                                                |
| cdp      | cdp [-{a,i,n,o,u}] [-sn] [-sa <i>allclass</i> ] [-su<br><i>unitnum</i> ] [ <i>dssi_device</i> ] | Configures DSSI drive IDs.                                                                 |
| continue | continue                                                                                        | Resumes program execution.                                                                 |
| date     | date [yyyymmddhhmm.ss]                                                                          | Displays or sets the current date and time.                                                |
| help     | help [command ]                                                                                 | In OpenVMS AXP, displays online help using console commands.                               |
| init     | init                                                                                            | Initializes the system.                                                                    |
| man      | man [command ]                                                                                  | In DEC OSF/1 AXP, displays online help using console commands.                             |
| set      | set [-default] envar val                                                                        | Sets an environment variable.                                                              |
| set host | set host [-dup] [-task <i>task_name</i> ] <i>device</i>                                         | Sets host to another MSCP DUP server on a DSSI device.                                     |
| show     | show [ <i>envar</i> ] [{config,device,memory, pal,<br>version}]                                 | Displays the value of an<br>environment variable or displays<br>configuration information. |
| test     | test                                                                                            | Tests the system and displays results.                                                     |

 Table 5–1
 Basic Console Commands

#### Comprehensive Commands

It should rarely be necessary for you to enter comprehensive console commands. Using these commands requires detailed knowledge of your system. Do not use these commands without fully understanding the effect they can have on your DEC 4000 AXP Rackmount system.

To see a list of the comprehensive commands, enter help or man at the console prompt.

For information about comprehensive console commands, refer to the *DEC 4000 Model 600 Series Technical Manual*.

**Entering Console Commands** 

#### **Entering Console Commands**

#### New Console Commands

The DEC 4000 AXP Rackmount system features new console commands. Most of the DEC 4000 AXP Rackmount console commands are similar, but not identical to, the console commands supported on VAX systems. (See Table 5–2.) If you are familiar with VAX console commands, familiarize yourself with the new commands before proceeding.

### Table 5–2 Differences Between VAX and DEC 4000 AXP Rackmount Console Commands

|                              | VAX Console Command                                | DEC 4000 AXP Rackmount Console<br>Command                                               |
|------------------------------|----------------------------------------------------|-----------------------------------------------------------------------------------------|
|                              | set boot                                           | set bootdef_dev                                                                         |
|                              | show boot                                          | show bootdef_dev                                                                        |
|                              | show bflags                                        | show boot_osflags                                                                       |
|                              | / <i>qualifier</i> (indicates optional qualifiers) | - <i>flag</i> (indicates optional flags)                                                |
| Console<br>Command<br>Format |                                                    | and in the following format. To specify a the flag with a space and a hyphen.           |
|                              |                                                    | entering a specific console command, refer<br>d reference pages, in the next section of |
| Online Help                  |                                                    | nning in console mode, get online<br>sole commands by entering help or<br>ninal.        |
|                              |                                                    | nly basic console commands. Online help,<br>rmation for the complete list of console    |
|                              |                                                    |                                                                                         |

**Entering Console Commands** 

How to Display<br/>Output One<br/>Page at a TimeThe help and show commands instruct the system to display<br/>information. When information fills more than one screen, the<br/>information scrolls until all information has been displayed.

To make the system output easier to read, you can use the more command to display the output one screen at a time. Enter | more after the command you are entering. For instance:

```
>>> help | more Return
```

The system responds with the following display:

```
NAME
         help or man
FUNCTION
         Display information about console commands.
SYNOPSIS
         help or man [<command>...]
                     Command synopsis conventions:
                      <item> Implies a placeholder for user specified item.
                      <item>... Implies an item or list of items.
                      [] Implies optional keyword or item.
                      {a,b,c} Implies any one of a, b, c.
                      \{a|b|c\} Implies any combination of a, b, c.
The following help topics are available:
                                                 build
alloc
                bin
                                 boot
                                                                  cat
cbcc
                cdp
                                 check
                                                 chmod
                                                                  chown
clear
                cmp
                                 continue
                                                 crc
                                                                  date
deposit
                dynamic
                                                 edit
                                                                  eval
                                 echo
examine
                exer
                                 exer read
                                                 exer write
                                                                  exit
fbus diag
                find field
                                 free
                                                 qrep
                                                                  hd
help or man
                init
                                 io_test
                                                 kill
                                                                  kill_diags
line
                ls
                                 memexer
                                                 memexer_mp
                                                                  memtest
                netexer
                                 nettest
                                                 ntlpex
net
                                                                  ps
--More--
```

From the more prompt, you can proceed either one line or one screen at a time as follows:

- To proceed one line at a time, press the Return key.
- To proceed one page at a time, press the space bar on the console terminal keyboard.

The remainder of this chapter describes the basic console commands.

#### boot

#### boot

| Synopsis    | Bootstrap the system.                                                                                                    |                                                                                                    |  |
|-------------|----------------------------------------------------------------------------------------------------|----------------------------------------------------------------------------------------------------|--|
|             | <pre>boot [-flags [longword,]longword] [-halt] [boot_device]</pre>                                                                                                    |                                                                                                    |  |
| Description | Initializes the processor, loads a program image from the specified boot device, and transfers control to that image.                                                                                                    |                                                                                                    |  |
|             | If you specify a list of devices, a bootstrap is attempted from<br>each device in order. Then control passes to the first successfully<br>booted image. In a list, always enter network devices last, since<br>network bootstraps only terminate if a fatal error occurs or an<br>image is successfully loaded. |                                                                                                    |  |
|             | The -flags option can pass additional information to the operating system about the boot that you are requesting.                                                                                                    |                                                                                                    |  |
|             | You can abbreviate the boot command by entering boot or b.<br>When you enter either of these abbreviations, an environment<br>variable (shown in parenthesis) provides a default value for the<br>following information:                                                                                        |                                                                                                    |  |
|             | Boot device (bootdef_dev)                                                                                                    |                                                                                                    |  |
|             | Boot flags (boot_osflags)                                                                                                    |                                                                                                    |  |
|             | If you specify the boot device or boot flags on the command<br>line, the current default value is overridden for the current boot<br>request. However, the corresponding environment variable is not<br>changed.                                                                                                |                                                                                                    |  |
| Parameters  | Parameter                                                                                                    | Description                                                                                                    |  |
|             | boot_device                                                                                                    | A device path or list of devices from which<br>the console program attempts to boot, or<br>a saved boot specification in the form of<br>an environment variable. Use the set<br>bootdef_dev command to define the default<br>boot device. |  |
|             |                                                                                                    |                                                                                                    |  |

boot

| Flags     | Flag                                                                                                    | Description                                                                                                    |  |
|-----------|----------------------------------------------------------------------------------------------------|----------------------------------------------------------------------------------------------------|--|
|           | -flags [ <i>longword</i> ,]<br><i>longword</i>                                                                                                    | Specifies additional information to the<br>operating system. In OpenVMS AXP,<br>specifies system root number and boot flags.<br>In DEC OSF/1 AXP, specifies boot flags.<br>Refer to Setting Boot Flags (boot_osflags) in<br>Chapter 6 for a list of possible settings and<br>their meanings.                    |  |
|           |                                                                                                    | The default boot flag setting is null. Use the set boot_osflags command to change the default boot flag setting.                                                                                                    |  |
|           | -halt                                                                                                    | Forces the bootstrap operation to halt and<br>invoke the console program once the image<br>is loaded and page tables and other data<br>structures are set up. Console device drivers<br>are not shut down when this qualifier is<br>present. Transfer control to the image by<br>entering the continue command. |  |
| Examples  | In the following example, an OpenVMS AXP system boots from<br>the SCSI disk, dka0. If bootable software cannot be found on<br>dka0, the system attempts to boot from Ethernet port, eza0.<br>Boot flag settings are 0 and 1. |                                                                                                    |  |
|           | >>> boot -flags 0,1 dka0,eza0                                                                                                    |                                                                                                    |  |
|           | In the next example, a DEC OSF/1 AXP system boots from the SCSI disk, dka0, using boot flag setting i.                                                                                                    |                                                                                                    |  |
|           | >>> boot -flags i dka0                                                                                                    |                                                                                                    |  |
|           | In the next example, the system boots from the SCSI disk, dka0,<br>but remains in console mode. Subsequently, you can enter the<br>continue command to transfer control to the operating system.                             |                                                                                                    |  |
|           | >>> boot -halt dka0                                                                                                    |                                                                                                    |  |
|           | In the next example, the system boots from the default boot<br>device. The console program returns an error message if a<br>default boot device has not been set.                                                            |                                                                                                    |  |
|           | >>> boot                                                                                                    |                                                                                                    |  |
| Reference | set, show                                                                                                    |                                                                                                    |  |

### cdp

# cdp

| Synopsis<br>Description | Configure DSSI parameters.<br>cdp [-{a,i,n,o,u}] [-sn] [-sa <i>allclass</i> ] [-su <i>unitnum</i> ] [ <i>dssi_device</i> ]<br>The cdp command allows you to modify DSSI device parameters<br>from the console terminal without connecting to a node's DUP |                                                                                                    |  |
|-------------------------|----------------------------------------------------------------------------------------------------|----------------------------------------------------------------------------------------------------|--|
|                         | server. The parameters that are modified are the DUP task<br>parameters: NODENAME, ALLCLASS, and UNITNUM.                                                                                                    |                                                                                                    |  |
|                         | If you enter cdp without an option or target device, the system displays parameters for all DSSI devices in the system.                                                                                                    |                                                                                                    |  |
| Parameters              | Parameter                                                                                                    | Description                                                                                                    |  |
|                         | dssi_device                                                                                                    | Name of the DSSI device or DSSI controller.<br>Only the parameters for this device or the<br>devices on this controller will be modified. |  |
| Flags                   | Flag                                                                                                    | Description                                                                                                    |  |
|                         | -a                                                                                                    | Sets device allocation class, ALLCLASS.                                                                                                   |  |
|                         | -i                                                                                                    | Selective interactive mode, for setting all parameters.                                                                                   |  |
|                         | -n                                                                                                    | Sets device node name, NODENAME (up to 16 characters).                                                                                    |  |
|                         | -0                                                                                                    | Overrides warning messages.                                                                                                    |  |
|                         | -u                                                                                                    | Sets device unit number, UNITNUM.                                                                                                    |  |
|                         | -sa <i>allclass</i>                                                                                                    | Sets the allocation class (ALLCLASS) for<br>all DSSI devices in the system to the value<br>specified.                                     |  |

cdp

| Flag               | Description                                                                                                    |  |  |
|--------------------|----------------------------------------------------------------------------------------------------|--|--|
| -sn                | Sets the node name (NODENAME) for<br>all DSSI devices in the system to either<br>RFhscn or TFhscn, where h is the device<br>host number (0), s is the device slot number<br>(0), c is the device channel number (03),<br>and n is the device node ID number (06). |  |  |
| -su <i>unitnum</i> | Sets the starting unit number (UNITNUM)<br>for the first DSSI device in the system<br>to the value specified. The unit number<br>for subsequent DSSI devices will be<br>incremented from this base.                                                               |  |  |

Examples

In the following example, the system lists the DSSI parameters for all DSSI drives on the system.

| >>> cdp                                                             |                                      |                                                                  |   |                  |                                                  |
|---------------------------------------------------------------------|--------------------------------------|------------------------------------------------------------------|---|------------------|--------------------------------------------------|
| 0                                                                   | 0                                    | 8                                                                | 4 | 6                | 6                                                |
| pua0.0.0.0.0<br>pua0.1.0.0.0<br>pua0.2.0.0.0<br>pua0.3.0.0.0<br>>>> | ALPHAO<br>ALPHA1<br>ALPHA2<br>ALPHA3 | 0411214901371<br>0411214901506<br>041122A001625<br>0411214901286 | 2 | 0<br>1<br>2<br>3 | \$2\$DIA0<br>\$2\$DIA1<br>\$2\$DIA2<br>\$2\$DIA3 |

• Storage adapter device name

- **2** Node name (NODENAME)
- **③** System ID (SYSTEMID)
- **4** Allocation class (ALLCLASS)
- **6** Unit number (UNITNUM)
- **6** Operating system device name

In the next example, the system sets the starting unit number for the first dua device in the system to the number 10. In increasing increments of 1, each subsequent dua device is also assigned a new unit number.

>>> cdp dua\* -su 10 2 10 \$2\$DIA10 2 11 \$2\$DIA11 pua0.0.0.0.0 ALPHA0 0411214901371 pua0.1.0.0.0 ALPHA1 0411214901506 pua0.2.0.0.0 041122A001625 2 12 \$2\$DIA12 ALPHA2 2 13 \$2\$DIA13 pua0.3.0.0.0 0411214901286 ALPHA3 >>>

In the next example, the node name for all DSSI devices in the system is set to RFhscn using the default naming scheme (see the description of the -sn flag).

```
>>> cdp -sn
```

| pua0.0.0.0.0 | RF0000 | 0411214901371 | 2 | 10 | \$2\$DIA10 |
|--------------|--------|---------------|---|----|------------|
| pua0.1.0.0.0 | RF0001 | 0411214901506 | 2 | 11 | \$2\$DIA11 |
| pua0.2.0.0.0 | RF0002 | 041122A001625 | 2 | 12 | \$2\$DIA12 |
| pua0.3.0.0.0 | RF0003 | 0411214901286 | 2 | 13 | \$2\$DIA13 |
| >>>          |        |               |   |    |            |

In the next example, interactive editing mode is requested for the drive dua13, or RF0003 from the previous example. In the interaction that follows, the user sets the node name to ALPHA13, the allocation class to 1, and the unit number to 5.

```
>>> cdp -i dual3
pual3.3.0.0.0:
Node Name [RF0003]? ALPHA13
Allocation Class [2]? 1
Unit Number [13]? 5
>>>
```

# **Reference** Setting and Examining Parameters for DSSI Devices in Chapter 8.

cdp

### continue

| Synopsis    | Resume program execution on the specified processor. continue                                                                                                    |  |  |
|-------------|----------------------------------------------------------------------------------------------------|--|--|
| Description | Continues execution on the specified processor, or the primary<br>processor if a processor is not specified. The processor begins<br>executing instructions at the address that is currently in the<br>program counter. The processor is not initialized.  |  |  |
|             | The continue command is only valid if you have not disturbed<br>the system state and if you halted the system by one of two<br>methods: either by pressing the Halt button on the operator<br>control panel or by entering Ctrl/P on the console terminal. |  |  |
|             | Note                                                                                                    |  |  |
|             | Some console commands, for example, boot, may<br>alter the machine state so that program mode<br>cannot be successfully resumed. If program mode<br>cannot be successfully resumed, you may need to<br>reset the system.                                   |  |  |
| Examples    | In the following example, a system is commanded to resume operating system mode.                                                                                                    |  |  |
|             | >>> continue                                                                                                    |  |  |
|             | In the next example, a system's second processor is commanded to resume operating system mode.                                                                                                    |  |  |
|             | >>> continue &pl                                                                                                    |  |  |
|             |                                                                                                    |  |  |

date

### date

Display or modify the current date and time. Synopsis date [yyyymmddhhmm.ss] Description Displays or modifies the current date and time. If you do not specify any arguments, the current date and time are displayed. If you specify arguments, date modifies the arguments that you specify in the time-of-year (TOY) clock. To modify the time, specify at least four digits, those that represent the hour and minute (hhmm). Omitted fields are not modified. When you set the date, the day of the week is generated automatically. **Parameters** Parameter Description [yyyymmddhhmm.ss] Specifies the date and time string consisting of decimal pairs: *yyyy* (0000–9999) year • mm (01-12) month • dd (01-31) day *hh* (00–23) hour, required when • setting time mm (00–59) minute, required when setting time ss (00-59) second

date

# **Examples** In the following example, the system is commanded to display the current date and time.

```
>>> date
23:29:10 Monday, May 11, 1992
```

In the next example, the year, month, date, hour, and minute are set on the system.

```
>>> date 199302260814
```

In the next example, the date and time are set on the system.

>>> date 121537

In the next example, the hour, minute, and second are set on the system.

>>> date 1620.05

help or man

# help or man

| Synopsis               | Display information about console commands.                                                                                                    |                                                                                                    |  |  |
|------------------------|----------------------------------------------------------------------------------------------------|----------------------------------------------------------------------------------------------------|--|--|
|                        | help or man [ <i>comma</i>                                                                                                    | and ]                                                                                                    |  |  |
| Description            | The help command in OpenVMS AXP, and the man command<br>in DEC OSF/1 AXP, displays basic information about the use of<br>console commands when the system is in console mode.      |                                                                                                    |  |  |
|                        |                                                                                                    | arguments, the help command displays the<br>mands for which you can receive help.                                    |  |  |
|                        | • If you enter a console command, the help command information about that command.                                                                                                 |                                                                                                    |  |  |
|                        | • If you enter the help argument after the help command, the help command displays general information about the DEC 4000 AXP Rackmount system's console commands and online help. |                                                                                                    |  |  |
|                        |                                                                                                    |                                                                                                    |  |  |
| Parameters             | Parameter                                                                                                    | Description                                                                                                    |  |  |
| Parameters             | Parameter command                                                                                                    | Description<br>Commands or topics for which help is<br>requested.                                                    |  |  |
| Parameters<br>Examples | command                                                                                                    | Commands or topics for which help is<br>requested.<br>mple, the system is commanded to display                       |  |  |
|                        | command<br>In the following exa                                                                                                    | Commands or topics for which help is<br>requested.<br>mple, the system is commanded to display                       |  |  |
|                        | <i>command</i><br>In the following exa<br>the topics for which<br>>>> help                                                                                                    | Commands or topics for which help is<br>requested.<br>mple, the system is commanded to display<br>help is available. |  |  |
|                        | <pre>command In the following exa the topics for which &gt;&gt;&gt; help In the next example</pre>                                                                                 | Commands or topics for which help is<br>requested.<br>mple, the system is commanded to display<br>help is available. |  |  |

>>> help boot

init

### init

| Initialize the system.<br>init                                                                                                    |
|----------------------------------------------------------------------------------------------------|
| Initializes the system. The system performs a software reset and executes the power-up self-tests.                                                                        |
| Entering the init command is nearly equivalent to pressing<br>the Reset button. The difference is that part of memory is not<br>retested when you enter the init command. |
| In the following example, the system is initialized.                                                                                                    |
| >>> init                                                                                                    |
|                                                                                                    |

man

### man

See help.

### set

| Synopsis                 | Set or modify the value of an environment variable.                                                                                                    |                                                                                                    |  |
|--------------------------|----------------------------------------------------------------------------------------------------|----------------------------------------------------------------------------------------------------|--|
|                          | set [-default] envar                                                                                                    | · val                                                                                                    |  |
| Description              | Sets or modifies the value of an environment variable.<br>Environment variables are used to pass configuration<br>information between the console and the operating system. |                                                                                                    |  |
| Parameters               | Parameter                                                                                                    | Description                                                                                                    |  |
|                          | envar                                                                                                    | The environment variable to be assigned a<br>new value. Refer to the list of commonly<br>used environment variables below.                                                                                                    |  |
|                          | val                                                                                                    | The value that is assigned to the<br>environment variable. Either a numeric<br>value or an ASCII string.                                                                                                    |  |
|                          |                                                                                                    |                                                                                                    |  |
| Flags                    | Flag                                                                                                    | Description                                                                                                    |  |
|                          | -default                                                                                                    | Restores an environment variable to its default value.                                                                                                    |  |
| Fusing and               |                                                                                                    |                                                                                                    |  |
| Environment<br>Variables | Variable                                                                                                    | Description                                                                                                    |  |
| Variables                | auto_action                                                                                                    | Sets the console action following an error,<br>halt, or power-up, to halt, boot, or restart.<br>The default setting is halt.                                                                                                    |  |
|                          | bootdef_dev                                                                                                    | Sets the default device or device list from<br>which the system attempts to boot. For<br>systems that ship with Factory Installed<br>Software (FIS), the default device is preset<br>at the factory to the device that contains<br>FIS. For systems that do not ship with FIS,<br>the default setting is null. |  |

| Variable     | Description                                                                                                    |
|--------------|----------------------------------------------------------------------------------------------------|
| boot_osflags | Sets additional parameters to be passed to<br>system software. When using OpenVMS<br>AXP software, these parameters are the<br>system root number and boot flags. When<br>using DEC OSF/1 AXP software, this<br>parameter is boot flag. The default setting<br>is null.                                             |
| language     | Sets the language in which system software<br>and layered products will be displayed.<br>The default setting may vary depending on<br>where your system was manufactured. The<br>codes for the languages are:                                                                                                    |
|              | 0 none (cryptic)<br>30 Dansk<br>32 Deutsch<br>34 Deutsch (Schweiz)<br>36 English (American)<br>38 English (British/Irish)<br>3A Espanol<br>3C Francais<br>3E Francais (Canadian)<br>40 Francais (Suisse Romande)<br>42 Italiano<br>44 Nederlands<br>46 Norsk<br>48 Portugues<br>4A Suomi<br>4C Svenska<br>4E Vlaams |
| tta0_baud    | Sets the baud rate for the console terminal<br>port. Possible settings are 600, 1200,<br>2400, 4800, 9600, or 19,200. This setting<br>is volatile: if you cycle power on the system,<br>the baud rate switch setting (behind the<br>operator control panel) overrides the tta0_<br>baud setting.                    |
| tta1_baud    | Sets the baud rate for the auxiliary serial<br>port. Possible settings are 600, 1200, 2400,<br>4800, 9600, or 19,200. The default setting is<br>9600.                                                                                                    |

set

set

|           | Variable                        | Description                                                                                                    |  |  |
|-----------|---------------------------------|----------------------------------------------------------------------------------------------------|--|--|
|           | tta0_halts                      | Sets the ability to halt the system from the<br>console terminal keyboard by pressing Ctrl/P<br>or Break. Possible settings are 0: Ctrl/P and<br>Break are disabled; 2: Ctrl/P is enabled; 4:<br>Break is enabled; 6 Ctrl/P and Break are<br>enabled. |  |  |
|           | tta1_halts                      | Sets the ability to halt the system from the<br>device that is connected to the auxiliary<br>serial port by pressing Ctrl/P. Possible<br>settings are 0: Ctrl/P is disabled; 2: Ctrl/P<br>is enabled.                                                 |  |  |
| Examples  |                                 | In the following example, the default device from which the system attempts to boot is set to eza0.                                                                                                    |  |  |
|           | · ·                             | >>> set bootdef dev eza0                                                                                                    |  |  |
|           | In the next exa                 | In the next example, the system's default console action following error, halt, or power-up is set to boot.                                                                                                    |  |  |
|           | >>> set auto_ac                 | >>> set auto_action boot                                                                                                    |  |  |
|           | In the next exa<br>set to 9600. | In the next example, the baud rate of the auxiliary serial port is set to 9600.                                                                                                    |  |  |
|           | >>> set ttal_ba                 | >>> set tta1_baud 9600                                                                                                    |  |  |
|           | In the next exa                 | In the next example, the system default boot flags are set to 0,1.                                                                                                    |  |  |
|           | >>> set boot_os                 | >>> set boot_osflags 0,1                                                                                                    |  |  |
|           | In the next exa<br>(German).    | In the next example, the system default language is set to 32 (German).                                                                                                    |  |  |
|           | >>> set languag                 | >>> set language 32                                                                                                    |  |  |
|           |                                 | In the next example, an environment variable called foo is created and given a value of 5.                                                                                                    |  |  |
|           | >>> set foo 5                   |                                                                                                    |  |  |
| Reference | clear, set hos                  | t, show, and Chapter 6.                                                                                                    |  |  |

set host

### set host

| Synopsis    | Connect the console program to the MSCP DUP server on a DSSI device.<br>set host -dup [-task <i>task_name</i> ] <i>device</i> |                                                                                                    |  |
|-------------|----------------------------------------------------------------------------------------------------|----------------------------------------------------------------------------------------------------|--|
| Description | device. In the syn<br>to the console prog<br>DUP server on the                                                                | Connects the console program to another DUP server on a DSSI device. In the syntax, <i>device</i> is the name of the device to attach to the console program. Using the -dup option invokes the DSSI DUP server on the selected device. You can use the DUP protocol to examine and modify parameters of a DSSI device. |  |
| Parameters  | Parameter                                                                                                    | Description                                                                                                    |  |
|             | device                                                                                                    | Specifies the device to attach to the console program.                                                                                                    |  |
| Flags       | Flag                                                                                                    | Description                                                                                                    |  |
|             | -dup                                                                                                    | Specifies connection to an MSCP DUP<br>server. The DUP service may be used to<br>examine and modify parameters of a DSSI<br>device.                                                                                                    |  |
|             | -task <i>task_name</i>                                                                                                    | Specifies which DUP service utility to<br>invoke. Refer to the example that follows for<br>a list of utilities. If you do not specify this<br>qualifier, a directory of utilities is displayed.                                                                                                    |  |

set host

# **Examples** The following example shows how to connect to the MSCP DUP server on a device.

>>> show device du dud0.0.0.3.0 R2YQYA\$DIA0 RF72 >>> set host -dup dud0 starting DIRECT on pud0.0.0.3.0 (R2YQYA) Copyright (C) 1990 Digital Equipment Corporation PRFMON V1.0 D 2-NOV-1990 10:30:58 DKCOPY V1.0 D 2-NOV-1990 10:30:58 DRVEXR V2.0 D 2-NOV-1990 10:30:58 DRVTST V2.0 D 2-NOV-1990 10:30:58 HISTRY V1.1 D 2-NOV-1990 10:30:58 DIRECT V1.0 D 2-NOV-1990 10:30:58 
 ERASE
 V2.0
 D
 2-NOV-1990
 10:30:58

 VERIFY
 V1.0
 D
 2-NOV-1990
 10:30:58

 DKUTIL
 V1.0
 D
 2-NOV-1990
 10:30:58
 PARAMS V2.0 D 2-NOV-1990 10:30:58 Total of 10 programs. Task? >>> set host -dup -task params dud0 starting PARAMS on pud0.0.0.3.0 (R2YQYA) Copyright (C) 1990 Digital Equipment Corporation PARAMS> show allclass Default Type Radix Parameter Current ALLCLASS 0 0 Byte Dec B PARAMS>exit Exiting... >>>

show

### show

| Synopsis    | Display an environment variable value or other information.                                                                                                    |                                                                                                    |  |
|-------------|----------------------------------------------------------------------------------------------------|----------------------------------------------------------------------------------------------------|--|
|             | show [ <i>envar</i> ] [{confi                                                                                                    | g,device,memory,pal,version}]                                                                                                    |  |
| Description | Displays the current value (or setting) for an environment variable that you specify.                                                                                                    |                                                                                                    |  |
|             | Alternatively, displays other information about the system,<br>according to the parameters that you enter on the command<br>line. For example, you can display the system configuration by<br>entering show config. |                                                                                                    |  |
| Parameters  | Parameter                                                                                                    | Description                                                                                                    |  |
|             | envar                                                                                                    | Displays the value of the environment<br>variable specified. Refer to the list of<br>commonly used environment variables<br>described in the next table. |  |
|             | config                                                                                                    | Displays the current system configuration.                                                                                                    |  |
|             | device                                                                                                    | Displays devices and controllers in the system.                                                                                                    |  |
|             | memory                                                                                                    | Displays the memory module configuration.                                                                                                    |  |
|             | pal                                                                                                    | Displays the Privileged Architecture Library code (PALcode) version.                                                                                     |  |
|             | version                                                                                                    | Displays the console program version.                                                                                                    |  |
|             |                                                                                                    |                                                                                                    |  |

show

| Environment<br>Variables | Variable     | Description                                                                                                    |
|--------------------------|--------------|----------------------------------------------------------------------------------------------------|
|                          | auto_action  | Displays the console action following an error, halt, or power-up: either halt, boot, or restart.                                                                                      |
|                          | bootdef_dev  | Displays the device or device list from which bootstrapping is attempted.                                                                                                    |
|                          | boot_osflags | Displays the additional parameters to be passed to system software.                                                                                                    |
|                          | language     | Displays the language in which system software and layered products are displayed.                                                                                                    |
|                          | tta0_baud    | Displays the baud rate for the console terminal port.                                                                                                    |
|                          | tta1_baud    | Displays the baud rate for the auxiliary serial port.                                                                                                    |
|                          | tta0_halts   | Displays the setting that indicates whether<br>you can halt the system from the console<br>terminal by pressing Ctrl/P or Break.<br>Possible settings are:                             |
|                          |              | • 0: Ctrl/P and Break are disabled.                                                                                                    |
|                          |              | • 2: Ctrl/P is enabled.                                                                                                    |
|                          |              | • 4: Break is enabled.                                                                                                    |
|                          |              | • 6: Ctrl/P and Break are enabled.                                                                                                    |
|                          | tta1_halts   | Displays the setting that indicates whether<br>you can halt the system from the device that<br>is connected to the auxiliary serial port by<br>pressing Ctrl/P. Possible settings are: |
|                          |              | • 0: Ctrl/P is disabled.                                                                                                    |
|                          |              | • 2: Ctrl/P is enabled.                                                                                                    |

show

**Examples** In the following example, the system displays the version of the console program that is installed on the system. The console program version is V3.0-1. >>> show version version V3.0-1 Sep 20 1992 00:28:54 >>> In the next example, the default system power-up action is displayed. >>> show auto action auto\_action boot >>> In the next example, a system's default boot device is displayed. The default boot device in the example is eza0. >>> show bootdef\_dev bootdef\_dev eza0.0.0.6.0 >>> In the next example, the baud rate for the auxiliary serial port is displayed. The baud rate in the example is 1200. >>> show tta1\_baud ttal baud 1200 >>> Reference set and in Chapter 8: show cluster, show config, show device, show pal, show memory, show version

test

### test

| Synopsis    | Tests the system.<br>test                                                                                                    |
|-------------|----------------------------------------------------------------------------------------------------|
| Description | Performs a test on the entire system, excepting tape drives.<br>When the tests are successfully completed, the message "tests<br>done" is displayed. If any of the tests fail, a failure message is<br>displayed.                         |
|             | All tests run concurrently for a minimum of 30 seconds. Tests<br>complete when all component tests have completed at least one<br>pass. Test passes are repeated for any component that completes<br>its test before other components.    |
|             | The run time of a test is proportional to the amount of memory<br>to be tested and the number of disk drives to be tested. Running<br>test on a system with fully configured 512-MB memory takes<br>approximately 10 minutes to complete. |
| Examples    | In the following example, the system, excepting tape drives, is tested, and the tests complete successfully.                                                                                                    |
|             | >>> test<br>tape drives, if any, will not be tested<br>tests done<br>>>>                                                                                                    |

In the next example, the system, excepting tape drives, is tested, and the system reports an error message.

```
>>> test
tape drives, if any, will not be tested
retries to pkd0.2.0.3.0 exhausted
failed to send Read to dkd200.2.0.3.0
*** Hard Error - Error #5 -
                      ID
Diagnostic Name
                                     Device Pass Test Hard/Soft
29-JAN-1970
                00000129
                               dkd200.2.0.3
                                                      0
exer_kid
                                                0
                                                            1
                                                                 0
1:14:05
Error in read of 0 bytes at location 0005D200 from device dkd200.2.0.3.0
*** End of Error ***
tests done
>>>
```

### References

The following table describes where to find additional information about the console commands.

| Task                                 | Document                                      |
|--------------------------------------|-----------------------------------------------|
| Enter comprehensive console commands | DEC 4000 Model 600 Series<br>Technical Manual |

#### test

# 6

# **Setting Environment Variables**

# **Chapter Description**

| What Is an<br>Environment | This chapter describes the DEC 4000 AXP Rackmount<br>environment variables.<br>An environment variable is a firmware parameter that you<br>can access from console mode. The DEC 4000 AXP Rackmount<br>console program includes multiple environment variables. The<br>setting of these firmware parameters affects the way the system<br>powers up and boots operating system software. |  |  |
|---------------------------|----------------------------------------------------------------------------------------------------|--|--|
| Variable?                 |                                                                                                    |  |  |
| In This Chapter           | This chapter covers the following information:                                                                                                    |  |  |
|                           | Overview: Do I Need to Set Environment Variables?                                                                                                    |  |  |
|                           | Before You Begin                                                                                                    |  |  |
|                           | Changing the Default Startup Action (auto_action)                                                                                                    |  |  |
|                           | Setting or Changing the Default Boot Device (bootdef_dev)                                                                                                    |  |  |
|                           | Setting Boot Flags (boot_osflags)                                                                                                    |  |  |
|                           | Setting the Language (language)                                                                                                    |  |  |
|                           | Changing the Baud Rate (tta0_baud and tta1_baud)                                                                                                    |  |  |
|                           | Enabling Halt Key Functions (tta0_halts and tta1_halts)                                                                                                    |  |  |
|                           | When You Have Finished Setting Variables                                                                                                    |  |  |

Overview: Do I Need to Set Environment Variables?

### **Overview:** Do I Need to Set Environment Variables?

| Deciding to Set<br>Environment                    | Although it is not essential to set environment variables, setting<br>environment variables can simplify the operation of your system.                                                                                                    |  |  |
|---------------------------------------------------|----------------------------------------------------------------------------------------------------|--|--|
| Variables                                         | You set environment variables from console mode. The ideal<br>time to set environment variables is before you boot operating<br>system software. If your operating system is up and running,<br>you must invoke console mode. (Refer to Invoke Console Mode in<br>Chapter 3.) |  |  |
|                                                   | After you have finished setting environment variables, you can<br>begin or resume operating your system in operating system<br>mode.                                                                                                    |  |  |
| What Variables<br>Can I Set?                      | Table 6–1 describes the environment variables and their factory settings.                                                                                                    |  |  |
| Displaying<br>Current<br>Environment<br>Variables | You can use the show command to display the current setting of any environment variable described in Table $6-1$ . For instance, to display the current setting of the auto_action environment variable, enter the following:                                                 |  |  |
|                                                   | >>> show auto_action Return                                                                                                    |  |  |
|                                                   | The system responds with a display similar to the following:                                                                                                    |  |  |
|                                                   | auto_action boot                                                                                                    |  |  |
|                                                   | In this example, the auto_action environment variable is set to boot.                                                                                                    |  |  |

Overview: Do I Need to Set Environment Variables?

| Variable     | Function                                                                                                    | Factory Setting                                                              |
|--------------|----------------------------------------------------------------------------------------------------|------------------------------------------------------------------------------|
| auto_action  | Specifies what action the console should<br>take any time the system is powered up,<br>crashes, or the Reset button is pressed. | Halt                                                                         |
| bootdef_dev  | Specifies the default boot device to the system.                                                                                | System device on which<br>Factory Installed<br>Software (FIS) was<br>loaded. |
| boot_osflags | Sets the boot flags and in OpenVMS AXP, a root number.                                                                          | Null                                                                         |
| language     | Sets the console keyboard layout to a supported language.                                                                       | Language used where<br>your system was built.                                |
| tta0_baud    | Specifies the baud rate for the console terminal port. (This setting is volatile.)                                              | 9600                                                                         |
| tta1_baud    | Specifies the baud rate for the auxiliary serial port.                                                                          | 9600                                                                         |
| tta0_halts   | Specifies whether Ctrl/P and Break<br>are enabled on the console terminal<br>keyboard.                                          | 4 (Break is enabled.)                                                        |
| tta1_halts   | Specifies whether Ctrl/P and Break are<br>enabled on the device connected to the<br>auxiliary serial port.                      | 0 (Ctrl/P and Break are disabled.)                                           |

Table 6–1 Environment Variables

Before You Begin

### **Before You Begin**

| Preliminary<br>Actions | Before changing any environment variables, you should have done the following:                                                                                                    |
|------------------------|----------------------------------------------------------------------------------------------------|
|                        | Placed your system at the console prompt.                                                                                                    |
|                        | If your system is not displaying the >>> prompt, refer to Invoke Console Mode in Chapter 3.                                                                                                    |
|                        | • Determined which variables, if any, you wish to set.                                                                                                    |
|                        | Each of the following sections in this chapter describes a<br>particular environment variable. For information about why<br>you might want to set a variable, refer to the section that<br>describes that variable. |
|                        | • Read a summary of the set command and the environment variables in set in Chapter 5.                                                                                                    |
|                        | • Read Chapter 4 and the rest of this chapter.                                                                                                    |

### Changing the Default Startup Action (auto\_action)

# **Default Startup**Actions The setting of the auto\_action environment variable determines how your system reacts when you power up the system, or press the Reset button, or when the system crashes. There are three possible settings:

- halt
- boot
- restart

The default setting is halt.

Changing the Default Startup Action (auto\_action)

| Your System's<br>Current Startup | To display your system's current default startup action, enter th following:                                                                                                    |  |  |
|----------------------------------|----------------------------------------------------------------------------------------------------|--|--|
| Action                           | >>> show auto_action Return<br>The system responds with a display similar to the following:                                                                                                    |  |  |
|                                  |                                                                                                    |  |  |
|                                  | auto_action boot                                                                                                    |  |  |
|                                  | In this example, the default startup action is boot.                                                                                                    |  |  |
| Choosing<br>"Halt"               | Setting the default startup action to halt causes your system to<br>remain in console mode when you power up the system, when<br>the system crashes, or when you press the Reset button.                                                                                                    |  |  |
| Choosing<br>"Boot"               | If you plan to boot your system from the same device, you may<br>want to set your system's default startup action to boot.                                                                                                    |  |  |
|                                  | The bootdef_dev environment variable works in conjunction<br>with this setting: whenever you power up your system or press<br>the Reset button, or the system crashes, your system boots<br>automatically from the boot device identified by the bootdef_dev<br>environment variable. The system is said to "autoboot." |  |  |
|                                  | Autobooting:                                                                                                    |  |  |
|                                  | • Causes the operating system to automatically restart in the event of a power interrupt.                                                                                                    |  |  |
|                                  | • Simplifies the boot process for a less experienced user trying to boot operating system software.                                                                                                    |  |  |
|                                  | • Decreases the user response required to get to the operating system level.                                                                                                    |  |  |
| Choosing<br>"Restart"            | Setting the default startup action to restart causes your system<br>to attempt to restart the operating system automatically if<br>the system crashes. If the restart attempt is unsuccessful, the<br>system reboots the operating system.                                                                              |  |  |
|                                  | When you power up the system or press the Reset button, the system automatically boots the operating system (autoboot). Refer to Choosing Boot for more information about autobooting.                                                                                                    |  |  |

Changing the Default Startup Action (auto\_action)

|                     | Step | Action                                                                                                    |
|---------------------|------|----------------------------------------------------------------------------------------------------|
|                     | 1    | Are you choosing the boot or the restart startup action?                                                                                                    |
|                     |      | • No. Proceed to the next step.                                                                                                    |
|                     |      | • Yes. Identify the boot device to the system if<br>it is not already identified. Refer to the next<br>section, Setting or Changing the Default Boot<br>Device (bootdef_dev). |
|                     | 2    | Set the default startup action by entering the following command:                                                                                                    |
|                     |      | >>> set auto_action <i>action</i>                                                                                                    |
|                     |      | For example, to set the startup action to boot, enter the following:                                                                                                    |
|                     |      | >>> set auto_action boot                                                                                                    |
|                     | 3    | Set another environment variable or reboot the system.                                                                                                    |
|                     |      |                                                                                                    |
| Undo the<br>Setting |      | auto_action environment variable or set your system to<br>boot by entering the following command:                                                                             |
|                     |      |                                                                                                    |

Setting or Changing the Default Boot Device (bootdef\_dev)

# Setting or Changing the Default Boot Device (bootdef\_dev)

| Default Boot<br>Device                 | The boot device is the device from which the bootstrap system<br>software is acquired. In most cases, the default boot device has<br>been identified on your system as the device on which Factory<br>Installed Software (FIS) was loaded. |  |  |
|----------------------------------------|----------------------------------------------------------------------------------------------------|--|--|
| Why Set the<br>Default Boot<br>Device? | By identifying the boot device to your system, you can simplify<br>the process of booting operating system software as follows:                                                                                                    |  |  |
|                                        | • You can enter b and press Return at the console prompt and the system will find and boot operating system software.                                                                                                    |  |  |
|                                        | • You can automatically boot operating system software<br>by setting the default startup action to boot (using the<br>auto_action environment variable) in conjunction with this<br>variable.                                              |  |  |
| Your System's<br>Current Default       | To display your system's current default boot device, enter the following:                                                                                                    |  |  |
| Boot Device                            | >>> show bootdef_dev Return                                                                                                    |  |  |
|                                        | The system responds with a display similar to the following:                                                                                                    |  |  |
|                                        | bootdef_dev dka0                                                                                                    |  |  |
|                                        | In this example, the default boot device is dka0.                                                                                                    |  |  |
| Which One<br>Is the Boot<br>Device?    | If a default boot device has not been set and you do not know<br>which device is the boot device, determine your system's boot<br>device as follows:                                                                                       |  |  |
|                                        | • Display the devices connected to your system:                                                                                                    |  |  |
|                                        | >>> show device                                                                                                    |  |  |
|                                        | •••                                                                                                    |  |  |
|                                        | <ul> <li>Beginning at the top of the list of devices that are displayed<br/>and working downward, try booting operating system<br/>software from each device.</li> </ul>                                                                   |  |  |

Setting or Changing the Default Boot Device (bootdef\_dev)

For instance, to try booting software from SCSI devices:

>>> boot dka0
boot dka0.1.0.2.0 -flags 0
block 0 of dka0.1.0.2.0 is not a valid boot block
bootstrap failure
>>>
>>>boot dka1
boot dka1.1.0.2.0 -flags 0

booting system software...

To try booting software from DSSI devices:

>>> boot dua0
boot dua0.1.0.2.0 -flags 0
block 0 of dua0.1.0.2.0 is not a valid boot block
bootstrap failure
>>>
>>>boot dua1
boot dua1.1.0.2.0 -flags 0

booting system software...

The system begins booting when you have found the boot device.

Preliminary Considerations Before identifying the boot device, consider the following:

- Your boot device may already be set. (See previous section.)
- You can identify multiple boot devices to the system. By doing so, when you enter b or boot at the console prompt, the system searches for a bootable device from the list of devices that you specify. The system then automatically boots from the first device on which it finds software.
- You can override the default boot device by specifying an alternative device name on the boot command line.

Note \_

When you identify multiple devices, the system attempts to boot operating system software from each device in the order that you list the devices. Always list network devices last.

### Setting or Changing the Default Boot Device (bootdef\_dev)

| the Default<br>Boot Device | Step | Step Action                                           |                                                                                                    |  |  |
|----------------------------|------|-------------------------------------------------------|----------------------------------------------------------------------------------------------------|--|--|
|                            | 1    | Determine the dev<br>set as the default.              | Determine the device or devices that you wish to set as the default.                                                                                                    |  |  |
|                            |      | do not know your                                      | evice has not been set and you<br>system's boot device, see the<br>/hich One Is the Boot Device?                                                                                                    |  |  |
|                            | 2    | following command                                     | Set the environment variable by entering the<br>following command, substituting for <i>device_name</i><br>the name (or names) of your boot devices:<br>set bootdef_dev <i>device_name</i><br>For example: |  |  |
|                            |      |                                                       |                                                                                                    |  |  |
|                            |      | If the boot<br>device is                              | Enter                                                                                                    |  |  |
|                            |      | The SCSI drive,<br>DKA0                               | >>> set bootdef_dev DKA0                                                                                                    |  |  |
|                            |      | The DSSI drive,<br>DUB0                               | >>> Set Dootder_dev Dikko                                                                                                    |  |  |
|                            |      | Multiple devices,                                     | >>> set bootdef_dev DUB0                                                                                                    |  |  |
|                            |      | DUB0 and DKA0                                         | >>> set bootdef_dev DUB0,DKA0                                                                                                    |  |  |
|                            | 3    | 3 Set another environment variable or results system. |                                                                                                    |  |  |
| Undo the<br>Setting        |      | e bootdef_dev environme<br>command:                   | nt variable by entering the                                                                                                    |  |  |
|                            | U    | ,<br>pootdef_dev ""                                   |                                                                                                    |  |  |

# Setting Boot Flags (boot\_osflags)

| What Are Boot<br>Flags?    | Boot flags contain information that is read and used by the operating system during a system bootstrap procedure.                                                                                                    |                                       |  |  |
|----------------------------|----------------------------------------------------------------------------------------------------|---------------------------------------|--|--|
|                            | Boot flags may be passed to the operating system either on the<br>boot command line with the -flags option (see boot in Chapter 5)<br>or by setting the boot_osflags environment variable as described<br>in this section. The default boot flag setting is null. |                                       |  |  |
|                            | The interpretation dependent.                                                                                                    | of the boot flags is operating system |  |  |
| Boot Flags<br>Settings for | The OpenVMS AXP operating system takes two boot flag arguments:                                                                                                    |                                       |  |  |
| OpenVMS AXP<br>Systems     | root number                                                                                                    |                                       |  |  |
| oystems                    | boot flags                                                                                                    |                                       |  |  |
|                            | If the boot_osflags environment variable is given or has been set<br>to only one argument, the argument designates the boot flag and<br>not the root number.                                                                                                    |                                       |  |  |
|                            | Root Number Settings                                                                                                    |                                       |  |  |
|                            | The root number is the directory number on the system disk on which OpenVMS AXP files are located.                                                                                                    |                                       |  |  |
|                            | For instance:                                                                                                    |                                       |  |  |
|                            | If OpenVMS AXP<br>files are located<br>on                                                                                                    | The root number<br>for the system is  |  |  |
|                            | [SYS0.SYSEXE]                                                                                                    | 0 (default)                           |  |  |
|                            | [SYS1.SYSEXE]                                                                                                    | 1                                     |  |  |
|                            | [SYS2.SYSEXE]                                                                                                    | 2                                     |  |  |
|                            | [SYS3.SYSEXE]                                                                                                    | 3                                     |  |  |

If your files are located on the default disk [SYS0.SYSEXE], you do not need to specify the root number.

### **Boot Flag Settings**

Possible boot flags settings and their meanings for OpenVMS AXP systems are:

| Flag Setting | Bit Number | Meaning                                                                                |
|--------------|------------|----------------------------------------------------------------------------------------|
| 1            | 0          | Bootstrap conversationally (enables<br>you to modify SYSGEN parameters<br>in SYSBOOT). |
| 2            | 1          | Map XDELTA to running system.                                                          |
| 4            | 2          | Stop at initial system breakpoint.                                                     |
| 8            | 3          | Perform diagnostic bootstrap.                                                          |
| 10           | 4          | Stop at the bootstrap breakpoints.                                                     |
| 20           | 5          | Omit header from secondary bootstrap image.                                            |
| 80           | 7          | Prompt for the name of the secondary bootstrap file.                                   |
| 100          | 8          | Halt before secondary bootstrap.                                                       |
| 10000        | 16         | Display debug messages during booting.                                                 |
| 20000        | 17         | Display user messages during booting.                                                  |

For more information about boot flags, refer to *OpenVMS Alpha Version 1.0 Upgrade and Installation Manual.* 

| Boot Flags<br>Settings for<br>DEC OSF/1<br>AXP Systems | argument: th                                                                              | flag settings and their meanings for DEC OSF/1                                                                                                    |
|--------------------------------------------------------|-------------------------------------------------------------------------------------------|----------------------------------------------------------------------------------------------------|
|                                                        | Flag Setting                                                                              | Meaning                                                                                                    |
|                                                        | a                                                                                         | Load operating system software from the specified boot device (autoboot). Boot to multiuser mode.                                                           |
|                                                        | i                                                                                         | Prompt for the name of a file to load and other<br>options (boot interactively). Boot to single user<br>mode.                                               |
| Your System's<br>Current Default<br>Boot Flags         | To display your system's current default boot flags, enter the following:                 |                                                                                                    |
| -                                                      | >>> show boot_osflags Return The system responds with a display similar to the following: |                                                                                                    |
|                                                        | The system responds with a display similar to the following:                              |                                                                                                    |
|                                                        | boot_osflags                                                                              | 1,8                                                                                                    |
|                                                        | In this example, the default root setting is 1 and the boot flag setting is 8.            |                                                                                                    |
|                                                        |                                                                                           | flags environment variable is given or has been set<br>rgument, the argument designates the boot flag and<br>number.                                        |
| When to Set<br>Boot Flags                              | suit your env                                                                             |                                                                                                    |
|                                                        | possible flag                                                                             | o change your system's boot process, using the<br>settings and their meanings, set your system boot<br>ng to how you want the default boot process to work. |

### **Set Boot Flags** Set boot flags as follows:

| Step | Action                                                                                                    |
|------|----------------------------------------------------------------------------------------------------|
| 1    | Set the environment variable by entering the following command, substituting for <i>root_number</i> and <i>bootflag</i> the values to which you wish to set the root number and boot flags. |
|      | <pre>&gt;&gt;&gt; set boot_osflags root_number,bootflag For instance, in OpenVMS AXP, to set the root number to 1 and the boot flags to 2, enter the following:</pre>                       |
|      | >>> set boot_osflags 1,2                                                                                                    |
|      | In OpenVMS AXP, to set the boot flags to 1 and to leave the root number as the default, enter the following:                                                                                |
|      | >>> set boot_osflags 1                                                                                                    |
|      | In DEC OSF/1 AXP, to set the boot flags to autoboot, enter the following:                                                                                                    |
|      | >>> set boot_osflags a                                                                                                    |
| 2    | Set another environment variable or reboot the system.                                                                                                    |

Setting the Language (language)

# Setting the Language (language)

| Do I Need<br>to Set the<br>Language? | The DEC 4000 AXP Rackmount system ships from the factory<br>with a default language setting that determines the language<br>that the system will display on the console terminal.<br>If the default language differs from the language you want the<br>system to display, you can change the language setting.                                                       |  |  |
|--------------------------------------|----------------------------------------------------------------------------------------------------|--|--|
| Possible<br>Settings                 | Possible language settings and their codes are as follows:<br>0 none (cryptic)<br>30 Dansk<br>32 Deutsch<br>34 Deutsch (Schweiz)<br>36 English (American)<br>38 English (British/Irish)<br>3A Espanol<br>3C Francais<br>3E Francais (Canadian)<br>40 Francais (Suisse Romande)<br>42 Italiano<br>44 Nederlands<br>46 Norsk<br>48 Portugues<br>4A Suomi<br>4C Svenska |  |  |
| Your System's                        | 4E Vlaams<br>To display your system's current language, enter the following:                                                                                                    |  |  |
| Current                              | >>> show language [Return]                                                                                                    |  |  |
| Language                             | The system responds with a display similar to the following:                                                                                                    |  |  |
|                                      | language 36                                                                                                    |  |  |
|                                      | In this example, the language is set to 36: the system displays text written in American English.                                                                                                    |  |  |

Setting the Language (language)

| Change the<br>Language | To set the<br>do the fol | e language that the system displays on output devices,<br>lowing:                     |
|------------------------|--------------------------|---------------------------------------------------------------------------------------|
|                        | Step                     | Action                                                                                |
|                        | 1                        | Determine the code number for the language you want system output devices to display. |
|                        | 2                        | Enter the following:                                                                  |
|                        |                          | <pre>&gt;&gt;&gt; set language language_code For example:</pre>                       |
|                        |                          | >>> set language 3A<br>This commands sets the display to Spanish.                     |

### Changing the Baud Rate (tta0\_baud and tta1\_baud)

more permanently.

Which Baud Two environment variables allow you to change the baud rate of Rates Can I the console terminal port and the auxiliary serial port from the Change? console terminal: tta0\_baud allows you to set the baud rate for the console • terminal port. tta1\_baud allows you to set the baud rate for the auxiliary • serial port. The setting of tta0\_baud is volatile, that is, if you cycle power on the system, the value of tta0\_baud is overridden by the setting of the baud rate switch that is located behind the system's operator control panel. Refer to Changing the Baud Rate in Chapter 10 for information about setting the console terminal port baud rate

Changing the Baud Rate (tta0\_baud and tta1\_baud)

| Displaying the<br>Current Baud<br>Rates | The default setting for both tta0_baud and tta1_baud is 9600.<br>Displaying the Console Terminal Port Baud Rate<br>To display your console terminal port's baud rate, enter the<br>following: |  |
|-----------------------------------------|----------------------------------------------------------------------------------------------------|--|
|                                         | >>> show tta0_baud Return                                                                                                    |  |
|                                         | The system responds with a display similar to the following:                                                                                                    |  |
|                                         | tta0_baud 9600                                                                                                    |  |
|                                         | In this example, the system's console terminal port baud rate is 9600.                                                                                                    |  |
|                                         | <b>Displaying the Auxiliary Serial Port Baud Rate</b><br>To display your auxiliary serial port baud rate, enter the<br>following:                                                             |  |
|                                         | >>> show ttal_baud Return                                                                                                    |  |
|                                         | The system responds with a display similar to the following:                                                                                                    |  |
|                                         | ttal_baud 9600                                                                                                    |  |
|                                         | In this example, the system's auxiliary serial port baud rate is 9600.                                                                                                    |  |

Changing the Baud Rate (tta0\_baud and tta1\_baud)

| Change the<br>Baud Rate | Change a | a baud rate as follows:                                                                                                    |
|-------------------------|----------|----------------------------------------------------------------------------------------------------|
|                         | Step     | Action                                                                                                    |
|                         | 1        | Determine the baud rate to which you must set<br>the console terminal or auxiliary serial port. The<br>possible settings are:                                                                                            |
|                         |          | 600<br>1200<br>2400<br>4800<br>9600<br>19,200                                                                                                    |
|                         | 2        | Set the baud rate by entering the following command, substituting for <i>port_envar</i> the environment variable for the port you wish to set, and for <i>baud_rate</i> the baud rate to which you wish to set the port. |
|                         |          | >>> set port_envar baud_rate For instance, to set the console terminal port to 1200 baud, enter the following:                                                                                                    |
|                         |          | >>> set tta0 baud 1200                                                                                                    |
|                         |          | To set the auxiliary serial port to 1200 baud, enter<br>the following:                                                                                                    |
|                         |          | >>> set ttal_baud 1200                                                                                                    |
|                         | 3        | Set another environment variable or reboot the system.                                                                                                    |

Enabling Halt Key Functions (tta0\_halts and tta1\_halts)

## Enabling Halt Key Functions (tta0\_halts and tta1\_halts)

| Why Enable<br>Halt Key<br>Functions?<br>Possible | <ul> <li>To invoke console mode (halt the system), you must press the Halt button on the system. Alternatively, you can invoke console mode from a terminal keyboard. You enable this ability by setting an environment variable:</li> <li>tta0_halts allows you to invoke console mode from the console terminal keyboard by pressing Ctrl/P or Break.</li> <li>tta1_halts allows you to invoke console mode from the keyboard of a device connected to the auxiliary serial port by pressing Ctrl/P.</li> </ul> |                       |                                     |
|--------------------------------------------------|----------------------------------------------------------------------------------------------------|-----------------------|-------------------------------------|
| Settings                                         | 1 0551510 50001                                                                                                    |                       | nvironment variable are as follows: |
|                                                  | tta0_halts<br>Setting                                                                                                    | tta1_halts<br>Setting | Description                         |
|                                                  | 0                                                                                                    | 0 (default)           | Ctrl/P and Break are disabled.      |
|                                                  | 2                                                                                                    | 2                     | Ctrl/P is enabled.                  |
|                                                  | 4 (default)                                                                                                    | _                     | Break is enabled.                   |
|                                                  | 6                                                                                                    | -                     | Both Ctrl/P and Break are enabled.  |
| Your System's<br>Current Halt<br>Key Settings    | Display the current halt key settings for the two different ports<br>as follows.<br>Displaying Your Console Terminal's Halt Key Settings<br>To display your console terminal keyboard's current halt key<br>settings, enter the following:<br>>>> show tta0_halts Return<br>tta0_halts 4<br>In this example, tta0_halts is set to 4: Break is enabled.                                                                                                    |                       |                                     |

Enabling Halt Key Functions (tta0\_halts and tta1\_halts)

|                                            | <b>Displaying Your Auxiliary Serial Device's Halt Key Settings</b><br>To display current halt key settings for the device connected to<br>the auxiliary serial port, enter the following:     |  |
|--------------------------------------------|----------------------------------------------------------------------------------------------------|--|
|                                            | >>> show ttal_halts <a href="https://return">Return</a><br>ttal_halts 0                                                                                                    |  |
|                                            | In this example, tta1_halts is set to 0: Ctrl/P and Break are disabled.                                                                                                    |  |
| Set or Change<br>the Halt Key<br>Functions | Set the tta0_halts and tta1_halts environment variables to suit<br>your system environment. For example, to enable Ctrl/P and<br>Break on the console terminal keyboard, enter the following: |  |
|                                            | >>> set tta0_halts 6                                                                                                    |  |
|                                            | To enable Ctrl/P on the remote console device, enter the following:                                                                                                    |  |
|                                            | >>> set ttal_halts 2                                                                                                    |  |

## When You Have Finished Setting Variables

| Reboot the<br>System | 0    | When you have finished setting environment variables, return to normal operation by rebooting your system: |  |  |
|----------------------|------|----------------------------------------------------------------------------------------------------|--|--|
|                      | Step | Action                                                                                                    |  |  |
|                      | 1    | Did you invoke console mode by pressing the Halt button on the control panel?                              |  |  |
|                      |      | • Yes. Press the Halt button on the control panel to the out position.                                     |  |  |
|                      |      | • No. Proceed to the next step.                                                                            |  |  |
|                      | 2    | Boot the system using the boot command.                                                                    |  |  |

# 7

## **Operating Mass Storage Devices**

## **Chapter Description**

| Overview                      | Mass storage devices are drives that are used to store large<br>amounts of data for extended periods. The DEC 4000 AXP<br>Rackmount system uses both DSSI and SCSI mass storage<br>devices to store data. |
|-------------------------------|----------------------------------------------------------------------------------------------------|
| In This Chapter               | This chapter covers the following information:                                                                                                    |
|                               | DEC 4000 AXP Rackmount Mass Storage Devices and<br>Compartments                                                                                                    |
|                               | Operating DEC 4000 AXP Rackmount Mass Storage Devices                                                                                                    |
|                               | The devices described are: RZ-series drives, the RRD42, the TLZ06, and the TZ30.                                                                                                    |
|                               | Maintaining Mass Storage Media and Devices                                                                                                    |
| For Additional<br>Information | This chapter does not describe how to read data to or copy data from a drive. Consult your system software documentation for this type of information.                                                    |

DEC 4000 AXP Rackmount Mass Storage Devices and Compartments

## DEC 4000 AXP Rackmount Mass Storage Devices and Compartments

Locating Mass Storage Devices \_ Warning \_

The bottom tray is available for service access only. This area is for use by Digital customer service personnel and qualified self-maintenance customers only.

Mass storage devices are located in the bottom tray inside your system as shown in Figure 7–1. Two mounts are reserved for fixed-media drives (O-O); these drives are RZ-series only.

Two mounts are reserved for removable-media devices  $(\mathbf{0}-\mathbf{2})$ ; these devices include the RRD42, the TLZ06, and the TZ30.

DEC 4000 AXP Rackmount Mass Storage Devices and Compartments

Local Disk Converter (LDC) A local disk converter (LDC) **G** that is located in the bottom tray powers the internal mass storage devices.

Note .

Indicators and lights on any storage media installed in the center mounting positions of the bottom tray are not visible without lowering the tray.

The DEC 4000 AXP Rackmount only supports one (1) Local Disk Converter (LDC). Therefore, should this LDC fail, the Disk Power Failure Indicator on the Power System Controller (PSC) will light and a "3" is displayed in the hexadecimal Fault ID display. Any other error code displayed in the Fault ID display in conjunction with a Disk Power Failure indication, is not applicable to the DEC 4000 AXP Rackmount. For more information on interpreting LDC error codes, refer to Figure 11–1 and Table 11–5. Operating DEC 4000 AXP Rackmount Mass Storage Devices

### **Operating DEC 4000 AXP Rackmount Mass Storage Devices**

| Before You              | Before operating mass storage devices:                                                                                                    |  |  |
|-------------------------|----------------------------------------------------------------------------------------------------|--|--|
| Operate Mass<br>Storage | • Mount the device.                                                                                                    |  |  |
| Devices                 | Typically, you must mount a device before you can begin<br>using it. You mount a device while the system is in operating<br>system mode. Refer to your operating system documentation<br>for information about how to mount a device. |  |  |
|                         | • Familiarize yourself with the care and maintenance required by the device.                                                                                                    |  |  |
|                         |                                                                                                    |  |  |

These tasks are described in Maintaining Mass Storage Media and Devices later in this chapter.

Operating DEC 4000 AXP Rackmount Mass Storage Devices

ھ C 00 0 0  $\square$ வய Ŵ TITI B 1000000 5 1 Tradition 4 3 2 1

Figure 7–1 Bottom Tray

NUO-420-28-DG

Operating DEC 4000 AXP Rackmount Mass Storage Devices

Operating DEC 4000 AXP Rackmount Devices The remaining sections of this chapter describe how to operate each DEC 4000 AXP Rackmount mass storage device. Table 7–1 describes the half height devices that are available for use in the bottom tray of the DEC 4000 AXP Rackmount system.

\_ NOTE \_\_

## The DEC 4000 AXP Rackmount system supports only half height storage devices internally.

Table 7–2 describes the devices that may be mounted and supported externally to the DEC 4000 AXP Rackmount system.

#### Table 7–1 Devices Supported Internally to the DEC 4000 AXP Rackmount

| Storage<br>Option | Capacity | Form<br>Factor | Seek<br>Time | Transfer<br>Rate | Interface      |
|-------------------|----------|----------------|--------------|------------------|----------------|
| RRD42             | 600 MB   | 5 1/4 in       | 300 ms       | 150 KB/s         | SCSI           |
| RZ26              | 1.0 GB   | 3 1/2 in       | 9.5 ms       | 3.3 MB/s         | SCSI/Fast SCSI |
| RZ27              | 1.6 GB   | 3 1/2 in       | 9.5 ms       | 44 MB/s          | SCSI/Fast SCSI |
| <b>TLZ06</b>      | 4.0 GB   | 5 1/4 in       | _            | 366 KB/s         | SCSI           |
| TZ30              | 95 MB    | 5 1/4 in       | —            | 62.5 KB/s        | SCSI           |

#### Table 7–2 Devices Supported Externally to the DEC 4000 AXP Rackmount

| Storage<br>Option | Capacity | Form<br>Factor | Seek<br>Time | Transfer<br>Rate | Interface |
|-------------------|----------|----------------|--------------|------------------|-----------|
| RF35              | 852 MB   | 3 1/2 in       | 9.5 ms       | 4.0 MB/s         | DSSI      |
| RF73              | 2.0 GB   | 5 1/4 in       | 12.9 ms      | 2.2 MB/s         | DSSI      |
| RZ73              | 2.0 GB   | 5 1/4 in       | 12 ms        | 2.2 MB/s         | SCSI      |
| TSZ07             | 160 MB   | _              | _            | 4.0 MB/s         | SCSI      |
| TZ85              | 2.6 GB   | 5 1/4 in       | —            | 800 KB/s         | SCSI      |
| TZ857             | 18.2 GB  | _              | _            | 800 KB/s         | SCSI      |

## **Operating RZ- and RF-Series Disk Drives**

| RZ- and<br>RF-Series<br>Description | RZ- and RF-series drives are fixed-media disk drives that store<br>up to 3.2 gigabytes of information on a disk that remains fixed<br>inside the drive. RZ-series drives are SCSI compatible; RF-series<br>drives are DSSI compatible.                                                                                        |
|-------------------------------------|----------------------------------------------------------------------------------------------------|
|                                     | Four SCSI-compatible mass storage devices can be mounted internally in your system. Other SCSI or DSSI devices can be mounted externally. (See Figure 7–1.)                                                                                                    |
| External Fast<br>SCSI               | Depending on the configuration you ordered, your system can<br>support fast SCSI speed on external RZ-series drives. Fast<br>SCSI speed is an optional mode of SCSI-2 that allows data<br>transmission rates of up to 10 MB/s. Actual transmission rate is<br>dependent on cable length and the amount of devices on the bus. |
|                                     | For further information on fast SCSI devices contact your Digital Sales Representative.                                                                                                    |
| RZ-Series Fault<br>Light            | Each RZ-series disk drive has a fault light. If the fault light<br>comes on blinking amber the drive is executing self-tests. If the<br>fault light comes on solid amber, the drive has failed.                                                                                                    |
|                                     | Note                                                                                                    |
|                                     | Indicators and lights on any storage media<br>installed in the center mounting positions of the<br>bottom tray are not visible without lowering the<br>tray.                                                                                                    |
|                                     |                                                                                                    |

| Write-Protecting<br>an RF-Series<br>and RZ-Series | The RF-Series and RZ-series drives have no Write-Protect button. You set write-protection through console commands in console mode.                                                                                                    |
|---------------------------------------------------|----------------------------------------------------------------------------------------------------|
| Disk                                              | Software Write-Protect for RF- and RZ-Series Drives                                                                                                    |
|                                                   | To software write-protect an RF-series drive or an RZ-series drive<br>on the OpenVMS AXP operating system, enter the following DCL<br>command:                                                                                                    |
|                                                   | <pre>\$ MOUNT device_name volume_label/SYSTEM/NOWRITE</pre>                                                                                                    |
|                                                   | The <i>device_name</i> is the device name shown using the OpenVMS AXP DCL command SHOW DEVICE DI. The <i>volume_label</i> is the volume label for the device. For example, the following command will software write-protect device \$1\$DIA1:                         |
|                                                   | \$ MOUNT \$1\$DIA1 OMEGA/SYSTEM/NOWRITE                                                                                                    |
|                                                   | To write-enable the device, dismount the device, and then remount it (without using the /NOWRITE qualifier). For example:                                                                                                    |
|                                                   | \$ DISMOUNT \$1\$DIA1 OMEGA/SYSTEM<br>\$ MOUNT \$1\$DIA1 OMEGA/SYSTEM                                                                                                    |
|                                                   | To check the protection status of the drive on the OpenVMS AXP operating system, enter SHOW DEVICE DI. A write-protected drive will show a device status of "Mounted wrtlck". Refer to your OpenVMS AXP documentation for more information on using the MOUNT utility. |
|                                                   | Caution                                                                                                    |
|                                                   | When you dismount the device, then mount it<br>again, it will no longer be write-protected, unless<br>you use the /NOWRITE qualifier.                                                                                                    |

Console Mode Write-Protect For RF-Series and RZ-Series Drives

\_ Note \_

**RF**-series drives can only be incorporated into the DEC 4000 AXP Rackmount system via the external media expansion ports (A, B, C, or D). See Chapter 8 for information on using external media expansion ports.

The console mode write-protect provides a more permanent write-protection than the software write-protect. Once you write-protect an RF-series drive from console mode, it remains write-protected, regardless of the availability of the operating system or if the system is powered down. You cannot remove a console mode write-protection using the mount command.

Consider write-protecting an RF-series drive from console mode in the following situations:

- To write-protect an RF-series drive when the OpenVMS AXP operating system is not available
- To ensure that an RF-series drive remains write-protected under all circumstances

To write-protect an RF-series drive through console commands entered at the console prompt (>>>), use the following instructions:

1. Access the Diagnostic and Utility Program (DUP) driver for the device you want to write-protect.

To access the DUP driver from console mode:

a. Invoke console mode by pressing the Halt button or powering up the system with the Halt button pressed to the in position.

#### \_\_\_\_ Caution \_\_\_

Halting your system without following the shutdown procedure described in your system software manuals can result in loss of data.

b. Access the DUP driver by setting host to the specific device you want to write protect.

Use the following command:

>>> set host -dup device\_name -task params

The *device\_name* is the complete device name (console device name or OpenVMS AXP device name) as shown using the show device du command.

2. At the PARAMS> prompt, enter SET WRT\_PROT 1 to write-protect the RF-series drive to which you are currently connected.

\_\_\_ Note \_\_

To verify that you have set host to the intended drive, enter the locate command at the PARAMS> prompt. The locate command causes the drive's fault light to blink momentarily.

- 3. At the PARAMS> prompt, enter SHOW WRT\_PROT to verify that the WRT\_PROT parameter is set to 1.
- 4. After you have completed setting and examining the WRT\_ PROT device parameter, enter the write command at the PARAMS> prompt to save the device parameter. The change is recorded to nonvolatile memory.
- 5. Enter the EXIT command at the PARAMS> prompt to exit the DUP driver utility for the specified device.

Example 7–1 provides an example of setting a write-protect through console commands in console mode.

#### Example 7–1 Setting Hardware Write-Protection Through Firmware

>>> set host -dup dua0.0.0.0.0 -task params

Starting DUP server... Copyright (c) 1992 Digital Equipment Corporation PARAMS> SET WRT\_PROT 1 PARAMS> WRITE PARAMS> SHOW WRT\_PROT Parameter Current Default Type Radix ------WRT\_PROT 1 0 Boolean 0/1 PARAMS> EXIT Exiting... Stopping DUP server... >>>

To remove the console mode write-protection, repeat the above procedure, but set the WRT\_PROT value to 0.

You can verify that the device is write-protected while running OpenVMS AXP. Enter the DCL command show device di. A write-protected drive will show a device status of "Mounted wrtlck". If you enter the OpenVMS AXP command show device/full, a write-protected drive will be listed as "software write-locked".

Note

You cannot remove console mode write-protection using the OpenVMS AXP MOUNT utility.

#### **Operating the RRD42 Compact Disc Drive**

#### RRD42 Description

The RRD42 compact disc drive reads information from removable, read-only compact discs that hold up to 600 megabytes per compact disc. Figure 7–2 shows the components of the RRD42.

- Headphone port
- **2** Headphone volume control
- Disc caddy slot
- **4** ID dimple
- **6** Busy light
- 6 Eject button
- **7** Manual eject hole
- **③** Compact disc caddy
- **9** Compact disc

Up to two RRD42 drives can be located in the bottom tray.

\_ Caution \_

Handle a compact disc by its edges. Do not touch the surface of a disc. Fingerprints and dust can cause the disc to malfunction.

Figure 7–2 RRD42 Compact Disc Drive and Compact Disc

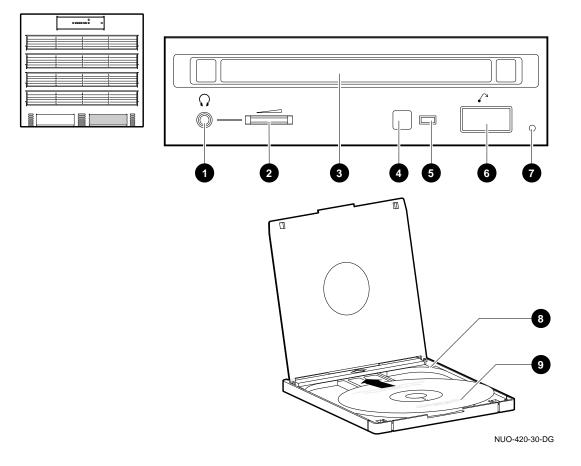

| Inserting a  | To insert a compact disc into the RRD42 (Figure 7–3):                                                                                                    |  |  |  |
|--------------|----------------------------------------------------------------------------------------------------|--|--|--|
| Compact Disc | 1. Gather both the compact disc caddy and the disc you wish to insert.                                                                                                    |  |  |  |
|              | 2. If there is a protective film on the center of the caddy lid, remove the film <b>①</b> .                                                                                           |  |  |  |
|              | 3. Open the caddy by pressing the tabs on both sides of the caddy at the end opposite the shutter <b>2</b> .                                                                          |  |  |  |
|              | 4. Set the disc, printed side up, into the caddy as shown $\textcircled{0}$ .                                                                                                    |  |  |  |
|              | 5. Press firmly on both corners to close the caddy lid.                                                                                                    |  |  |  |
|              | 6. Insert the disc caddy into the drive <b>④</b> . Push the caddy gently into the drive as far as it will go. The caddy should be completely inside the drive when properly inserted. |  |  |  |
|              | The busy light comes on when the caddy has been inserted correctly.                                                                                                    |  |  |  |
|              | 7. When the busy light goes off, the compact disc drive is ready to use. To operate the compact disc drive, follow the instructions provided with your system software.               |  |  |  |
| Removing a   | To remove a compact disc (Figure 7–3):                                                                                                    |  |  |  |
| Compact Disc | 1. Press the eject button <b>⑤</b> .                                                                                                    |  |  |  |
|              | The caddy will automatically eject part way.                                                                                                    |  |  |  |
|              | 2. Remove the caddy from the drive <b>6</b> .                                                                                                    |  |  |  |
| RRD42 Light  | The RRD42 busy light comes on when the system is reading data from the compact disc.                                                                                                  |  |  |  |

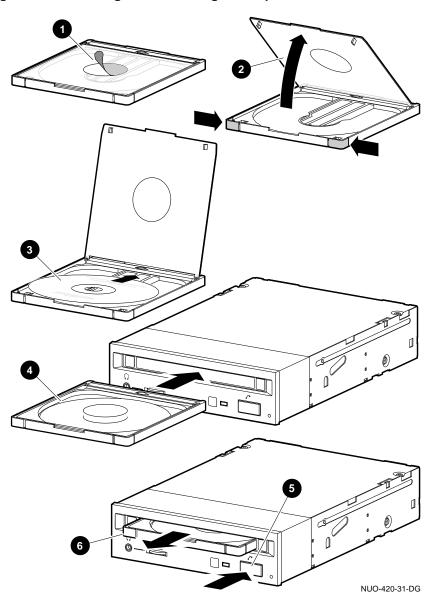

Figure 7–3 Inserting and Removing a Compact Disc

| TLZ06<br>Description | The TLZ06 tape drive stores information on removable tape cartridges that can hold up to 4 gigabytes per tape cartridge. Figure 7–4 shows the components of the TLZ06. |
|----------------------|----------------------------------------------------------------------------------------------------|
|                      | • Tape/activity light                                                                                                    |
|                      | Write-protect light                                                                                                    |
|                      | • Tape cassette slot                                                                                                    |
|                      | Tape unload button                                                                                                    |
|                      | <b>③</b> DDS tape                                                                                                    |
|                      | Up to two TLZ06 drives (one if an RRD42 drive is present) can be located in the bottom tray.                                                                           |
| Compatible<br>Tapes  | Digital recommends that you use DDS certified tapes.                                                                                                    |

#### Figure 7–4 TLZ06 Drive and Compatible Tape

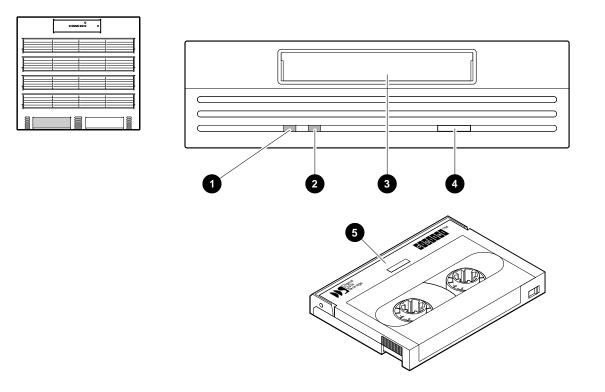

NUO-420-32-DG

| Inserting a Tape<br>into the TLZ06   | To insert the DDS tape into the TLZ06 (Figure 7–5): |                                                                                                    |  |
|--------------------------------------|-----------------------------------------------------|----------------------------------------------------------------------------------------------------|--|
|                                      | 1.                                                  | Check to see that the tape/activity light on the drive is unlit.<br>If it is lit, there is already a tape in the drive. Remove the<br>tape from the drive before continuing. (See Removing a Tape<br>from the TLZ06, below.)                    |  |
|                                      | 2.                                                  | Set the write-protect switch on the DDS tape that you wish to insert to either the write-protected $①$ or write-enabled $②$ position.                                                                                                    |  |
|                                      | 3.                                                  | Insert the DDS tape into the drive, with the tape oriented as shown in ③.                                                                                                    |  |
| Removing a<br>Tape from the<br>TLZ06 | То                                                  | remove a DDS tape from the TLZ06 (Figure 7–5):                                                                                                    |  |
|                                      | 1.                                                  | Check to see that the tape/activity light is on solid green. If<br>the tape/activity light is flashing, the drive has not finished<br>completing a data transfer. Wait until the tape/activity light<br>comes on solid green before proceeding. |  |
|                                      | 2.                                                  | Press the unload button to eject the tape $\mathbf{Q}$ .                                                                                                    |  |
|                                      |                                                     | The tape ejects part way.                                                                                                    |  |
|                                      | 3.                                                  | Remove the tape from the drive <b>⑤</b> .                                                                                                    |  |

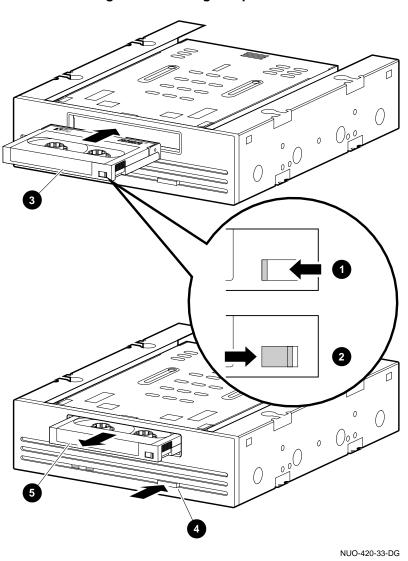

Figure 7–5 Inserting and Removing a Tape: TLZ06

**TLZ06 Lights** Table 7-3 summarizes the conditions indicated by the TLZ06 lights.

| Write-Protect<br>Light            | Tape/Activity Light                                                                                                    | Condition                                                                          |
|-----------------------------------|----------------------------------------------------------------------------------------------------|------------------------------------------------------------------------------------|
| Off                               | Off                                                                                                    | No tape loaded                                                                     |
| Off                               | Green                                                                                                    | Tape loaded and<br>write-enabled                                                   |
| Off                               | Blinking green                                                                                                    | Busy                                                                               |
| Amber                             | Green                                                                                                    | Tape loaded and<br>write-protected.<br>No SCSI drive<br>activity                   |
| Amber                             | Blinking green                                                                                                    | SCSI drive<br>activity                                                             |
| Off to amber                      | Blinking green. Goes to<br>solid green when done.<br>Indicates drive activity.                                                                                          | Load sequence                                                                      |
| Amber goes off                    | Blinking green. Goes to<br>off when done. Indicates<br>drive activity.                                                                                                  | Unload sequence                                                                    |
| Amber 1–2<br>seconds, then<br>off | Green for 1–2 seconds.<br>Green blinking for<br>remainder of power-<br>on self-test (POST).<br>When POST successfully<br>completed, normal<br>indications. <sup>1</sup> | Power-on/ reset<br>sequence                                                        |
| Amber                             | Blinking green until<br>test completes (1–4<br>minutes). When test<br>successfully completed,<br>normal indications. <sup>1</sup>                                       | POST:Self-test:lvl<br>1 (basic self-test)<br>and Lvl 2<br>(extended self-<br>test) |

#### Table 7–3 TLZ06 Light Summary

<sup>1</sup>Normal indications: Both lights off when tape is not inserted. Both lights on when tape is inserted and write-protected. Amber off and green on when tape is loaded and write-enabled.

(continued on next page)

Table 7–3 (Cont.) TLZ06 Light Summary

| Write-Protect<br>Light | Tape/Activity Light              | Condition    |
|------------------------|----------------------------------|--------------|
| Blinking<br>amber      | Blinking green. Test<br>failure. | Drive fault. |

| TZ30<br>Description | The TZ30 cartridge tape drive stores information on removable tape cartridges that can hold up to 95 megabytes per tape cartridge. Figure 7–6 shows the components of the TZ30. |  |
|---------------------|----------------------------------------------------------------------------------------------------|--|
|                     | Up to two TZ30 drives (one if an RRD42 drive is present) can be located in the removable-media mass storage compartment.                                                        |  |
| Compatible<br>Tapes | The TZ30 <i>can use</i> CompacTape and CompacTape II cartridges that:                                                                                                    |  |
|                     | Have not been written to.                                                                                                    |  |
|                     | • Have been written to by a TZ30 or a TK50 tape drive.                                                                                                    |  |
|                     | The TZ30 tape drive <i>cannot use</i> :                                                                                                    |  |
|                     | A CompacTape III cartridge.                                                                                                    |  |
|                     | • Any tape that has been written to by a TK70 tape drive.                                                                                                    |  |

- Write Protect light (orange)
- **2** Tape in Use light (yellow)
- **③** Operate Lever light (green)
- **4** Unload button
- **6** Drive lever
- **6** CompacTape slot
- CompacTape cartridge

\_\_ Caution \_\_

Do not push a tape cartridge into the TZ30 while moving the cartridge lever between the lock and unlock positions. Doing so can damage the drive.

#### Figure 7–6 TZ30 Tape Drive and Compatible Tape

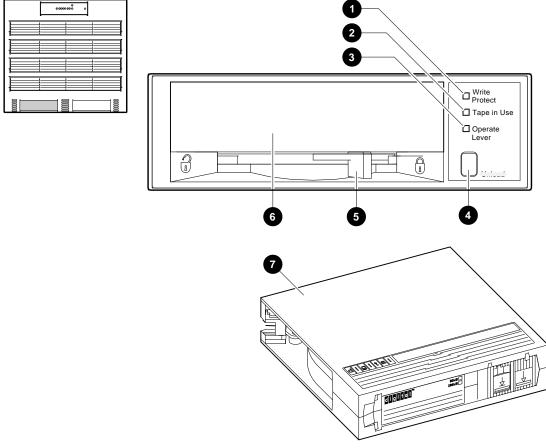

NUO-420-34-DG

# Inserting a Tape<br/>into the TZ30To insert the TZ30 tape into the drive (Figure 7–7):1. If the cartridge lever on the drive is in the lock position,<br/>move the lever to the unlock position **①**.

- Set the Write Protect switch on the tape cartridge to either the write-protected **2** or write-enabled **3** position.
- 3. Insert the tape cartridge **4**.

The green light comes on.

Once you have inserted the cartridge more than halfway into the drive, you must complete this procedure. If you wish to use another cartridge, complete this procedure and then perform the unload procedure to remove the tape.

If you encounter resistance when attempting to insert the tape cartridge into the TZ30, remove the tape from the drive and move the cartridge lever to the lock position. Now move the cartridge lever back to the unlock position and reinsert the cartridge.

4. Move the cartridge lever to the lock position **9**, which locks the tape cartridge into the drive.

The green light goes off and the yellow light begins to blink, which indicates that the tape is loading. When the tape is loaded (ready for use), the yellow light remains on and the green light remains off.

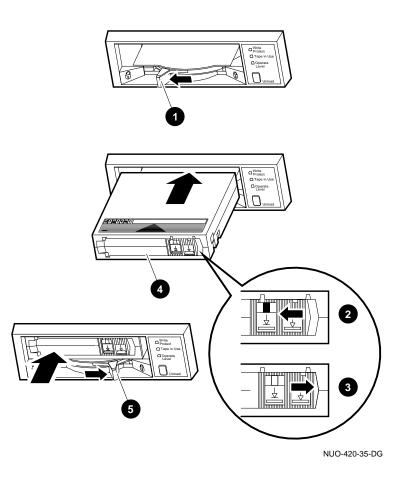

Figure 7–7 Inserting a Tape into the TZ30

| Remove<br>Tapes Before<br>Power-Down | Caution Caution<br>Remove tape cartridges from the TZ30 before<br>turning off power to the drive or the system.<br>Failure to do so can damage the cartridge and tape<br>drive.                                                                                          |
|--------------------------------------|----------------------------------------------------------------------------------------------------|
| Removing a<br>Tape from the<br>TZ30  | <ul> <li>To remove a tape from the TZ30 drive (Figure 7-8):</li> <li>1. Press the Unload button ①.</li> <li>The yellow light flashes while the tape rewinds. Wait for the tape to rewind fully: The beeper will sound twice and the green light will come on.</li> </ul> |
|                                      | <ol> <li>Move the cartridge lever to the unlock position 2.</li> <li>The cartridge ejects.</li> </ol>                                                                                                    |
|                                      | 3. Remove the tape from the drive <b>③</b> .                                                                                                    |

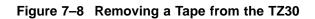

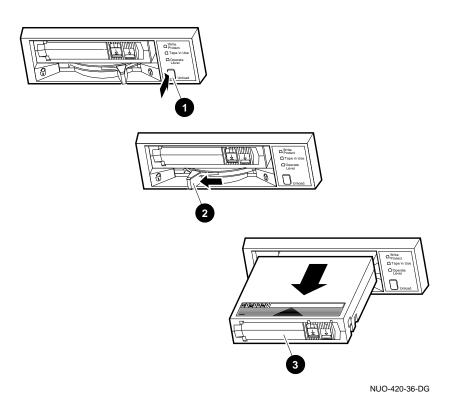

#### TZ30 Lights

Table 7–4 summarizes the conditions indicated by the TZ30 lights.

| Light            | State                                                        | Condition                                                     |
|------------------|--------------------------------------------------------------|---------------------------------------------------------------|
| Green            | On                                                           | Okay to operate the cartridge lever.                          |
|                  | Off                                                          | Do not operate the cartridge lever.                           |
|                  | Blinking                                                     | The drive detected<br>a cartridge or<br>calibration error.    |
| Yellow           | Blinking fast<br>intermittently                              | Data is being written to the tape.                            |
|                  | Blinking fast<br>continuously                                | Data is being read from the tape.                             |
|                  | Blinking slowly                                              | Tape is initializing,<br>loading, unloading, or<br>rewinding. |
|                  | Blinking slowly,<br>after the power-up<br>diagnostic has run | Tape is initializing.                                         |
|                  | On                                                           | Tape is loaded and ready for use.                             |
| Orange           | On                                                           | Tape is write-<br>protected.                                  |
|                  | Off                                                          | Tape is write-enabled.                                        |
| All three lights | On                                                           | The power-up<br>diagnostic is in<br>progress.                 |
|                  | Blinking                                                     | Drive fault has occurred.                                     |

## Maintaining Mass Storage Media and Devices

| Task Overview                         | <ul><li>Write-enabling and w</li><li>Labeling removable n</li></ul>                                                                                                    |                                                                                            |
|---------------------------------------|----------------------------------------------------------------------------------------------------|--------------------------------------------------------------------------------------------|
| Selecting a<br>Media Write<br>Setting | Mass storage media that can be read from or written to. For<br>example, a TLZ06 removable tape has a write-protect feature<br>that allows you to enable data to be written onto the media<br>(write-enable) or to prevent data from being written onto the<br>media and overwriting existing data (write-protect).<br>Switch the media setting back and forth, depending on the<br>operation you wish to perform. |                                                                                            |
|                                       | Media Setting<br>Write-enabled                                                                                                    | Operation<br>Write data onto the media.                                                    |
|                                       | Write-protected                                                                                                    | Protect data that has been written<br>to the media from being accidentally<br>overwritten. |
| For More<br>Information               |                                                                                                    | tting the write-protect feature on a<br>le section on that device in this chapter.         |

Labeling Removable Media Once you copy information onto removable media, label the contents of the media with the labels provided in the media's packaging.

Each type of tape has a label position, usually indicated by an indentation in the media. Affix labels only onto the designated label position. Figure 7–9 shows where to place a label on a CompacTape ( $\bigcirc$ ) and on a DSS tape ( $\bigcirc$ ).

#### Figure 7–9 Affixing Labels

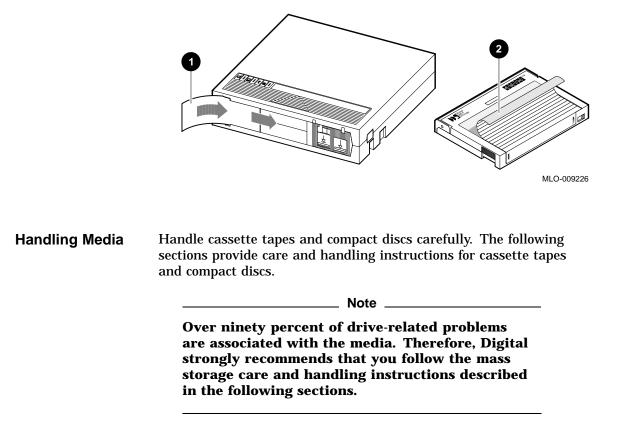

Handling and Storing Discs and Caddies Handle and store RRD42 discs and caddies as follows:

- Do not drop or strike the disc or the caddy.
- Do not disassemble the caddy.
- Store discs and caddies away from dust.
- Keep discs and caddies out of direct sunlight and away from heaters and other heat sources. Store discs and caddies at a constant temperature between 10°C and 40°C (50°F and 104°F), and where the relative humidity is between 10% and 90%.
- Do not touch the surface of a disc. Handle a disc by its edges.
- Wipe a disc with a compact disc cleaner when dust or fingerprints contaminate its surface.
- Never manually open the caddy shutter, shown in Figure 7–10, or touch the disc. The caddy shutter opens automatically when you insert the caddy into the drive.

Figure 7–10 Caddy Shutter

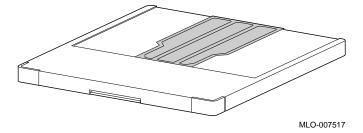

| Handling and<br>Storing Tapes | Cartridge tapes, used by all tape drives, store information on<br>the magnetic surface of the tape. Do not touch these exposed<br>magnetic surfaces.                                                   |  |  |
|-------------------------------|----------------------------------------------------------------------------------------------------|--|--|
|                               | If the tape leader is not in the correct position, do not try to fix it. Use a new cartridge instead.                                                                                                  |  |  |
|                               | Handle and store tape cartridges as follows:                                                                                                    |  |  |
|                               | Keep tapes dry.                                                                                                    |  |  |
|                               | <ul> <li>Avoid dropping or banging the cartridge, which can displace<br/>the drive leader and make the tape unusable.</li> </ul>                                                                       |  |  |
|                               | - Store tapes in moderate temperatures of between 10°C and 40°C (50° and 104°F).                                                                                                    |  |  |
|                               | • If a tape cartridge has been exposed to extreme heat or cold, allow the tape to stabilize at room temperature for the same amount of time it was exposed—up to 24 hours.                             |  |  |
|                               | <ul> <li>Keep tapes out of direct sunlight and away from sources of<br/>heat.</li> </ul>                                                                                                    |  |  |
|                               | • Keep tapes away from anything that contains a magnet or a magnetic field, such as a telephone or a computer monitor. Any tape exposed to a magnetic field can lose information.                      |  |  |
|                               | • Store tapes in a dust-free area where the relative humidity is between 20% and 80%.                                                                                                    |  |  |
|                               | • Place an identification label only in the space provided for the label.                                                                                                    |  |  |
| Cleaning the<br>TLZ06         | This section shows you how to perform TLZ06 head cleaning.<br>The heads are the components in a drive that physically read<br>and write data to and from the media (in this case, a cassette<br>tape). |  |  |
|                               | Digital recommends that you perform the head cleaning procedure about every 2 weeks, or after every 50 hours of drive usage.                                                                           |  |  |
|                               | Under normal conditions, it should not be necessary to exceed<br>this cleaning schedule. If a particular data cassette causes<br>problems, try changing to another data cassette.                      |  |  |

Maintaining Mass Storage Media and Devices

#### Never attempt to clean the heads in a manner other than described here. Doing so may damage the drive tape head.

To clean the heads, use the head cleaning cassette as follows:

- 1. Make sure the power switch is in the on position ( | ) to apply power to the drive.
- 2. Insert the head cleaning cassette (part number TLZ04–HA) into the drive.
- 3. With the head cleaning cassette inserted, the drive automatically executes head cleaning. The drive ejects the head cleaning cassette after approximately 30 seconds.
- 4. In the space provided on the card enclosed with the head cleaning cassette, place a check mark every time you use the head cleaning cassette.

Under normal conditions, the head cleaning cassette is good for approximately 25 cleanings. Additional cassettes are available from your Digital sales representative or DECdirect (800-DIGITAL).

If the head cleaning cassette has been used more than 25 times, both the tape/activity and write-protect lights will flash. Press the eject button to remove the cleaning cassette. No cleaning action will have occurred.

Cleaning the TZ30

Clean the drive head as follows:

1. Insert the CleaningTape into the TZ30 using the instructions in Inserting a Tape into the TZ30 in this chapter.

When cleaning is complete, the beeper sounds for you to remove the CleaningTape.

2. The drive head has been cleaned if the Use Cleaning Tape light goes off after the beeper sounds.

If the Use Cleaning Tape light remains on after the beeper sounds, the drive head has not been cleaned and the cartridge has expired. Replace the cleaning cartridge. (The CleaningTape expires after approximately 20 uses.)

### References

The following table describes where to find additional information about DEC 4000 AXP Rackmount mass storage devices.

| Task                                                                 | <b>Document</b><br>Systems and Options Catalog                                        |  |
|----------------------------------------------------------------------|---------------------------------------------------------------------------------------|--|
| Obtain a list of all DEC 4000<br>AXP Rackmount-compatible<br>devices |                                                                                       |  |
| Write data to or from a drive                                        |                                                                                       |  |
|                                                                      | • In OpenVMS AXP, refer to<br>OpenVMS System Manager's<br>Manual.                     |  |
|                                                                      | • In DEC OSF/1 AXP, refer to<br>DEC OSF/1 AXP Guide to<br>System Administration.      |  |
| Mount a device                                                       |                                                                                       |  |
|                                                                      | <ul> <li>In OpenVMS AXP, refer to<br/>OpenVMS System Manager's<br/>Manual.</li> </ul> |  |
|                                                                      | • In DEC OSF/1 AXP, refer to<br>DEC OSF/1 AXP Guide to<br>System Administration.      |  |

# 8

## System Configuration

### Chapter Description

| Introduction    | This chapter describes your system configuration and explains<br>how to plan changes in the configuration.<br>Your system configuration is defined by the modules and mass<br>storage devices inside your system, as well as the external<br>options to which your system is connected. Your system<br>configuration also includes the type of operating environment<br>and applications. |  |  |
|-----------------|----------------------------------------------------------------------------------------------------|--|--|
|                 |                                                                                                    |  |  |
| In This Chapter | This chapter covers the following information:                                                                                                    |  |  |
|                 | Identifying Your Configuration                                                                                                    |  |  |
|                 | Special Configurations                                                                                                    |  |  |
|                 | Identifying System Options                                                                                                    |  |  |
|                 | Identifying Mass Storage Devices                                                                                                    |  |  |
|                 | Displaying Configuration Information Online                                                                                                    |  |  |
|                 | Planning a Change to Your Configuration                                                                                                    |  |  |
|                 | Connecting Additional Devices to Your System                                                                                                    |  |  |
|                 | Changing Drive ID Numbers (External Media)                                                                                                    |  |  |
|                 | Setting and Examining Parameters for DSSI Devices                                                                                                    |  |  |
|                 | Using the Power Control Bus with a Storage Expander                                                                                                    |  |  |

Identifying Your Configuration

### **Identifying Your Configuration**

| Overview                   | <ul> <li>You may need to know your system configuration in the following situations:</li> <li>When assigning an identification number to a device</li> <li>When ordering additional equipment</li> <li>When connecting to a network</li> </ul>                                                                                                    |
|----------------------------|----------------------------------------------------------------------------------------------------|
| Types of<br>Configurations | <ul> <li>Figure 8-1 illustrates the most common DEC 4000 AXP<br/>Rackmount configurations:</li> <li>Standalone system  with or without external mass storage<br/>A standalone system is not connected to any other systems<br/>or to a network. It can connect to multiple user terminals.</li> <li>Clustered system  (OpenVMS AXP systems only)<br/>Two systems are connected. Total compute power is double<br/>the power of one system.</li> <li>Single-node system  connected to a network<br/>A single system is connected to a network</li> <li>Clustered networked system  (OpenVMS AXP systems<br/>only)<br/>Two systems are connected to each other and to a network of<br/>systems.</li> </ul> |

Identifying Your Configuration

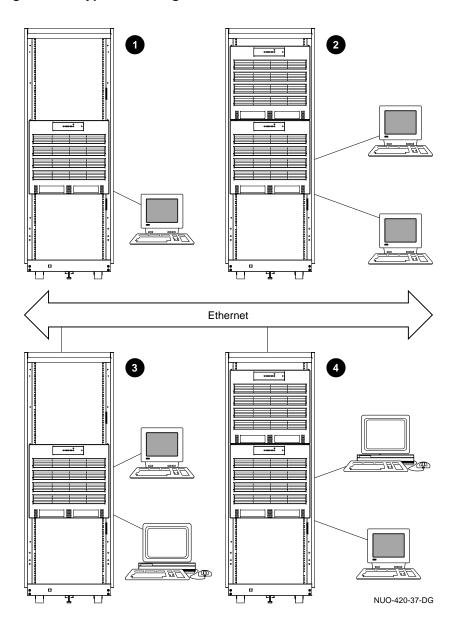

Figure 8–1 Types of Configurations

Special Configurations

### **Special Configurations**

| Overview            | The following special configurations create a unique system environment:                                                                                                    |  |  |
|---------------------|----------------------------------------------------------------------------------------------------|--|--|
|                     | Dual CPU systems                                                                                                    |  |  |
|                     | DSSI VMScluster                                                                                                    |  |  |
| Dual CPU<br>Systems | A second CPU can be added to any DEC 4000 AXP Rackmount<br>system. Adding a second CPU approximately doubles the<br>computing power of the original system.                                                                                                    |  |  |
| DSSI<br>VMSCluster  | A DSSI VMScluster configuration consists of two or more<br>systems, running VMS software, configured as a DSSI cluster<br>sharing their DSSI devices through a bus. Each system can have<br>direct access to any of the devices on a shared DSSI bus; this can<br>include a shared common disk.                                                 |  |  |
|                     | The simplest DSSI VMScluster configuration, a two-system DSSI VMScluster, for example, can allow one system disk to be used as the system disk for both systems. The system disk physically resides in one enclosure; however, both systems have equal access to the system disk and to any other DSSI mass storage device in either enclosure. |  |  |
|                     | A DSSI device, such as the RF73, has a built-in DSSI<br>VMScluster capability that allows it to serve two or more<br>systems simultaneously. The SCSI to DSSI adapters provided<br>with systems having DSSI I/O modules allow you to extend a<br>DSSI bus by physically connecting it to another system.                                        |  |  |
|                     |                                                                                                    |  |  |

**Special Configurations** 

Benefits of a DSSI VMScluster The benefits of a DSSI VMScluster configuration are:

- Cluster features such as shared data across systems and satellite nodes.
- High system availability. If one of the systems is unavailable, for example, due to a system malfunction, the satellites booted through it are able to continue operating through the other system.

If one of the systems fails, all satellite nodes booted through that system lose connections to the system disk. Each satellite node, however, can access the system disk through a second path. The satellite nodes establish a new connection through the other system and continue operation.

To increase system availability, a second system disk may be added to each boot node. If one system disk fails, the remaining system disk would continue to service one system and the satellite nodes booted through it. Identifying System Options

### **Identifying System Options**

| Specifics<br>of Your<br>Configuration | <ul> <li>In addition to your configuration type, your system configuration includes the following:</li> <li>System modules</li> <li>Mass storage devices</li> <li>External mass storage devices that are connected to the system (optional)</li> <li>Network components (optional)</li> <li>The number and type of system modules, mass storage devices, and network components in your system depend on the configuration you have selected.</li> </ul>            |
|---------------------------------------|----------------------------------------------------------------------------------------------------|
| System<br>Modules                     | <ul> <li>The card cage at the rear of the system holds system modules.<br/>Your system includes a combination of the following:</li> <li>Up to two CPU modules</li> <li>One I/O module</li> <li>Up to four memory modules</li> <li>Up to four memory modules</li> <li>Up to six Futurebus+ modules</li> <li>You can determine the number and type of modules in your system by reading the label that runs lengthwise on each module.</li> </ul>                    |
| Internal Mass<br>Storage<br>Devices   | <ul><li>Internal mass storage devices are located in the tray at the bottom of your system.</li><li>For information about how to identify the devices in your system, refer to Identifying Mass Storage Devices .</li><li>The DEC 4000 AXP Rackmount does not require the device mounting brackets included with internal disk and tape options. These may be discarded. Mounting brackets are provided in the bottom tray of the DEC 4000 AXP Rackmount.</li></ul> |

Identifying System Options

| External<br>Mass Storage<br>Devices | Your system can support devices that are outside the system<br>unit (external devices) in addition to the devices that are in<br>the system. External devices can sit or stand alone beside your<br>system, or they can be housed in a separate enclosure, such as<br>the R400X mass storage expander.                                                                                            |  |
|-------------------------------------|----------------------------------------------------------------------------------------------------|--|
|                                     | For a list of the devices that can be connected to your system, refer to the <i>Systems and Options Catalog</i> , or contact your Digital sales representative.                                                                                                    |  |
|                                     | For information about how to connect an external mass storage<br>device to your system, refer to Connecting Additional Devices to<br>Your System , later in this chapter.                                                                                                    |  |
| Network<br>Devices                  | Depending on the configuration you selected, your system comes with one or two Ethernet ports on the I/O module.                                                                                                    |  |
|                                     | Each Ethernet port has two associated ports: thickwire<br>(standard Ethernet) and ThinWire. You select either thickwire<br>or ThinWire with a switch that is located halfway between<br>the thickwire and the ThinWire ports. You can connect to a<br>twisted-pair Ethernet by connecting a twisted-pair H3350 media<br>access unit to the thickwire port, using a standard transceiver<br>cable. |  |

### **Identifying Mass Storage Devices**

**DSSI and SCSI Devices** In addition to the SCSI devices in the bottom tray, both DSSI and SCSI mass storage devices can be connected to your system via connectors at the rear of the chassis. The devices from a single connector, however, are either SCSI devices or DSSI devices. Refer to Connecting Additional Devices to Your System later in this chapter.

### **Displaying Configuration Information Online**

#### **Overview**

You can examine information about your system configuration on line from console mode by entering a command at your console terminal. The system responds by displaying information about the topic that you specify.

You can display information about the following topics:

- System configuration
- Memory
- Mass storage devices
- Console program
- Privileged Architecture Library code (PALcode)

If a configuration screen does not show what you expect or what you ordered, there may be a problem with your system. Contact your Digital representative.

 

 Displaying
 To display system configuration information from console mode, enter show config at the console prompt:

 Configuration
 >>> show config

Your system configuration is displayed on the terminal screen. Example 8–1 shows a possible system configuration display.

#### Example 8–1 System Configuration Display

```
>>> show config Return
```

```
Console T2.4-2859
                               VMS PALcode X5.12F, OSF PALcode X1.09B
           0
0
                 0
CPU 0
                B2001-AA DECchip (tm) 21064-2
            Ρ
CPU 1
            _
Memory 0
            Ρ
                 B2002-DA 128 MB
Memory 1
            -
Memory 2
            -
Memory 3
            _
Ethernet 0 P
                08-00-2B-1D-02-8F
Ethernet 1 P 08-00-2B-1D-02-90
                ID 0 ID 1 ID 2
                                  ID 3 ID 4 ID 5 ID 6
                                                            ID 7
     SCSI P
А
                             RZ57
                                                             Host
В
            Ρ
С
     DSSI
            Ρ
                       RF72
                                                             Host
               RZ35 RZ35
D
     SCSI
            Ρ
                                    RZ35
                                                             Host
Ε
     SCSI
            Ρ
                       TLZ04
                                                             Host
           Ρ
Futurebus+
                              _
                                          _
                                                _
                                                       _
```

System Status Pass Type b to boot

>>>

- **1** Module, network component, or mass storage bus label
- **2** Component's status after last self-test: either "P" for pass or "F" for fail.
- Obscription of the component: describes modules, provides Ethernet addresses, and lists the devices on each mass storage bus.

 

 Displaying Memory
 To display memory information from console mode, enter show memory at the console prompt.

 Information
 >>> show memory

> Your system memory is displayed on the terminal screen. Example 8–2 shows a possible memory configuration display.

#### Example 8–2 Memory Configuration Display

| >>> show memory Return<br>>>>show memory                                                                                 |                  |                                           |                 |                 |                       |
|----------------------------------------------------------------------------------------------------|------------------|-------------------------------------------|-----------------|-----------------|-----------------------|
| <b>()</b><br>Module                                                                                                    | <b>2</b><br>Size | <b>3</b><br>Base Addr                     | 4<br>Intlv Mode | 5<br>Intlv Unit | <b>6</b><br>Bad Pages |
| 0<br>1<br>2<br>3                                                                                                    | Not In<br>Not In | stalled<br>stalled<br>stalled<br>00000000 | 1-Way           | 0               | 0                     |
| <ul> <li>Module slot number</li> <li>Size of memory module</li> <li>Base or starting address of memory module</li> </ul> |                  |                                           |                 |                 |                       |

- Interleave mode—number of modules interleaved (1–4-way interleaving)
- **6** Interleave unit number
- **6** Number of bad pages in memory (8 K/page)

Displaying To display device information from console mode, enter show device at the console prompt. Information

>>> show device

Device

Your device configuration is displayed on the terminal screen. Example 8-3 shows a possible device configuration display.

#### Example 8–3 Device Configuration Display

>>> show device Return dka200.2.0.0.0 DKA200 RZ57 dkd0.0.0.3.0 DKD0 RZ35 dkd100.1.0.3.0 DKD100 RZ35 dkd300.3.0.3.0 DKD300 RZ35 \$1\$DIA1 (RF0201) duc1.1.0.2.0 RF72 mke100.1.0.4.0 MKE100 TLZ04 eza0.0.0.6.0 EZA0 08-00-2B-1D-02-8F ezb0.0.0.7.0 08-00-2B-1D-02-90 EZB0 p\_b0.6.0.1.0 Bus ID 6 pka0.7.0.0.0 pka0 SCSI Bus ID 7 pkd0.7.0.3.0 pkd0 SCSI Bus ID 7 pke0.7.0.4.0 PKE0 SCSI Bus ID 7 puc0.7.0.2.0 PIC0 DSSI Bus ID 7 >>>

Note \_

If no devices or terminators are present for a SCSI-2/DSSI bus, the display will show an indeterminant device type for that controller, such as p\_a0 or p\_b0.

The device naming convention is shown in Figure 8–2.

#### Figure 8–2 Device Name Convention

| dka0.0.0.0                                                                                |                                                                                                    |
|-------------------------------------------------------------------------------------------|----------------------------------------------------------------------------------------------------|
| Bus Number:<br>Slot Number:<br>Channel Number:<br>Bus Node Number:<br>Device Unit Number: | Used for multi-channel devices.<br>Bus Node ID (from bus node ID plug)                                                                                                    |
| Storage Adapter ID:                                                                       |                                                                                                    |
| Driver ID:                                                                                | Two-letter port or class driver designator<br>EZ - Ethernet port<br>PU - DSSI port, DU - DSSI disk, MU-DSSI tape<br>PK - SCSI port, DK - SCSI disk, MK-SCSI tape<br>FB - Futurebus+ port |

LJ-02061-TI0

\_\_\_\_\_ Note \_\_\_\_

Slot numbers for SCSI-2/DSSI buses (0-4) correspond to mass storage buses as follows:

**External Media:** 

Bus A, Slot 0 Bus B, Slot 1 Bus C, Slot 2 Bus D, Slot 3

**Internal/External SCSI Media:** 

Bus E, Slot 4

| Displaying<br>Console<br>Program<br>Version | To display the version of the console program that you are using,<br>enter show version at the console prompt.<br>>>> show version<br>The version of the console program that your system is using is<br>displayed on the terminal screen. Example 8–4 shows a possible<br>console program version. |                                                                           |  |
|---------------------------------------------|----------------------------------------------------------------------------------------------------|---------------------------------------------------------------------------|--|
|                                             | Example 8–4 Console Program Version                                                                                                    |                                                                           |  |
|                                             | >>> show version Return<br>version                                                                                                    | T2.1-213 Jul 28 1992 01:01:25                                             |  |
| Displaying<br>PALcode<br>Version            |                                                                                                    | Library code, (PALcode) written for AXP architecturally defined behavior. |  |
|                                             | To display the version o pal at the console prom                                                                                                    | f PALcode that you are using, enter show pt:                              |  |
|                                             | >>> show pal                                                                                                    |                                                                           |  |
|                                             | The version of PALcode that your system is using is displayed<br>on the terminal screen. Example 8–5 shows a possible PALcode<br>version.                                                                                                    |                                                                           |  |
|                                             | Example 8–5 PALcode                                                                                                    | Version                                                                   |  |
|                                             | >>> show pal Return<br>pal                                                                                                    | VMS PALcode X5.04A, OSF PALcode X1.04A                                    |  |

Planning a Change to Your Configuration

### Planning a Change to Your Configuration

| Perform<br>Pre-Upgrade<br>Tasks | Although the replacement or addition of system hardware<br>generally performed by Digital Services, you should plan a<br>upgrade by performing the following tasks: |                                                                                                    |
|---------------------------------|----------------------------------------------------------------------------------------------------|----------------------------------------------------------------------------------------------------|
|                                 | change your system:                                                                                                    | les representative how you wish to<br>the options you wish to add and<br>patible with your system.                               |
|                                 | Digital sales represent                                                                                                    | <i>Systems and Options Catalog</i> from your<br>ntative and fill out the DEC 4000 AXP<br>tion worksheet that can be found in the |
|                                 | Order the options an them.                                                                                                    | d arrange for Digital Services to install                                                                                        |
|                                 | For information about current products, refer to Digital's latest <i>Systems and Options Catalog.</i> To obtain a copy, contact your Digital sales representative.  |                                                                                                    |

Planning a Change to Your Configuration

AddingYou can connect third-party SCSI, or licensed DSSI devicesThird-Partyto the system by extending one of the system's mass storageDevicesbuses. See Terminating and Extending a DSSI Bus, later in this<br/>chapter.

### **Connecting Additional Devices to Your System**

| External Media<br>Expansion<br>Ports         | External media expansion ports on the rear of the chassis enable<br>you to extend the bus that is connected to that port outside<br>the system. As a result, you can connect external mass storage<br>devices, either standalone devices or devices in an expander, such<br>as the R400X, to the buses inside your system. Note, however,<br>that you can only connect DSSI devices to a DSSI bus and only<br>SCSI devices to a SCSI bus.                                                                                                    |
|----------------------------------------------|----------------------------------------------------------------------------------------------------|
|                                              | Figure 8–3 shows the location of the bus expansion ports on the DEC 4000 AXP Rackmount system.                                                                                                    |
| DSSI/SCSI<br>Ports                           | Each expansion port is accessed via a SCSI 50-pin IEEE connector. The port in this configuration is intended to connect to single-ended SCSI devices only. Terminator power is provided by the port on the appropriate pins.                                                                                                    |
|                                              | To connect a DSSI bus, attach one of the supplied SCSI/DSSI<br>adapters (P/N 12-39838-01) to the desired port. The 50-pin<br>D connector end of the plug is configured in a DSSI pinout<br>scheme, which can be attached to external DSSI devices. The<br>adapter flags the processor that the port is to be utilized as<br>a DSSI device. However, this only occurs if the adapter is<br>attached before system initialization takes place. If the adapter<br>is attached after system power up, the port remains in a SCSI<br>configuration. Each bus can support up to seven devices using<br>ports A through D. |
| Extending the<br>Internal Bus<br>(SCSI Only) | The internal storage compartment can hold up to four mass<br>storage devices, however, the bus supports up to seven mass<br>storage devices.                                                                                                    |
|                                              | Additional devices can be attached to this bus by extending port E (see Figure 8–3) to the desired external media.                                                                                                    |

Figure 8–3 Mass Storage Bus Expansion Ports

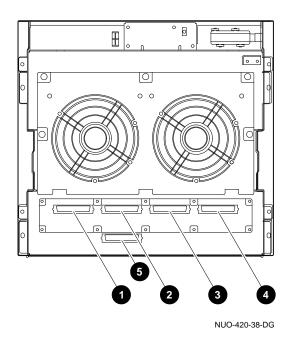

- **0** Bus A expansion port
- **2** Bus B expansion port
- **3** Bus C expansion port
- **4** Bus D expansion port
- **5** Bus E expansion port<sup>1</sup>

<sup>&</sup>lt;sup>1</sup> Bus E expansion port is for SCSI use only.

| Terminating<br>and Extending<br>a SCSI Bus | To extend a SCSI bus, you attach a SCSI bus expansion cable to<br>the bus expansion port and attach the other end of the cable into<br>the external SCSI device.                                                                                           |
|--------------------------------------------|----------------------------------------------------------------------------------------------------|
|                                            | Terminate any unused ports by attaching an H8574-A SCSI terminator (P/N 12-30552-01) to the bus expansion port.                                                                                                    |
| Terminating<br>and Extending<br>a DSSI Bus | To extend a DSSI bus, first you attach the SCSI/DSSI adapter $(P/N \ 12-39838-01)$ described in DSSI/SCSI Ports. Then you attach a DSSI bus expansion cable to the bus expansion port and attach the other end of the cable into the external DSSI device. |
| Example of<br>Terminating                  | Figure 8–4 shows a system with SCSI terminators and extended DSSI and SCSI buses.                                                                                                    |
| and Extending<br>a Bus                     | • Bus A, in the example, is a DSSI bus.                                                                                                    |
| a Bus                                      | Extend a DSSI bus by attaching a SCSI/DSSI adapter (P/N 12-39838-01), then a DSSI expansion cable <b>4</b> into the bus expansion port.                                                                                                    |
|                                            | • Bus E, in the example, is a SCSI bus.                                                                                                    |
|                                            | Terminate a SCSI bus by attaching a SCSI terminator <b>O</b> into the bus expansion port.                                                                                                    |
|                                            | Extend a SCSI bus by attaching a SCSI expansion cable $oldsymbol{\mathfrak{G}}$ into the bus expansion port.                                                                                                    |
|                                            | You can terminate a DSSI bus by removing the SCSI/DSSI<br>adapter and using the SCSI terminator as shown in Figure 8–4.<br>You can also terminate the DSSI bus by attaching a DSSI<br>terminator to the SCSI/DSSI adapter (not shown in figure).           |
| Terminating an<br>Extended Bus             | Always terminate a bus. If you extend a bus, move the<br>terminator (either DSSI or SCSI to match the bus) from the<br>bus expansion port on the system to the bus expansion port or<br>connector on the expansion enclosure or standalone device.         |
|                                            | For information about attaching a terminator to an R400X expander, refer to the <i>R400X Expander Installation</i> (EK–R400X–CM).                                                                                                    |

Figure 8–4 Terminating and Extending a Bus

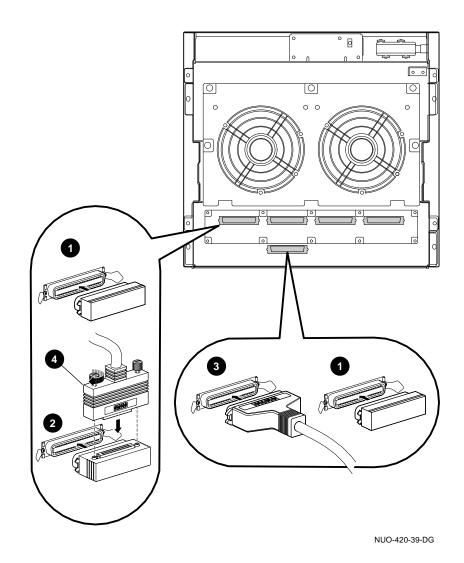

System Configuration 8–19

Changing Drive ID Numbers (External Media)

### Changing Drive ID Numbers (External Media)

| When to<br>Change Drive<br>ID Numbers | Refer to your external media documentation for instructions on when and how to set ID numbers.                                                                                                    |
|---------------------------------------|----------------------------------------------------------------------------------------------------|
|                                       | If you cluster two or more DSSI systems, you may<br>need to set DSSI parameters instead of changing<br>drive ID numbers. For information about setting<br>DSSI parameters, refer to Setting and Examining<br>Parameters for DSSI Devices later in this chapter.                                                   |
| Changing a<br>Drive ID: Rules         | Use the following rules to decide how to renumber your storage devices:                                                                                                    |
|                                       | • For each bus, do not duplicate drive ID numbers for storage devices/adapters. For Bus A, you can have only one storage device identified as drive 0, one storage device as drive 1, and so on; for Bus B, you can have only one storage device identified as drive 0, one storage device as drive 1, and so on. |
|                                       | <ul> <li>By convention, the fixed-disk drives are numbered in<br/>increasing order from right to left, beginning with zero.</li> </ul>                                                                                                    |
|                                       | • Adapters use the highest available drive ID numbers.                                                                                                    |
|                                       | • The controller ID number is 7.                                                                                                    |
|                                       | Note                                                                                                    |
|                                       | External media must have only one terminator<br>located at the end of the bus. Ensure terminator<br>resistor paks are removed from any drives located<br>at intermediate points on a multidrive string. If<br>an external terminator is used, remove all resistor<br>paks.                                        |

### Setting and Examining Parameters for DSSI Devices

| When to<br>Change                              | You may need to change DSSI device parameters under the following circumstances:                                                                                                    |  |  |
|------------------------------------------------|----------------------------------------------------------------------------------------------------|--|--|
| DSSI Device<br>Parameters                      | • If you reconfigure your system to include DSSI devices in an expander                                                                                                    |  |  |
|                                                | If you create a DSSI VMScluster configuration                                                                                                    |  |  |
| Changing<br>DSSI Device                        | Use the following rules to decide how to renumber your DSSI storage devices:                                                                                                    |  |  |
| Parameters:<br>Rules                           | • For each DSSI bus, do not duplicate drive ID numbers for storage devices/adapters. For Bus A, you can have only one storage device identified as drive 0, one storage device as drive 1, and so on; for Bus B, you can have only one storage device identified as drive 0, one storage device as drive 1, and so on. (See the previous section, Changing Drive ID Numbers (External Media), for information about changing a drive's ID number.) |  |  |
|                                                | • When more than one DSSI bus is being used and the system<br>is using a nonzero allocation class, you need to assign new<br>MSCP unit numbers for devices on all but one of the DSSI<br>buses. This is necessary because the unit numbers for all<br>DSSI devices connected to a system's associated DSSI buses<br>must be unique.                                                                                                    |  |  |
| Using cdp and<br>show device du<br>pu Commands | You set and examine DSSI device parameters by using the show device du pu and cdp console commands:                                                                                                    |  |  |
|                                                | <ul> <li>show device du pu — displays information for each DSSI<br/>device on the system (du specifies drives, pu specifies storage<br/>adapters).</li> </ul>                                                                                                    |  |  |
|                                                | • cdp — allows you to modify the following device parameters from console mode: NODENAME, ALLCLASS, and UNITNUM. The cdp command automatically connects to the device's DUP driver for all devices or any number of specified devices.                                                                                                    |  |  |

show device duThe show device du pu command displays information for allpuDSSI devices in the system. The du argument lists all DSSI<br/>drives; the pu argument lists the storage adapters for all DSSI<br/>buses found on the system.

#### Synopsis:

show device du pu

#### Example:

>>> show device du pu

| 0            | 00                 | 4             |
|--------------|--------------------|---------------|
| dua0.0.0.0.0 | \$2\$DIA0 (ALPHA0) | RF35          |
| dua1.1.0.0.0 | \$2\$DIA1 (ALPHA1) | RF35          |
| dua2.2.0.0.0 | \$2\$DIA2 (ALPHA2) | RF35          |
| dua3.3.0.0.0 | \$2\$DIA3 (ALPHA3) | RF35          |
| pua0.7.0.0.0 | PIAO               | DSSI Bus ID 7 |
| pub0.7.0.1.0 | PIB0               | DSSI Bus ID 7 |
| >>>          |                    |               |

dka0.0.0.0.0

#### • Console device name:

| Slot Number:<br>Channel Number:<br>Bus Node Number:<br>Device Unit Number: | 0 LBus; 1 Futurebus+<br>0-4 SCSI/DSSI; 6, 7 Ethernet; 2-13 Futurebus+ nodes<br>Used for multi-channel devices.<br>Bus Node ID (from bus node ID plug)<br>Unique device unit number (MSCP Unit Number)<br>For Futurebus+ modules, node number, 0 or 1<br>One-letter storage adapter designator (A,B,C,D, or E) |
|----------------------------------------------------------------------------|----------------------------------------------------------------------------------------------------|
|                                                                            | For Futurebus+ modules, AF, corresponding<br>to Futurebus+ adapter slots 16                                                                                                    |
| Driver ID:                                                                 | Two-letter port or class driver designator                                                                                                    |
|                                                                            | EZ - Ethernet port                                                                                                    |
|                                                                            | PU - DSSI port, DU - DSSI disk, MU-DSSI tape                                                                                                    |
|                                                                            | PK - SCSI port, DK - SCSI disk, MK-SCSI tape                                                                                                    |
|                                                                            | FB - Futurebus+ port                                                                                                    |

LJ-02061-TI0

**2** Operating system device name:

- For an allocation class of zero: NODENAME\$DIA*u* NODENAME is a unique node name and *u* is the unit number. For example, R7BUCC\$DIA0.
- For a nonzero allocation class: \$ALLCLASS\$DIA*u*

ALLCLASS is the allocation class for the system and devices, and *u* is a unique unit number. For example, \$1\$DIA0. **3** Node name (alphanumeric, up to six characters) **4** Device type The cdp command allows you to modify NODENAME, cdp ALLCLASS, and UNITNUM from the console program without explicit connection to a node's DUP server. For more information about the cdp command, refer to cdp in Chapter 5. **DSSI Device** Five principal parameters are associated with each DSSI device: Parameters: Drive ID **Definitions and** Function ALLCLASS • **UNITNUM** NODENAME **SYSTEMID** • Note \_\_\_\_ ALLCLASS, NODENAME, and UNITNUM are examined and modified using the cdp command. SYSTEMID is examined and modified using the console-based Diagnostic and Utility Program (DUP) driver utility. The drive ID is physically determined by the numbered drive ID plug that inserts into the front panel of the storage compartment.

Setting and Examining Parameters for DSSI Devices

A brief description of each parameter follows.

#### DSSI Device Parameter Descriptions

#### **Drive ID**

The drive ID parameter is provided by the drive ID plug on the front panel of the external storage compartment if so equipped, otherwise the ID parameter is set by jumpers on the individual devices. See your documentation for the external storage media for specific information. Each DSSI bus can support up to eight devices, (drive IDs 0–7). Each DSSI adapter and each device count as a node. Hence, in a single-system configuration, a DSSI bus can support up to seven devices, drive IDs 0–6 (with drive ID 7 reserved for the adapter).

#### ALLCLASS

The ALLCLASS parameter determines the device allocation class. The allocation class is a numeric value from 0–255 that is used by the OpenVMS AXP operating system to derive a path-independent name for multiple access paths to the same device. The ALLCLASS parameter corresponds to the OpenVMS AXP IOGEN parameter ALLOCLASS.

DSSI devices are shipped from the factory with a default allocation class of zero. Each device to be served to a cluster must have a nonzero allocation class that matches the allocation class of the system. Refer to the *VMS VAXcluster Manual* for rules on specifying allocation class values.

#### UNITNUM

The UNITNUM parameter determines the unit number of the device. By default, the device unit number is supplied by the drive ID plug on the front panel of the storage compartment. Systems using multiple DSSI buses, as described later in this section, require that the default values be replaced with unique unit numbers. To set unit numbers and override the default values, you use the cdp console command to supply values to the UNITNUM parameter.

#### NODENAME

The NODENAME parameter allows each device to have an alphanumeric node name of up to six characters. DSSI devices are shipped from the factory with a unique identifier, such as R7CZZC, R7ALUC, and so on. You can provide your own node name.

#### SYSTEMID

The SYSTEMID parameter provides a number that uniquely identifies the device to the operating system.

How OpenVMS AXP Uses the DSSI Device Parameters This section describes how the OpenVMS AXP operating system uses the parameters to form unique identifiers for each device. Configurations that require you to assign new unit numbers for devices are also described.

• With an allocation class of zero, the operating system can use the default parameter values to provide each device with a unique device name. The operating system uses the node name along with the device logical name in the following manner:

#### NODENAME\$DIAu

NODENAME is a unique node name and u is the unit number.

• With a nonzero allocation class, the operating system uses unit number values to create a unique device name. The operating system uses the allocation class along with the device logical name in the following manner:

#### ALLCLASSDIAu

ALLCLASS is the allocation class for the system and devices, and u is a unique unit number.

With DEC 4000 AXP Rackmount systems, you can fill multiple DSSI buses: buses A–D (slot numbers 0–3). Each bus can have up to seven DSSI devices (drive IDs 0–6). When more than one bus is being used, and your system is using a nonzero allocation class, you need to assign new unit numbers for devices on all but one of the DSSI buses, since the unit numbers for all DSSI storage devices connected to a system's associated DSSI buses must be unique.

Figure 8–5 illustrates the problem of duplicate operating system device names for a system that is using more than one DSSI bus and a nonzero allocation class. In the case of the nonzero allocation class, the operating system sees four of the devices as having duplicate device names. This is an error, as all unit numbers must be unique. The unit numbers for one of the two DSSI buses in this example need to be reprogrammed.

#### Figure 8–5 How OpenVMS AXP Sees Unit Numbers for DSSI Devices

| Allocation Class=0                                                                                                    | Nonzero Allocation Class<br>(Example: ALLCLASS=1)                                                                                                    |
|----------------------------------------------------------------------------------------------------|----------------------------------------------------------------------------------------------------|
| R7BUCC\$DIA0<br>R7CZZC\$DIA1<br>R7ALUC\$DIA2<br>R7EB3C\$DIA3<br>R7IDFC\$DIA0<br>R7IBZC\$DIA1<br>R7IKJC\$DIA2<br>R7ID3C\$DIA3<br>R7XA4C\$DIA4<br>R7QIYC\$DIA5 | (Example: ALLCLASS=1)<br>\$1\$DIA0<br>\$1\$DIA1<br>\$1\$DIA1<br>\$1\$DIA2<br>\$1\$DIA2<br>\$1\$DIA3<br>\$1\$DIA3<br>\$1\$DIA0<br>\$1\$DIA1<br>\$1\$DIA1<br>\$1\$DIA1<br>\$1\$DIA1<br>\$1\$DIA1<br>\$1\$DIA3<br>\$1\$DIA3<br>\$1\$DIA3<br>\$1\$DIA3<br>\$1\$DIA3<br>\$1\$DIA3<br>\$1\$DIA3<br>\$1\$DIA3<br>\$1\$DIA5 |

\* Nonzero allocation class examples with an asterisk indicate duplicate device names. For one of the DSSI buses, the unit numbers need to be reprogrammed to avoid this error.

LJ-02063-TI0

Example: Modifying DSSI Device Parameters

Figure 8-6 shows sample DSSI buses and drive IDs for a sample expanded DEC 4000 AXP Rackmount system.

Following Figure 8–6 is an example in which the allocation class will be set to 1, the devices for Bus A (in the DEC 4000 AXP Rackmount) will be assigned new unit numbers (to avoid the problem of duplicate unit numbers), and the system disk will be assigned a new node name.

**1** System **2** Expander **③** Cable

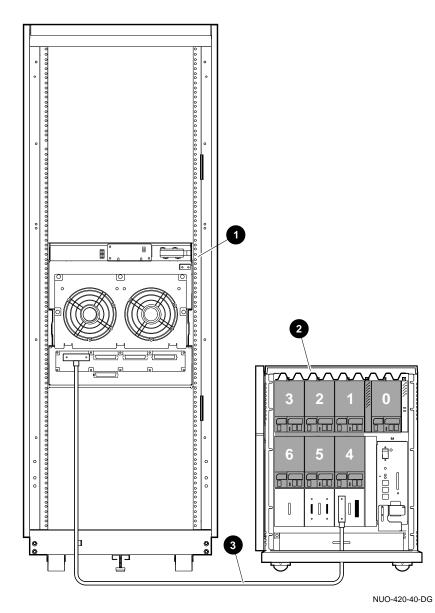

Figure 8–6 Sample DSSI Buses for an Expanded DEC 4000 AXP Rackmount System

#### In this part of the example, the system displays all DSSI devices.

>>> show device du pu

| dua0.0.0.0.0<br>dua1.1.0.0.0<br>dua2.2.0.0.0<br>dub0.0.0.1.0<br>dub1.1.0.1.0<br>dub1.2.0.1.0<br>dub3.3.0.1.0<br>dub4.4.0.1.0<br>dub5.5.0.1.0<br>dub6.6.0.1.0<br>pue0.7.0.00 | \$2\$DIA0 (ALPHA0)<br>\$2\$DIA1 (ALPHA1)<br>\$2\$DIA2 (ALPHA2)<br>\$2\$DIA3 (ALPHA3)<br>\$2\$DIA0 (SNEEZY)<br>\$2\$DIA1 (DOPEY)<br>\$2\$DIA2 (SLEEPY)<br>\$2\$DIA3 (GRUMPY)<br>\$2\$DIA3 (GRUMPY)<br>\$2\$DIA4 (BASHFUL)<br>\$2\$DIA5 (HAPPY)<br>\$2\$DIA6 (DOC)<br>PIA0 | RF35<br>RF35<br>RF35<br>RF73<br>RF73<br>RF73<br>RF73<br>RF73<br>RF73<br>RF73<br>RF73 |
|----------------------------------------------------------------------------------------------------|----------------------------------------------------------------------------------------------------|--------------------------------------------------------------------------------------|
| pua0.7.0.0.0                                                                                                    | PIAO                                                                                                    | DSSI Bus ID 7                                                                        |
| pub0.7.0.1.0                                                                                                    | PIBO                                                                                                    | DSSI Bus ID 7                                                                        |

In the next part of the example, the system assigns ALLCLASS of 1 to all drives in the system; assigns UNITNUM 10, 11, 12, and 13 to the drives on Bus A.

>>> cdp -sa 1 -su 10 dua\*

In the next part of the example, the user modifies the NODENAME for the specified drive.

>>> cdp -n dub0
pub0.0.0.1.0:
Node Name [SNEEZY]? SYSTEM

>>> show device du pu

| dua10.0.0.0.0 | \$1\$DIA10 | (ALPHA0) | RF35          |
|---------------|------------|----------|---------------|
| dua11.1.0.0.0 | \$1\$DIA11 | (ALPHA1) | RF35          |
| dua12.2.0.0.0 | \$1\$DIA12 | (ALPHA2) | RF35          |
| dua13.3.0.0.0 | \$2\$DIA13 | (ALPHA3) | RF35          |
| dub0.0.0.1.0  | \$1\$DIA0  | (SYSTEM) | RF73          |
| dub1.1.0.1.0  | \$1\$DIA1  | (DOPEY)  | RF73          |
| dub2.2.0.1.0  | \$1\$DIA2  | (SLEEPY) | RF73          |
| dub3.3.0.1.0  | \$1\$DIA3  | (GRUMPY) | RF73          |
| dub4.4.0.1.0  | \$1\$DIA4  | (BASHFL) | RF73          |
| dub5.5.0.1.0  | \$1\$DIA5  | (HAPPY)  | RF73          |
| dub6.6.0.1.0  | \$1\$DIA6  | (DOC)    | RF73          |
| pua0.7.0.0.0  | PIAO       |          | DSSI Bus ID 7 |
| pub0.7.0.1.0  | PIB0       |          | DSSI Bus ID 7 |
| >>>           |            |          |               |

#### Using the Power Control Bus with a Storage Expander

Power Control Bus for Expanded Systems The three power bus connectors on the power system controller at the top of the DEC 4000 AXP Rackmount system allow you to configure a power bus for storage systems external to the main chassis. The power bus allows you to turn power on and off for one or more external storage systems through the power supply designated as the main power supply. Figure 8–7 shows a sample power bus configuration. Figure 1–7 shows the power bus connector locations.

| Ν | ote |   |
|---|-----|---|
|   | σιε | , |

DSSI VMScluster systems should not be configured with a power bus. Inadvertently bringing down the cluster defeats the added reliability of a DSSI VMScluster. Using the Power Control Bus with a Storage Expander

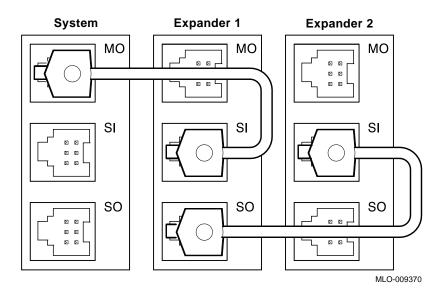

Figure 8–7 Sample Power Bus Configuration

### References

The following table describes where to find additional configuration information.

| Task                               | Document                    |
|------------------------------------|-----------------------------|
| Review available options           | Systems and Options Catalog |
| Connect your system to the network | Network Installation Guide  |

# 9

## Learning More About Your System

### **Chapter Description**

| Introduction    | This chapter describes your system's design and the design of its subsystems and components. |
|-----------------|----------------------------------------------------------------------------------------------|
| In This Chapter | This chapter covers the following information:                                               |
|                 | System Features                                                                              |
|                 | Subsystems and Components                                                                    |
|                 | CPU Subsystem                                                                                |
|                 | Power Subsystem                                                                              |
|                 | Storage Subsystem                                                                            |
|                 |                                                                                              |

• Futurebus+ Subsystem

System Features

### **System Features**

| What Makes It a<br>DEC 4000 AXP<br>Rackmount<br>System? | <ul> <li>The following characteristics define the DEC 4000 AXP<br/>Rackmount system:</li> <li>Alpha AXP architecture</li> <li>RISC technology</li> <li>Support of multiple operating systems</li> <li>Integration with VAX hardware and VMS and OSF/1<br/>software and VAX investment protection</li> <li>DSSI VMScluster support</li> <li>19-inch EIA form factor</li> </ul>                                  |
|---------------------------------------------------------|----------------------------------------------------------------------------------------------------|
| Alpha AXP                                               | The DEC 4000 AXP Rackmount system is part of a family of                                                                                                    |
| Architecture                                            | flagship computers that are based on the new Alpha AXP system<br>architecture. Alpha AXP architecture employs the DECchip<br>21064 microprocessor, which is located on the CPU module<br>of each Alpha AXP system. The 21064 chip employs RISC<br>technology.                                                                                                    |
| RISC<br>Technology                                      | RISC (Reduced Instruction Set Computer) technology uses<br>an instruction set that is reduced in complexity. High-level<br>compilers synthesize the more complex, least frequently used<br>instructions by breaking them down into simpler instructions.<br>This approach allows the RISC architecture to implement a<br>small, hardware-assisted instruction set, thus eliminating the<br>need for microcode. |
|                                                         | The Alpha AXP RISC technology provides exceptionally fast compute power to the DEC 4000 AXP Rackmount system.                                                                                                    |

System Features

| Support<br>of Multiple<br>Operating<br>Systems | <ul> <li>Currently, the DEC 4000 AXP Rackmount can run two different operating systems:</li> <li>OpenVMS AXP</li> <li>DEC OSF/1 AXP</li> <li>The NT AXP operating system and other operating systems are planned to be supported in the future.</li> </ul>                                                                                                    |
|------------------------------------------------|----------------------------------------------------------------------------------------------------|
| Integration<br>with Existing<br>Technology     | <ul> <li>The DEC 4000 AXP Rackmount system is designed to be compatible with existing technology:</li> <li>VAX hardware DEC 4000 AXP Rackmount, like all Alpha AXP systems, can connect to your existing VAX hardware in clusters and networks. </li> <li>VMS and UNIX software environments By upgrading the operating system software, existing versions of VMS or OSF/1 can support any Alpha AXP system.</li></ul> |
| DSSI<br>VMScluster<br>Support                  | A DSSI VMScluster configuration consists of two or more<br>systems, running VMS software, configured as a DSSI cluster<br>sharing their DSSI devices through a bus. Each system can have<br>direct access to any of the devices on a shared DSSI bus; this can<br>include a shared common disk.                                                                                                    |

Subsystems and Components

### **Subsystems and Components**

Overview

The subsystems that make up the DEC 4000 AXP Rackmount system are described in Table 9–1 and shown in Figure 9–1.

| Subsystem          | Features                                                                      |
|--------------------|-------------------------------------------------------------------------------|
| System bus         | Supports:                                                                     |
|                    | • Up to two CPU modules                                                       |
|                    | • Up to four memory modules. Each module can provide 64, or 128 MB of memory. |
|                    | One I/O module                                                                |
| Power<br>subsystem | Supports 20-ampere systems, providing up to 1480 watts                        |
| I/O Module         | Supports:                                                                     |
|                    | Two fixed-media SCSI devices                                                  |
|                    | • Two internal removable-media SCSI devices                                   |
|                    | • Up to 35 drives total (includes fixed and removable), 31 external devices   |
| Futurebus+         | Industry-standard high-performance bus                                        |

Table 9–1 DEC 4000 AXP Rackmount Subsystems

Subsystems and Components

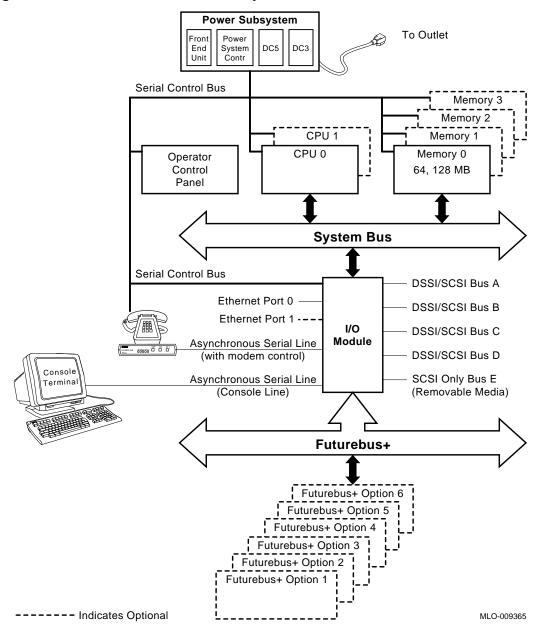

Figure 9–1 DEC 4000 AXP Rackmount System Architecture

CPU Subsystem

#### **CPU Subsystem**

| Components                 | The CPU subsystem consists of the following components:                                                                                                    |  |
|----------------------------|----------------------------------------------------------------------------------------------------|--|
|                            | System bus                                                                                                    |  |
|                            | • Central processing units (1 or 2)                                                                                                    |  |
|                            | • Memory modules (1 to 4)                                                                                                    |  |
|                            | • I/O module                                                                                                    |  |
| System Bus                 | The system bus interconnects the CPUs, memory modules,<br>and I/O module. The I/O module provides access to basic I/O<br>functions (network, storage devices, and console program).<br>The I/O module also is the bridge to the I/O expansion bus,<br>Futurebus+.                                                                                                    |  |
|                            | The system bus is a shared-memory bus designed to support the Alpha AXP architecture and up to two processors. It supports a "snooping protocol" that allows a CPU's first-level write-through cache and second-level write-back cache to maintain consistent data with another processor's caches, system memory, and the I/O port on a transaction-by-transaction basis.                                                  |  |
|                            | The system bus is a synchronous, multiplexed interconnect that<br>can transfer a 34-bit address or a 128-bit data with 32-bit parity<br>in a single cycle. Two CPU modules and an I/O module arbitrate<br>for the system bus via a prioritized scheme that allows the I/O<br>module to interleave with the two CPU modules. The arbitration<br>function and system bus clock generators are located on the CPU<br>1 module. |  |
| Central<br>Processing Unit | The KN430 CPU module houses the DECchip 21064 processor,<br>which implements the Alpha architecture. The system supports<br>up to two CPU modules in a symmetric multiprocessing<br>configuration.                                                                                                    |  |
|                            | The CPU controls the execution of all instructions and processes.<br>The CPU circuits contain the logic, arithmetic, and control<br>functions used by the system.                                                                                                    |  |

CPU Subsystem

| Memory Module | Main memory provides the electrical storage area for data<br>and instructions used by the CPU. DEC 4000 AXP Rackmount<br>systems support from one to four memory modules.                                                                                                    |
|---------------|----------------------------------------------------------------------------------------------------|
|               | Each memory module features the following:                                                                                                    |
|               | Error detection and correction (EDC) logic                                                                                                    |
|               | • Memory interleaving across two or four modules of like sizes                                                                                                    |
|               | Read prefetch buffers                                                                                                    |
|               | Write transaction buffers                                                                                                    |
|               | Block exchange                                                                                                    |
|               | Read data wrapping                                                                                                    |
|               | Intelligent refresh control                                                                                                    |
| I/O Module    | Each system has an I/O (input/output) module that allows the system to access mass storage, backup, and network resources.                                                                                                    |
|               | The I/O module contains the following:                                                                                                    |
|               | • One or two Ethernet ports, based on the third-generation Ethernet chip (TGEC).                                                                                                    |
|               | Each Ethernet port has two associated ports: thickwire<br>(standard Ethernet) and ThinWire. You select either<br>thickwire or ThinWire with a switch that is located halfway<br>between the thickwire and the ThinWire ports. You can<br>connect to a twisted-pair Ethernet by connecting a twisted-<br>pair H3350 media access unit to the thickwire port, using a<br>standard transceiver cable. |
|               | • Futurebus+ Profile B interface (allows both 32- and 64-bit data transfers).                                                                                                    |
|               | • Console and diagnostic firmware (512-KB of flash-erasable read only memory—FEPROM).                                                                                                    |
|               | • 8-KB of EEROM for console use.                                                                                                    |
|               | • Time-of-year (TOY) clock, based on Dallas Semiconductor DS1287.                                                                                                    |

#### CPU Subsystem

|                       | • One asynchronous serial line unit (SLU) dedicated to the console subsystem.                                                                                                    |  |
|-----------------------|----------------------------------------------------------------------------------------------------|--|
|                       | One additional asynchronous SLU with modem control.                                                                                                    |  |
|                       | • Serial control bus controller for communications with other components of the system.                                                                                                    |  |
| I/O Daughter<br>Board | Each system has an I/O daughter board that allows the system to access mass storage and backup resources via five ports:                                                                                        |  |
|                       | • Four SCSI-2/DSSI buses for external fixed-media devices, each supporting up to seven external devices.                                                                                                    |  |
|                       | • One SCSI-2 bus for internal removable-media and fixed-<br>media devices, limited expansion for up to three external<br>devices.                                                                               |  |
| Serial Control<br>Bus | The serial control bus is a two-conductor serial interconnect bus<br>that is independent of the system bus. The serial control bus<br>connects the following modules:                                           |  |
|                       | • CPUs                                                                                                    |  |
|                       | • I/O module                                                                                                    |  |
|                       | Memory modules                                                                                                    |  |
|                       | • Power system controller (PSC)                                                                                                    |  |
|                       | Operator control panel (OCP)                                                                                                    |  |
|                       | The serial control bus is used by the system to communicate with the main interfaces on the OCP and power system controller, and with the 256 x 8 error log EEPROM devices on the CPU, I/O, and memory modules. |  |
|                       | The serial control bus is also used by the system for maintenance<br>and control functions, such as power-up and power-down<br>sequencing, error-logging, and error-reporting.                                  |  |

Power Subsystem

#### **Power Subsystem**

| Components                                    | The power subsystem is a universal supply that automatically<br>selects the correct operational voltage range. Some elements of<br>the supply are distributed, others are centralized and modular.<br>Power for the backplanes is provided by the centralized power<br>source. Internal storage devices are powered by a dc-dc converter<br>(local disk converter) included in the bottom tray. |
|-----------------------------------------------|----------------------------------------------------------------------------------------------------|
|                                               | The power subsystem has five basic components:                                                                                                    |
|                                               | • Front end unit (ac to 48 V dc with power factor correction)                                                                                                    |
|                                               | Power system controller                                                                                                    |
|                                               | • DC-DC converter unit—5 V at 150 A.                                                                                                    |
|                                               | • DC-DC converter unit—This unit generates three voltages:<br>12 V at 4 A, 3.3 V at 20 A, and 2.1 V at 10 A (Futurebus+<br>terminator power).                                                                                                    |
|                                               | <ul> <li>Local disk converters. The local disk converters generate<br/>three voltages for storage devices (+5, +12, and +5 V<br/>SCSI-2/DSSI terminator voltage).</li> </ul>                                                                                                    |
|                                               | All of the power supply components (except the local disk<br>converter) plug into and mount in a card cage attached to the<br>system backplane. The local disk converter is mounted in the<br>bottom tray.                                                                                                    |
|                                               | You can enhance system availability with an optional external<br>uninterruptible power supply (UPS). A UPS is able to keep the<br>system running in the event of a power failure.                                                                                                    |
| Uninterruptible<br>Power Supply<br>(Optional) | You can connect an optional uninterruptible power supply to<br>your system. Connecting an uninterruptible power supply (UPS)<br>to the DEC 4000 AXP Rackmount system can keep the system<br>running for approximately 30 minutes after a power failure.                                                                                                    |
|                                               | For information about ordering a UPS for your system, refer to the <i>Systems and Options Catalog</i> .                                                                                                    |

Storage Subsystem

#### Storage Subsystem

| Components                | Each system has a storage subsystem, which consists of an<br>internal mass storage compartment and, optionally, external<br>devices.                                                                                                    |
|---------------------------|----------------------------------------------------------------------------------------------------|
| Mass Storage<br>Adapters  | Your system has five adapters built into the I/O module. The adapters provide a path to each mass storage bus through which the CPU can communicate with mass storage devices.                                                                                                    |
|                           | Each of the five adapters can support up to eight nodes. The<br>adapter and each device count as one node; hence, each adapter<br>can support seven storage devices.                                                                                                    |
|                           | DSSI adapters allow you to link one system to another to form a<br>DSSI VMScluster configuration. When a DSSI bus is extended to<br>a second system, both systems can share up to six DSSI storage<br>devices.                                                                                                    |
| Mass Storage<br>Devices   | Mass storage devices record data on media. Use mass storage<br>devices to store data and software permanently. When the data<br>or software is needed, the CPU copies it from the mass storage<br>device into main memory. The two primary types of mass storage<br>devices are fixed-media devices, such as fixed-disk drives and<br>removable-media devices, such as tape cartridges and compact<br>discs. |
| Mass Storage<br>Expansion | You can expand mass storage capacity on a DEC 4000 AXP<br>Rackmount system by rackmounting extra drives within the<br>same or another enclosure.                                                                                                    |

Futurebus+ Subsystem

#### Futurebus+ Subsystem

#### **Overview** DEC 4000 AXP Rackmount systems implement Futurebus+ Profile B as the I/O bus. Features of Futurebus+ include:

- Industry open standard bus.
- 32- or 64-bit, multiplexed address and data bus.
- Asynchronous protocol.
- Centralized arbitration.
- 160 MB/s bandwidth, asymptotic/100 MB/s sustained.

Six Futurebus+ modules can reside in the Futurebus+ portion of the card cage. The slots are numbered 1–6, from right to left.

#### References

The following table describes additional sources of information about your system.

| Task                                | Document                                      |
|-------------------------------------|-----------------------------------------------|
| Understand system unit<br>internals | DEC 4000 Model 600 Series<br>Technical Manual |
| Understand mass storage devices     | Device-specific owner's guide                 |
| Order a UPS                         | Systems and Options Catalog                   |

## **10** Care, Maintenance, and Exterior Customizations

#### **Chapter Description**

**Introduction** This chapter focuses on the care and maintenance of your system as well as the customizations that you can make to the system's exterior.

**In This Chapter** This chapter covers the following information:

- Customizing the System Unit
- Maintaining the System

#### **Customizing the System Unit**

**Overview** 

You can customize the system unit in the following ways:

- Label the system name
- Replace English-language labels
- Change the baud rate

Locate Accessories Locate the accessories box in the system shipping carton. (Figure 10–1).

- **1** Blank media
- **2** Logical ID label
- **③** Tape cleaning kits

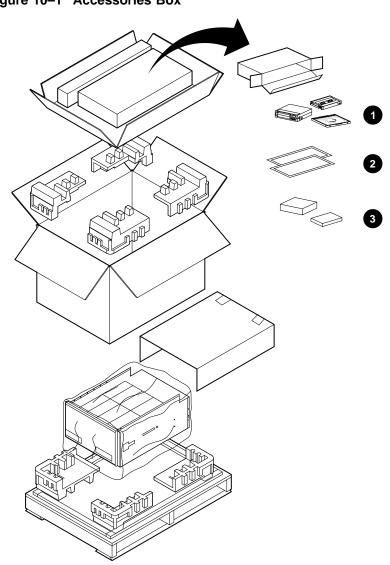

Figure 10–1 Accessories Box

NUO-420-41-DG

Label the<br/>System NameYour operating system software instructs you in how to name<br/>your system. You can add the system name (network node name)<br/>in a convenient location on the system using the logical node<br/>name label letter card from the accessories box as shown in<br/>Figure 10–2.

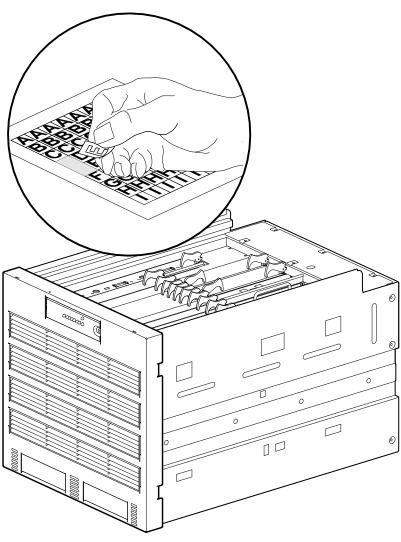

Figure 10–2 Labeling the System Name

NUO-420-42-DG

| Replace<br>English-Language<br>Labels | If you wish, place labels written in an alternate language on top<br>of the English-language labels, using the language set of your<br>choice from the sets of language labels in the accessories box.                                                                                                    |
|---------------------------------------|----------------------------------------------------------------------------------------------------|
| Antistatic Wrist<br>Strap             | An antistatic wrist strap, labeled Disposable Grounding Wrist<br>Strap, is included in the system accessories box. Use of this<br>strap is required when you are performing system maintenance<br>and handling static-sensitive modules. If you are not performing<br>system maintenance, it is not necessary to use this strap. |
|                                       | For information about how to use the strap, refer to the Disposable Grounding Wrist Strap envelope.                                                                                                    |

Changing the<br/>Baud RateThe system's baud rate is set at the factory to 9600. Change the<br/>console terminal port baud rate by following the instructions in<br/>this section.

\_\_\_\_\_ Note \_\_\_\_\_

To change the baud rate of the console terminal port temporarily, you can change the setting of the tta0\_baud environment variable. (See Changing the Baud Rate (tta0\_baud and tta1\_ baud) in Chapter 6.) The baud rate switch setting (described in this section) overrides the tta0\_baud setting when you cycle power on the system.

Change the baud rate as follows:

Note

The switch is only accessable by removing the front bezel and extending the chassis on its rails.

1. On the back of the operator control panel, the number in the view window (5 in Figure 10–3) signifies the current baud rate setting. The numbers and the baud rate they represent are as follows:

| View Window<br>Number | Baud Rate<br>Equivalent |
|-----------------------|-------------------------|
| 1                     | 600                     |
| 2                     | 1200                    |
| 3                     | 2400                    |
| 4                     | 4800                    |
| 5                     | 9600                    |
| 6                     | 19,200                  |

2. On the back of the panel, turn the black plastic screw (● in Figure 10–3) to the number that represents the setting you desire.

3. Restore the chassis to the cabinet and reinstall the bezel.

Figure 10–3 Location of the Baud Rate Switch

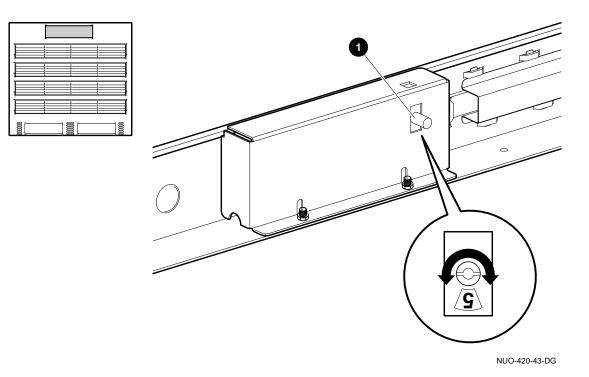

Maintaining the System

#### Maintaining the System

| Overview                     | While your DEC 4000 AXP Rackmount is designed to function in<br>a range of environmental conditions, it should be treated with<br>care and maintained properly.                                                                                                    |
|------------------------------|----------------------------------------------------------------------------------------------------|
|                              | Correct use and maintenance of your system, monitor, and<br>keyboard not only assures that the system functions properly,<br>but also helps avoid more serious problems that could cause<br>permanant damage and corrupt your files.                                                                   |
| Environmental<br>Guidelines  | Apart from performing maintenance tasks, you should be<br>operating your system within the guidelines described in<br>the <i>DEC 4000 Model 600 Series Site Preparation Checklist</i> .<br>Refer to the card for a description of the range of acceptable<br>environmental conditions for your system. |
|                              | The DEC 4000 AXP Rackmount system unit requires adequate<br>ventilation. Ideally, the system unit should be positioned in a<br>dust-free environment. Also, never position the system unit in<br>direct sunlight where it may become too hot.                                                          |
|                              | Clean your system regularly by wiping dust and particles from<br>the system unit and the keyboard with a soft cloth.                                                                                                    |
| Liquid on the<br>System Unit | If you inadvertently spill liquid on the system unit and it seeps<br>inside, turn off the system and contact your Digital Services<br>representative.                                                                                                    |

# 11

### **Troubleshooting the System**

#### **Chapter Description**

| Introduction    | Troubleshooting generally means encountering and resolving a system problem that is preventing you from using your system to perform normal operations.                                                                                                    |
|-----------------|----------------------------------------------------------------------------------------------------|
|                 | Though your DEC 4000 AXP Rackmount system is a high-<br>quality, thoroughly tested product, it is also an electrical device<br>that may exhibit problems on occasion. If you are experiencing<br>problems with your system, this chapter will help you identify<br>and fix the problem. |
| In This Chapter | This chapter covers the following information:                                                                                                    |
|                 | Before You Begin                                                                                                    |
|                 | Task Overview                                                                                                    |
|                 | Determining Type of Problem                                                                                                    |
|                 | Power Problems                                                                                                    |
|                 | Problems Getting to Console Mode                                                                                                    |
|                 | Console Mode Problems                                                                                                    |
|                 | Boot Problems                                                                                                    |
|                 | Operating System Problems                                                                                                    |
|                 | Mass Storage Problems                                                                                                    |
|                 | Network Problems                                                                                                    |
|                 | Reporting Problems to Digital Services                                                                                                    |

Before You Begin

#### **Before You Begin**

| Two Ways to<br>Solve System<br>Problems | There are two ways to solve p<br>Rackmount system:                                        | problems with the DEC 4000 AXP       |
|-----------------------------------------|-------------------------------------------------------------------------------------------|--------------------------------------|
|                                         | 1. Use the information in the problem yourself.                                           | is chapter to help identify and fix  |
|                                         | 2. Contact your Digital serv fix the problem for you.                                     | ice representative to diagnose and   |
| Method to<br>Identify<br>Problems       | Table 11–1 lists ways to identify problems, and indicates where each method is described: |                                      |
|                                         | Table 11–1 How to Identify a                                                              | a Problem                            |
|                                         | To identify a problem this way                                                            | Refer to                             |
|                                         | Using the troubleshooting tables                                                          | This chapter                         |
|                                         | Running diagnostic tests                                                                  | test command (test ) in<br>Chapter 5 |
|                                         |                                                                                           |                                      |

Using the troubleshooting tables in this chapter is the easiest and most direct approach to identifying and correcting a problem with your DEC 4000 AXP Rackmount system. Therefore, this is the method you should begin with if you are experiencing problems.

Task Overview

#### **Task Overview**

| Steps to<br>Identifying a<br>Problem | Table 11–2 describes the steps required to identify and fix system problems. |
|--------------------------------------|------------------------------------------------------------------------------|
|                                      | Table 11–2 Steps to Resolving Problems                                       |

| Step | Description                                  |  |
|------|----------------------------------------------|--|
| 1.   | Determine type of problem.                   |  |
| 2.   | Locate problem in troubleshooting tables.    |  |
| 3.   | Follow suggested actions to resolve problem. |  |
| 4.   | If necessary, run diagnostic tests.          |  |
| 5.   | Contact Digital service representative.      |  |

The next sections describe these steps.

Determining Type of Problem

#### **Determining Type of Problem**

Types of System Problems Determine the type of problem that your system is experiencing from the list in Table 11–3.

Table 11–3 Type of Problem

| For this kind of problem | See this section                 |
|--------------------------|----------------------------------|
| Power                    | Power Problems                   |
| Getting to console mode  | Problems Getting to Console Mode |
| Console mode             | Console Mode Problems            |
| Boot                     | Boot Problems                    |
| Operating system         | Operating System Problems        |
| Drive access             | Mass Storage Problems            |
| Network                  | Network Problems                 |

If you cannot locate the problem your system is experiencing, or if the corrective actions in the troubleshooting tables do not resolve the problem, see the Reporting Problems to Digital Services section, later in this chapter.

#### **Power Problems**

# PowerThis section describes how to troubleshoot the system when<br/>there is no power at the system enclosure or the power supply<br/>subsystem lights indicate power trouble.Table 11-4 describes possible power problems and their solutions.<br/>The next section, Power Supply Lights, explains how to interpret

Table 11–4 Diagnostic Flow for Power Problems

the lights.

| Symptom                                           | Action                                                                                                    | Reference                      |
|---------------------------------------------------|----------------------------------------------------------------------------------------------------|--------------------------------|
| No ac power at system. A present light is off.    | C Check the power source and power cord.                                                                                                    |                                |
| AC power is present, but system does not power on | Check the ac circuit breaker setting.                                                                                                    |                                |
|                                                   | Examine power supply subsystem lights to<br>determine if a power supply unit or fan has<br>failed, or if the system has shut down due to an<br>overtemperature condition.                                                                         | Figure 11–1,<br>Table 11–5     |
| Lights                                            | The power supply lights on the top of the system (<br>are used to indicate the status of the components<br>the power supply subsystem. Refer to Table 11–5 f<br>on interpreting the lights and determining what a<br>when a failure is indicated. | that make up<br>for informatio |
|                                                   |                                                                                                    |                                |

Figure 11–1 Power Supply Lights

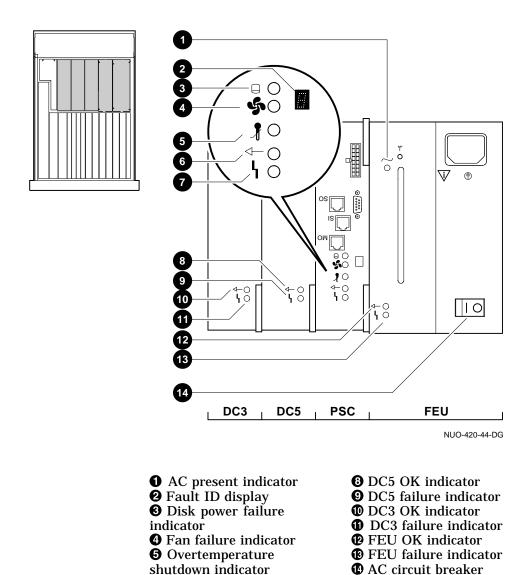

**6** PSC OK indicator**7** PSC failure indicator

| Light                 | Meaning                                                                                                    | Action on Error                                                                                                    |
|-----------------------|----------------------------------------------------------------------------------------------------|----------------------------------------------------------------------------------------------------|
| Front End Unit        | (FEU)                                                                                                    |                                                                                                    |
| AC Present            | When on, indicates ac power is present<br>at the ac input connector (regardless of<br>circuit breaker position).                               | If ac power is not present, check<br>the power source and power cord.<br>If the system will not power up<br>and the ac light is the only light<br>that is on, check the ac circuit<br>breaker. |
| FEU OK                | When on, indicates dc output voltages for the FEU are above the specified minimum.                                                             |                                                                                                    |
| FEU Failure           | When on, indicates dc output voltages<br>for the FEU are less than the specified<br>minimum.                                                   | Call Digital Services.                                                                                                    |
| Power System          | Controller (PSC)                                                                                                    |                                                                                                    |
| PSC OK                | When blinking, indicates the PSC is performing power-up self-tests.                                                                            |                                                                                                    |
|                       | When steady, indicates the PSC is functioning normally.                                                                                        |                                                                                                    |
| PSC Failure           | When on, indicates the PSC has detected a fault in itself.                                                                                     | Call Digital Services.                                                                                                    |
| Disk Power<br>Failure | When on, indicates the local disk<br>converter has failed. The number "3"<br>is displayed in the hexadecimal fault ID<br>display. <sup>1</sup> | Call Digital Services.                                                                                                    |
| Fan Failure           | When on, indicates a fan has failed. The<br>failing fan is identified by a number<br>displayed in the hexadecimal fault ID<br>display.         | Call Digital Services.                                                                                                    |

#### Table 11–5 Interpreting Power Supply Lights

<sup>1</sup> The Rackmount DEC 4000 only supports one (1) Local Disk Converter (LDC). Any code other than "3" displayed in the Fault ID display, in conjunction with a "DISK POWER FAILURE" indication, is not applicable to the Rackmount DEC 4000 Model 600.

(continued on next page)

| Light                       | Meaning                                                                                          | Action on Error                                                                                                    |
|-----------------------------|--------------------------------------------------------------------------------------------------|----------------------------------------------------------------------------------------------------|
| Power System Co             | ntroller (PSC)                                                                                   |                                                                                                    |
| Overtemperature<br>Shutdown | When on, indicates the PSC has shut<br>down the system due to excessive internal<br>temperature. | Set the dc On/Off switch to off<br>(0). Examine the air plenum at<br>the top of the system and the air<br>exhaust ports at the bottom sides<br>of the system, making sure they<br>are not blocked. Power up the<br>system when you have removed<br>ventilation blocks. Wait at least<br>one minute before turning on the<br>system. |
| DC-DC Converter             | (DC3)                                                                                            |                                                                                                    |
| DC3 OK                      | When on, indicates that all of the output voltages are within specified tolerances.              |                                                                                                    |
| DC3 Failure                 | When on, indicates that one of the output voltages is outside specified tolerances.              | Call Digital Services.                                                                                                    |
| DC-DC Converter             | (DC5)                                                                                            |                                                                                                    |
| DC5 OK                      | When on, indicates the 5 V output voltage is within specified tolerances.                        |                                                                                                    |
| DC5 Failure                 | When on, indicates the 5 V output voltage is outside specified tolerances.                       | Call Digital Services.                                                                                                    |

Table 11–5 (Cont.) Interpreting Power Supply Lights

Problems Getting to Console Mode

#### **Problems Getting to Console Mode**

| Pre-Console<br>Mode Problems | This section describes how to troubleshoot the system when you<br>power up the system, but the console terminal does not display<br>on the power-up screen. |
|------------------------------|----------------------------------------------------------------------------------------------------|
|                              |                                                                                                    |

- Table 11-6 describes possible problems when getting to ٠ console mode and their solutions.
- Table 11–7 explains how to interpret the lights on the ٠ operator control panel.

| Table 11–6 | Diagnostic Flow for Problems Getting to Console |  |
|------------|-------------------------------------------------|--|
|            |                                                 |  |

| Symptom                                                       | Action                                                                                                    | Reference                               |
|---------------------------------------------------------------|----------------------------------------------------------------------------------------------------|-----------------------------------------|
| Power-up screens<br>are not displayed on<br>console terminal. | Check terminal power source and power cord.                                                                                                    |                                         |
|                                                               | Check terminal brightness and<br>contrast controls. Verify that the<br>terminal power switch is on.                                                                      |                                         |
|                                                               | Check system operator control panel<br>lights for a failure during self-tests.<br>If two operator control panel lights<br>remain on, either option could be at<br>fault. | Figure 11–2 and Table 11–7              |
|                                                               | Make sure that baud rate settings<br>for terminal and system match. The<br>system default baud rate setting is<br>9600.                                                  | Changing the Baud Rate in<br>Chapter 10 |
|                                                               | Try connecting the console terminal to the auxiliary serial port.                                                                                                    |                                         |

Problems Getting to Console Mode

Operator Control Panel Lights The operator control panel lights (Figure 11–2) are used to indicate the progress and result of self-tests for Futurebus+, memory, CPU, and I/O modules. Refer to Table 11–7 for information on interpreting the lights and determining what actions to take when a failure is indicated.

- **1** DC power light
- **2** Self-test status lights

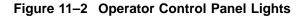

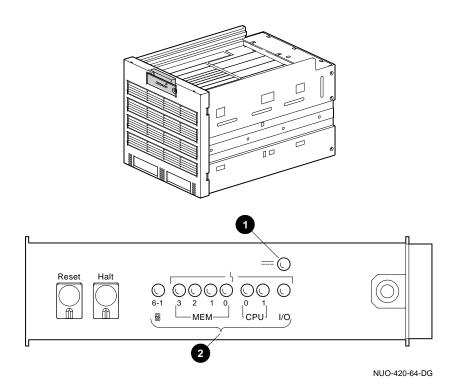

Problems Getting to Console Mode

 Table 11–7
 Interpreting Operator Control Panel Lights

| Light          | Meaning                                                     | Action on Error                                                                                                    |
|----------------|-------------------------------------------------------------|----------------------------------------------------------------------------------------------------|
| 6-1            | Remains on if a Futurebus+<br>option has failed self-tests. | Call Digital Services.                                                                                                    |
| MEM 3, 2, 1, 0 | Remains on if a memory module has failed self-tests.        | Call Digital Services.                                                                                                    |
| CPU 0, 1       | Remains on if a CPU module has failed self-tests.           | Call Digital Services.                                                                                                    |
| I/O            | Remains on if the I/O module has failed self-tests.         | Call Digital Services.                                                                                                    |
| DC Power       | When on, indicates that dc power is present.                |                                                                                                    |
|                | When not on, indicates that dc power is not present.        | If the ac circuit breaker is set to ON (   ), reset<br>the system and examine the power supply<br>lights. If the problem persists, call Digital<br>Services. |

Console Mode Problems

#### **Console Mode Problems**

| Console Mode | This section describes how to troubleshoot your system when     |
|--------------|-----------------------------------------------------------------|
| Problems     | self-tests do not complete or when error messages are displayed |
|              | on your console terminal in console mode.                       |

Table 11–8 describes problems reported by the console and their solutions.

| Symptom                                                          | Action                                                                        | Reference                                                                |
|------------------------------------------------------------------|-------------------------------------------------------------------------------|--------------------------------------------------------------------------|
| Power-up screens are<br>displayed, but tests do<br>not complete. | Use power-up display and/or operator control panel lights to determine error. | Figure 11–2, Table 11–7,<br>Figure 3–1, and Figure 3–2<br>(in Chapter 3) |
| Console error message appears.                                   | Call Digital Services.                                                        |                                                                          |

**Boot Problems** 

#### **Boot Problems**

| Boot Problems | This section describes how to troubleshoot problems that occur<br>while the system is booting operating system software. |
|---------------|----------------------------------------------------------------------------------------------------|
|               | Table 11–9 describes possible problems during booting and their solutions.                                               |

Table 11–9 Diagnostic Flow for Boot Problems

| Symptom                            | Action                                                                                                    | Reference                                                                                                    |
|------------------------------------|----------------------------------------------------------------------------------------------------|----------------------------------------------------------------------------------------------------|
| System cannot find<br>boot device. | Check the default boot device and boot flag settings.                                                                                 | Setting or Changing the Default<br>Boot Device (bootdef_dev) and<br>Setting Boot Flags (boot_osflags)<br>in Chapter 6.                                          |
|                                    | Check system configuration for<br>correct device parameters (drive ID,<br>device name, and so on) by entering<br>show device command. | Displaying System<br>Configuration , Changing Drive<br>ID Numbers (External Media)<br>and Setting and Examining<br>Parameters for DSSI Devices in<br>Chapter 8. |
| Device does not boot.              | Run the test command to check that boot device is healthy.                                                                            | The test command (test in<br>Chapter 5). If device is not<br>operating, call Digital Services.                                                                  |
|                                    | Boot the system interactively or using a diagnostic bootstrap.                                                                        | Setting Boot Flags (boot_osflags)<br>in Chapter 6.                                                                                                    |

**Operating System Problems** 

#### **Operating System Problems**

Operating<br/>System<br/>ProblemsThis section desribes how to troubleshoot system problems that<br/>occur while operating system software is up and running.Table 11–10 describes possible operating system problems and<br/>their solutions.

| Symptom                                          | Action                                                                                                    |
|--------------------------------------------------|----------------------------------------------------------------------------------------------------|
| System halts; >>> displayed on console terminal. | Check to see whether the<br>system was accidentally<br>halted by entering the<br>continue command and<br>pressing Return. If the<br>system resumes program<br>execution, the system<br>was accidentally halted. |
|                                                  | Record screen display<br>error messages and call<br>Digital Services.                                                                                                    |
| System reboots unexpectedly.                     | Let rebooting complete.                                                                                                    |
|                                                  | Record screen display<br>error messages and call<br>Digital Services.                                                                                                    |

Table 11–10 Diagnostic Flow for Operating System Errors

Mass Storage Problems

#### **Mass Storage Problems**

Mass Storage<br/>ProblemsThis section describes how to troubleshoot mass storage-related<br/>problems. Typically, these problems occur while operating system<br/>software is up and running.

Table 11–11 describes possible drive problems and their solutions.

\_\_\_\_\_ Note \_\_\_\_\_

The bottom tray must be lowered to see the hard drive fault lights.

| Symptom                                                         | Action                                                                                                    | Reference                                                      |
|-----------------------------------------------------------------|----------------------------------------------------------------------------------------------------|----------------------------------------------------------------|
| Write error message<br>displayed or unable to<br>copy to media. | Check that media is not write-<br>protected.                                                                                                   |                                                                |
| Drive fault light comes on or blinks.                           | Check that drive ID is correct.<br>Correct drive ID plug if it is<br>incorrect.                                                                |                                                                |
|                                                                 | Make sure all devices and<br>controllers or adapters on same<br>bus have unique drive IDs.                                                     | Changing Drive ID Numbers<br>(External Media) in<br>Chapter 8. |
|                                                                 | Abnormal environmental condition.<br>Reset temperature or humidity to<br>normal condition.                                                     |                                                                |
|                                                                 | If fault light stops blinking, system<br>may have corrected itself. If fault<br>light remains on, call your Digital<br>service representative. |                                                                |
|                                                                 |                                                                                                    | (continued on next page)                                       |

Table 11–11 Diagnostic Flow for Mass Storage Problems

Mass Storage Problems

| Symptom                          | Action                                                                                                    | Reference                                          |
|----------------------------------|----------------------------------------------------------------------------------------------------|----------------------------------------------------|
|                                  | Check that bus is properly terminated.                                                                                                    | Terminating and Extending a DSSI Bus in Chapter 8. |
| Read error message<br>displayed. | Wait for drive to spin up. Continue<br>entering show device command<br>until device is displayed in<br>list of devices. If device is not<br>displayed, call your Digital service<br>representative. |                                                    |
|                                  | Perform corrective actions listed if drive fault light comes on or blinks.                                                                                                    |                                                    |

Table 11–11 (Cont.) Diagnostic Flow for Mass Storage Problems

Mass Storage Problems

| RRD42 Disc    | If you are unable to eject a disc caddy using the drive eject |
|---------------|---------------------------------------------------------------|
| Caddy Removal | button, the Eject button may be disabled by software.         |
| Problem       | Table 11–12 describes how to manually remove the caddy.       |
|               | Table 11–11 describes how to troubleshoot all other RRD42     |
|               | problems.                                                     |

Manually remove the disc caddy as follows:

| Step | Action                                                                                                    |
|------|----------------------------------------------------------------------------------------------------|
| 1    | Shut down the system.                                                                                                    |
| 2    | Set the ac circuit breaker to the OFF position (0).                                                                                                    |
| 3    | Insert the end of a steel rod the size of a large paper clip<br>into the manual eject hole, as shown in Figure 11–3, and<br>push until the disc emerges from the drive. |

Table 11–12 Manual Removal of a Disc Caddy

Figure 11–3 Manually Removing a Disc Caddy

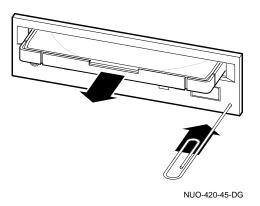

Network Problems

#### **Network Problems**

Ethernet Problems If an error message displays when verifying or testing the Ethernet connection, see Table 11–13.

Table 11–13 Resolving Ethernet Problems

| Symptom                              | Action                                                                                                    |
|--------------------------------------|----------------------------------------------------------------------------------------------------|
| Ethernet error message is displayed. | Check to see if an Ethernet cable was<br>removed. If so, replace the cable with a<br>terminator.                                                    |
|                                      | Check that all connections on the Ethernet segment are secure.                                                                                      |
|                                      | Check that Ethernet switch on the rear<br>of the system is in proper position for<br>the port (either thickwire or ThinWire)<br>that you are using. |

Reporting Problems to Digital Services

## **Reporting Problems to Digital Services**

| Digital Support<br>Centers        | Digital service representatives are available at Digital support<br>centers for customers who have on-site warranty and service<br>contracts. If you wish to purchase a service contract, contact<br>either a Digital support center listed in Table 11–14, or your<br>local Digital office. |  |  |  |
|-----------------------------------|----------------------------------------------------------------------------------------------------|--|--|--|
| How to Report<br>Problems         | If you are unable to locate the system problem in the previous<br>sections of this chapter, or the actions suggested could not<br>resolve the problem, contact your Digital service representative.<br>Before calling to report a problem, complete these steps.                             |  |  |  |
|                                   | 1. Locate the part and serial numbers, printed on the label at<br>the rear of your system. Record these numbers on a copy of<br>the Problem Worksheet at the end of this chapter.                                                                                                    |  |  |  |
|                                   | Your Digital service representative will need this information when you call.                                                                                                    |  |  |  |
|                                   | 2. Fill in the "Status of the System" information on the worksheet.                                                                                                    |  |  |  |
|                                   | 3. Note the problem, possible causes if you know them, and solutions suggested in the previous sections. Also indicate what actions (if any) you have already taken to try to correct the problem.                                                                                           |  |  |  |
|                                   | 4. Be prepared to read information from the screen and to enter commands at the keyboard while you talk to your Digital service representative.                                                                                                    |  |  |  |
| Digital Support<br>Center Contact | Table 11–14 lists the telephone numbers for contacting a Digital service representative at your Digital support center.                                                                                                    |  |  |  |
| Numbers                           | If your Digital Services number is not listed in Table 11–14, contact your local Digital office for assistance.                                                                                                    |  |  |  |

Reporting Problems to Digital Services

| Country         | Telephone Number   |
|-----------------|--------------------|
| United States   | 1-800-354-9000     |
| Canada          | 1-800-267-5251     |
| Canada (Quebec) | 1-800-267-2603     |
| United Kingdom  | [44]256 59200      |
| France          | [33]92955111       |
| Germany         | [49]-(89)-95913218 |

Table 11–14 Telephone Numbers of Digital Support Centers

### References

The following table describes where to find additional troubleshooting information.

| Task                                                                                                    | Document                                                     |
|----------------------------------------------------------------------------------------------------|--------------------------------------------------------------|
| Power up, put on line, install<br>terminal cable, reset setup,<br>or set terminal baud rate of<br>the console terminal | Terminal installation guide                                  |
| Look up appropriate<br>temperature range for system<br>environment                                                     | Appendix A                                                   |
| Diagnostics, troubleshooting,<br>error log analysis, system<br>integration                                             | <i>DEC 4000 AXP Model 600 Series</i><br><i>Service Guide</i> |

# **12** Removal and Installation Procedures

### **Chapter Description**

Introduction

\_ Warning \_\_\_\_\_

The information in this chapter is for use by Digital customer service personnel and qualified self-maintenance customers.

This chapter describes how to remove and install the recommended spare parts (also referred to as field replaceable units (FRUs)). For troubleshooting information, refer to Chapter 11.

\_ Warning \_\_\_\_\_

Whenever performing any removal or installation procedure, ensure that the ac circuit breaker located at the top of the DEC 4000 AXP Rackmount system is in the OFF position and the power cord is disconnected from the ac power source.

The system weighs 65.7 kg (146 lbs). Ensure that the enclosure is stabilized before the system is extended on its slides.

**Chapter Description** 

#### **In This Chapter** This chapter provides information concerning the following:

- FRU Location
- Accessing Top FRUs
- Accessing Bottom FRUs
- Bottom Tray, Removal/Installation
- Modules, Removal/Installation
- OCP, Removal/Installation
- I/O Daughter Board Assembly, Removal/Installation
- LDC Board, Removal/Installation
- Fan, Removal/Installation
- Disk Drives, Removal/Installation
- Fingerstock, Removal/Installation
- SCSI to DSSI Adapters, Removal/Installation
- Back Plane Assembly, Removal/Installation
- **FRU Location**This chapter covers the removal and installation of the FRUs<br/>listed in Table 12–1. Figure 12–1 shows the location of those<br/>FRUs in the DEC 4000 AXP Rackmount system. For a complete<br/>list of part numbers of all recommended spares and other FRUs,<br/>refer to Appendix B.

Depending on where the FRU is located, you may need to pull the system out of the rack to gain access to the FRUs in the top of the system. You may also need to lower the bottom tray to access FRUs in the tray or access cable connections to FRUs at the rear of the system.

Chapter Description

 Table 12–1
 Recommended Spares

| Item                    | Part Number             |
|-------------------------|-------------------------|
| OCP Module              | 54-22569-01             |
| I/O Daughter Board      | 54-21779-01             |
| LDC Power Board         | 54-20868-01             |
| Fan                     | 12-36202-01             |
| Disk Drives             | See Chapter 7 for list  |
| Bottom Tray Fingerstock | See Appendix B for list |
| SCSI to DSSI Adapters   | 12-39838-01             |
| Back Plane Assembly     | 70-30518-01             |

Chapter Description

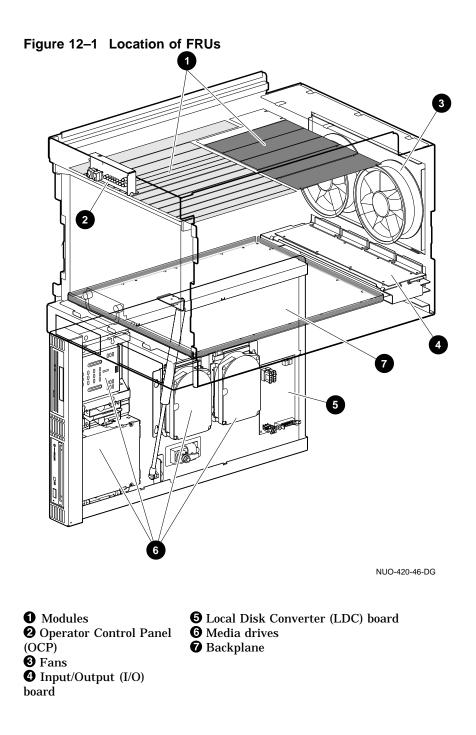

## Accessing Top FRUs

| Extending<br>Chassis For<br>Service | pu | access the top FRUs, you need to remove the front bezel and<br>ll out the system on its slides. To do this, refer to Figure 12–2<br>d proceed as follows:                                                                                             |
|-------------------------------------|----|----------------------------------------------------------------------------------------------------|
|                                     | 1. | Remove the front bezel by inserting a flat blade screwdriver<br>into the top, left slot <b>①</b> of the bezel <b>②</b> , and then push toward<br>the system to release the top, left side of the bezel from the<br>ball stud <b>③</b> on the chassis. |
|                                     | 2. | Repeat the procedure using the right slot <b>4</b> to release the top, right side of the bezel.                                                                                                    |
|                                     | 3. | Pull the bezel away from the system.                                                                                                    |
|                                     | 4. | Remove the four system retaining screws $\bigcirc$ fastening the front of the system to the rails.                                                                                                    |
|                                     | 5. | Stabilize the enclosure. For example, pull out the cabinet stabilizer foot $①$ as shown in Figure 12–3. The stabilizing feature may be different depending on your cabinet.                                                                           |
|                                     |    | Warning                                                                                                    |
|                                     |    | The system weighs 65.7 kg (146 lbs). Ensure<br>the enclosure is stabilized before the system is<br>extended on its slides.                                                                                                    |
|                                     | 6. | Using the system handle <b>2</b> , pull the system out of the rack on its slides. You can now access the FRUs in the top of the system.                                                                                                    |
|                                     |    | Note                                                                                                    |
|                                     |    | If you intend to open the bottom tray, pull the<br>system out to the full travel of the slides to the<br>point where the two slide locks are locked.                                                                                                  |

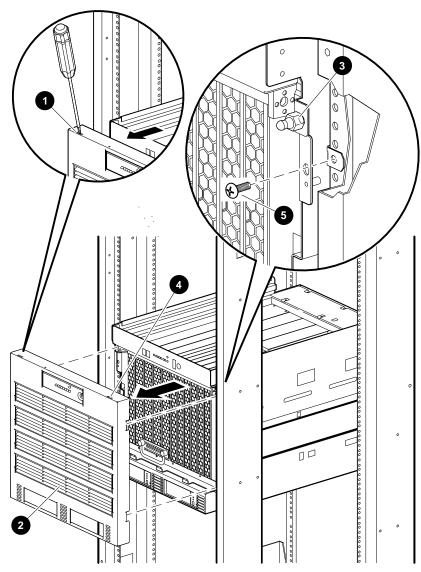

Figure 12–2 Removing the Front Bezel

NUO-420-65-DG

Figure 12–3 Pulling Out the System

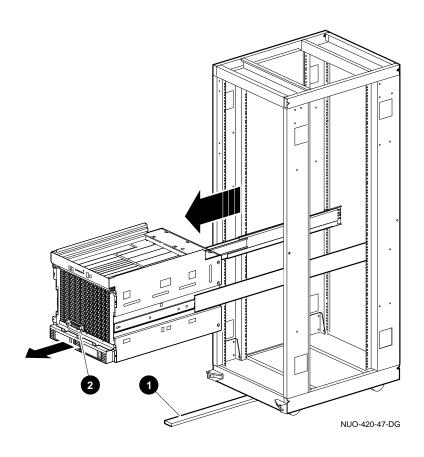

\_ Warning \_

The system weighs 65.7 kg (146 lbs). Ensure the enclosure is stabilized before the system is extended on its slides.

Placing the System Back To place the system back into the rack, refer to Figure 12–4 and proceed as follows:
1. If the system ② was pulled out all the way, push down on the two slide locks ① before pushing the system back into the rack.
2. Refer to Figure 12–2 and install the four system retaining screws ⑤ and tighten.
2. Install the basel ③ by aligning it with the four ball stude ③

3. Install the bezel **2** by aligning it with the four ball studs **3** and pushing it into place.

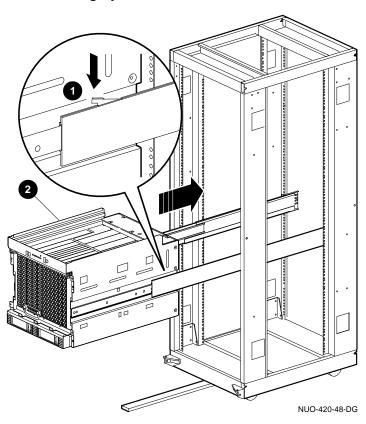

Figure 12–4 Placing System Back Into the Rack

Accessing Bottom FRUs

### **Accessing Bottom FRUs**

## Opening the Bottom Tray

To gain access to the FRUs in the bottom of the system or to the cable connections of the I/O daughter board at the rear of the system, you need to pull the system out of the cabinet and lower the bottom tray.

To gain access to the FRUs, refer to Figure 12–5 and proceed as follows:

1. Pull the system out of the rack using the procedure in Extending Chassis For Service.

\_ Warning \_

There is an energy hazard near the LDC board. Make sure the system is shut down before opening the bottom tray.

- While holding up the bottom tray ① with one hand, release the latch ② by pushing in on one end ③ of the latch to make the latch handle accessible. Then pull down ④ and turn the handle clockwise ⑤ to release the bottom tray.
- 3. Allow the bottom tray to lower to its vertical position. This provides access to the FRUs in the bottom tray and cable connections to the I/O daughter board at the rear of the system.

Accessing Bottom FRUs

Figure 12–5 Opening the Bottom Tray

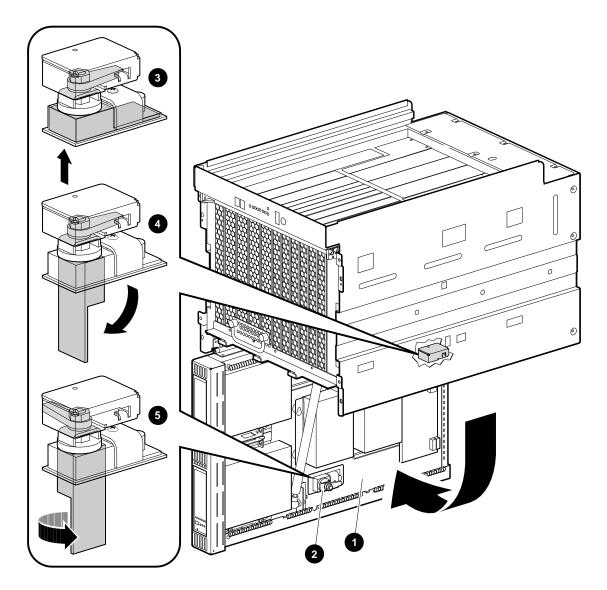

NUO-420-49-DG

Accessing Bottom FRUs

Closing the Bottom Tray

\_\_ Caution \_\_

Before closing the bottom tray, ensure that all cables are properly positioned so that none are pinched when closing the bottom tray.

To close the bottom tray and place the system back into the rack, refer to Figure 12–5 and proceed as follows:

- 1. Push the bottom tray **1** back up into the system chassis and hold with one hand.
- 2. Turn the latch handle **2** counterclockwise to secure the tray and then push the handle back into its resting place.
- 3. Place the system back into the rack by following the instructions in Placing the System Back into the Rack.

## Bottom Tray, Removal/Installation

|  | Warning                                                                                                    |  |  |  |  |
|--|----------------------------------------------------------------------------------------------------|--|--|--|--|
|  | The bottom tray weighs approximately 25 pounds,<br>and it is awkward to handle. To prevent injury<br>or damage to the equipment, it is recommended<br>that at least two people be involved in removing or<br>installing the bottom tray. |  |  |  |  |
|  | To remove the bottom tray, refer to Figure 12–6 and proceed as follows:                                                                                                    |  |  |  |  |
|  | 1. Pull the system out of the rack and open the bottom tray as described in Opening the Bottom Tray.                                                                                                    |  |  |  |  |
|  | <ol> <li>Disconnect the black/purple twisted-pair cable ● from the<br/>LDC board ②.</li> </ol>                                                                                                    |  |  |  |  |
|  | <ol> <li>Disconnect the I/O cable (flat cable)</li></ol>                                                                                                    |  |  |  |  |
|  | <ol> <li>From the rear of the unit, remove one retaining screw<br/>from the SCSI connector<br/>𝔅.</li> </ol>                                                                                                    |  |  |  |  |
|  | 5. Loosen the other retaining screw and remove the SCSI connector. This cable comes from the fixed-media drive.                                                                                                    |  |  |  |  |
|  | <ol> <li>Disconnect the white SCSI cable ③ from the I/O daughter<br/>board ④. This cable comes from the removable-media drive.</li> </ol>                                                                                                |  |  |  |  |

- 7. Disconnect the end of the gas strut ③ attached to the ball stud ④ in the bottom tray ①. This is done by inserting a flat blade screwdriver as shown in Figure 12–6. Twist the screwdriver to release the gas strut from the ball stud. Then pull the gas strut away from the ball stud.
- 8. While one person holds the bottom tray **①** in place (open position), squeeze the two hinge pins **①** on each hinge as shown in Figure 12−6 into the locked position.
- 9. Separate and remove the bottom tray  $\mathbf{O}$  from the hinges and the system.

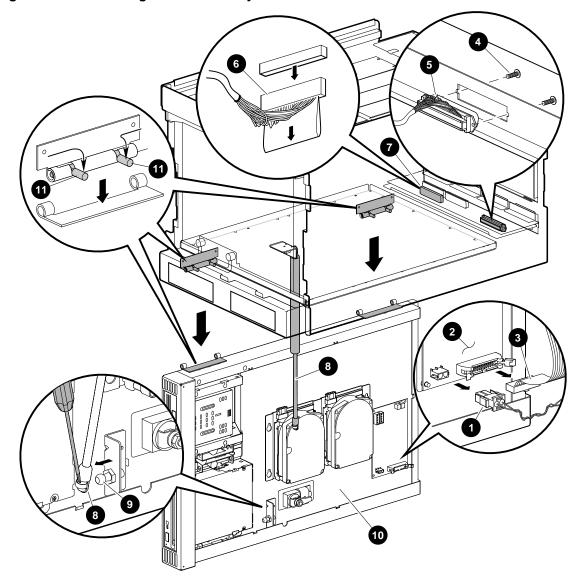

Figure 12–6 Removing the Bottom Tray

NUO-420-50-DG

Bottom Tray,To install the bottom tray, refer to Figure 12–6 and proceed as<br/>follows:

Warning

The bottom tray weighs approximately 25 pounds, and it is awkward to handle. To prevent injury or damage to the equipment, it is recommended that at least two people be involved in removing or installing the bottom tray.

- 1. Position the bottom tray **①** vertically and up into the system.
- 2. Squeeze the hinge pins **①** of the bottom tray into the locked position.
- 3. Align the hinges on the bottom tray with the chassis hinges, and then release the hinge pins  $\mathbf{0}$ , allowing them to snap into place.
- 4. Push the end of the gas strut ③ onto the ball stud ⑨ in the bottom tray ⑩.
- 5. Connect the white SCSI cable <sup>(6)</sup> from the removable-media drive to the I/O daughter board **(7)**.
- 6. Attach the white SCSI cable ③ from the fixed-media drive to the rear of the unit using two screws ④.
- 7. Connect the I/O cable (flat cable) **3** to the LDC board **2**.
- Connect the black/purple twisted-pair cable 1 to the LDC board 2.
- 9. This completes the bottom tray installation. To close the bottom tray and place the system back into the rack, follow the instructions in Closing the Bottom Tray.

### Modules, Removal/Installation

| Introduction | The DEC 4000 AXP Rackmount supports the same optional            |
|--------------|------------------------------------------------------------------|
|              | modules as described in the DEC 4000 AXP Model 600 Series        |
|              | Options Guide. However, because the DEC 4000 AXP Rackmount       |
|              | is a rackmounted unit, the modules are oriented differently. The |
|              | following information shows where the modules are installed in   |
|              | the DEC 4000 AXP Rackmount.                                      |
|              |                                                                  |

\_\_ Caution \_\_\_\_\_

Static electricity can damage modules and electronic components. Digital recommends using a grounded antistatic wrist strap when working with internal parts of a system or option.

ModuleFigure 12–7 through Figure 12–10 show the modules listed belowLocation andand where they are installed in the DEC 4000 AXP RackmountInstallationsystem. The shaded area in the icon in each figure shows the<br/>location where the module is installed.

- B2001-AA CPU Module
- B2002-CA or -DA Memory Module
- B2101-AA I/O Module
- B2101-BA I/O Module

B2001 CPUFigure 12–7 shows the B2001 CPU Module and where it isModuleplugged into the system card cage.

- **1** System bus
- **2** Futurebus+
- **③** I<sup>2</sup>C bus

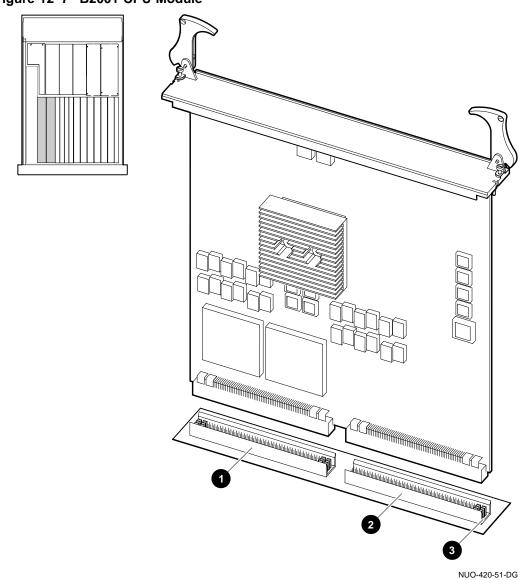

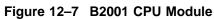

Removal and Installation Procedures 12-19

B2002 MemoryFigure 12–8 shows the B2002 (-CA or -DA) Memory Module and<br/>where it is plugged into the system card cage.

- **1** System bus
- **2** Futurebus+
- I<sup>2</sup>C bus

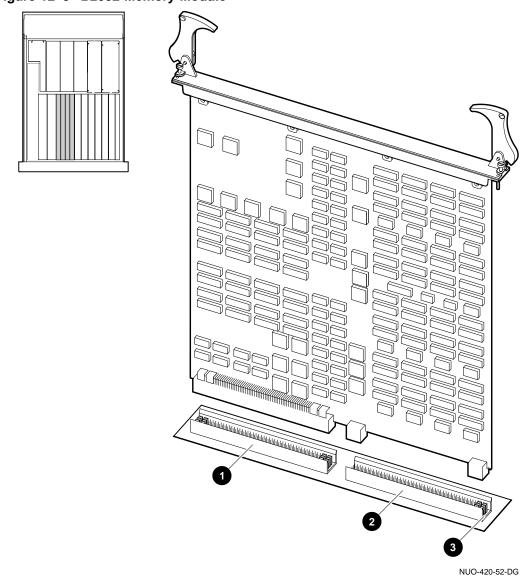

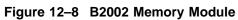

B2101-AA I/OFigure 12–9 shows the B2101-AA I/O Module and where it is<br/>plugged into the system card cage.

- **1** Ethernet port 1
- **2** Ethernet port 2
- **③** Thickwire fuse ok indicator
- **4** Thickwire port
- **6** Selection switch
- **6** ThinWire port
- **7** ThinWire fuse ok indicator
- **③** Auxiliary serial port
- **9** Console terminal ground lug
- **O** Console terminal port
- **①** Storage bus (SCSI/DSSI)
- **1** System bus
- Futurebus+
- I<sup>2</sup>C bus

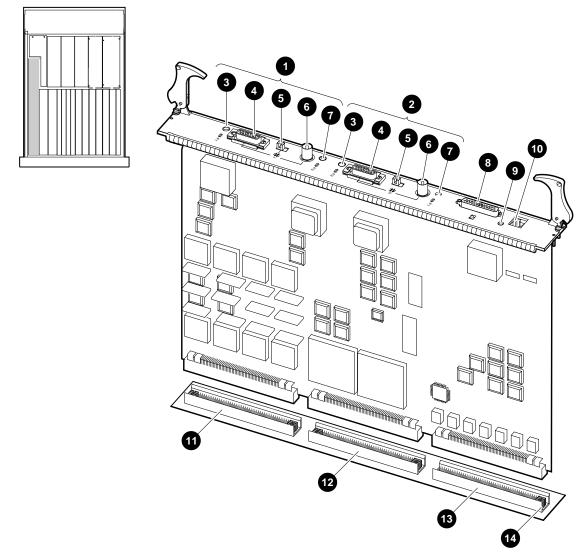

Figure 12–9 B2101-AA I/O Module

NUO-420-53-DG

B2101-BA I/OFigure 12–10 shows the B2101-BA I/O Module and where it is<br/>plugged into the system card cage.

- **1** Ethernet port 0
- **2** Thickwire fuse OK indicator
- **③** Thickwire port
- **4** Selection switch
- **6** ThinWire port
- **6** ThinWire fuse ok indicator
- Auxiliary serial port
- **③** Console terminal ground lug
- **②** Console terminal port
- **O** Storage bus (SCSI)
- **①** System bus
- Futurebus+
- I<sup>2</sup>C bus

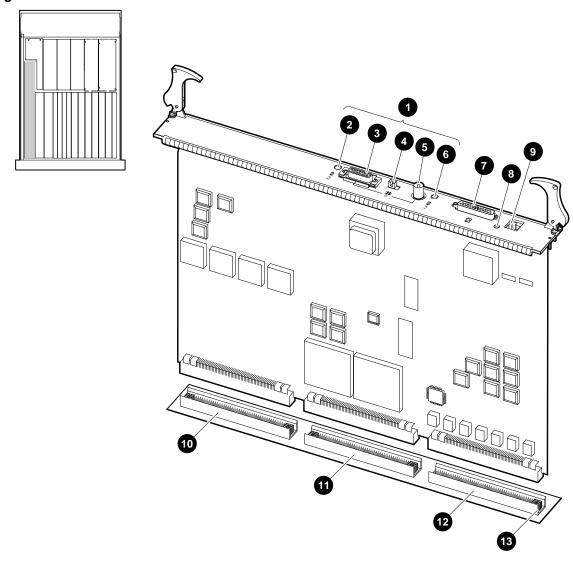

Figure 12–10 B2101-BA I/O Module

NUO-420-54-DG

OCP, Removal/Installation

## **OCP, Removal/Installation**

| OCP Removal  | To remove the OCP, refer to Figure 12–11 and proceed as follows:                                                                    |
|--------------|----------------------------------------------------------------------------------------------------|
|              | 1. Pull the system out of the rack using the procedure in<br>Extending Chassis For Service.                                         |
|              | <ol> <li>Remove and save the two nuts ① fastening the OCP rear cover ② to the chassis.</li> </ol>                                   |
|              | 3. Remove the OCP rear cover <b>2</b> .                                                                                             |
|              | 4. Disconnect the OCP cable <b>③</b> .                                                                                              |
|              | 5. Remove the OCP board <b>4</b> from the inside of the OCP rear cover by pulling it off from the four locking standoffs <b>5</b> . |
| ОСР          | To install the OCP, refer to Figure 12–11 and proceed as follows:                                                                   |
| Installation | 1. Push the OCP board ④ on to the four locking standoffs ⑤.                                                                         |
|              | 2. Connect the OCP cable <b>③</b> .                                                                                                 |
|              | 3. Position the OCP rear cover <b>2</b> over the OCP board. Secure the OCP rear cover to the chassis using two nuts <b>1</b> .      |
|              | 4. The OCP is now installed. To place the system back into the rack, follow the instructions in Placing the System Back into        |

the Rack.

OCP, Removal/Installation

Figure 12–11 Removing the OCP

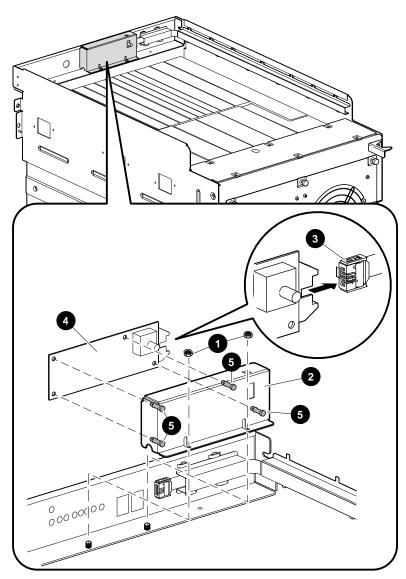

NUO-420-55-DG

## I/O Daughter Board Assembly, Removal/Installation

| I/O Daughter                 | То | rem                         | ove the I/O daughter board assembly, proceed as follows:                                                                                                    |
|------------------------------|----|-----------------------------|----------------------------------------------------------------------------------------------------|
| Board<br>Assembly<br>Removal | 1. |                             | ll the system out of the rack and open the bottom tray as<br>scribed in Opening the Bottom Tray.                                                                                                    |
|                              |    |                             | Note                                                                                                    |
|                              |    | co<br>bo<br>ca<br>the<br>da | fore performing step 2, note that the cables<br>nnected to J3 and J4 on the I/O daughter<br>ard assembly are reversible. Mark which<br>ble connects to J3 and J4 before disconnecting<br>e cables. Other cables connected to the I/O<br>ughter board assembly are keyed and cannot be<br>sconnected. |
|                              | 2. |                             | sconnect the cables (shown in Figure 12–12) from the I/O<br>ughter board assembly.                                                                                                    |
|                              |    | 0                           | Ribbon cable from backplane (connects to J3 on I/O daughter board assembly)                                                                                                    |
|                              |    | 0                           | Ribbon cable from backplane (connects to J4 on I/O daughter board assembly)                                                                                                    |
|                              |    | 8                           | Ribbon cable from backplane (connects to J1 on I/O daughter board assembly)                                                                                                    |
|                              |    | 4                           | Ribbon cable from OCP (connects to J9 on I/O daughter board assembly)                                                                                                    |
|                              |    | 6                           | Red/Black twisted-pair cable from backplane (connects to J2 on I/O daughter board assembly)                                                                                                    |
|                              |    | 6                           | Round white SCSI cable from removable-media device<br>(connects to J11 on I/O daughter board assembly)                                                                                                    |
|                              |    | 0                           | Ribbon cable from LDC board (connects to J10 on I/O daughter board assembly)                                                                                                    |

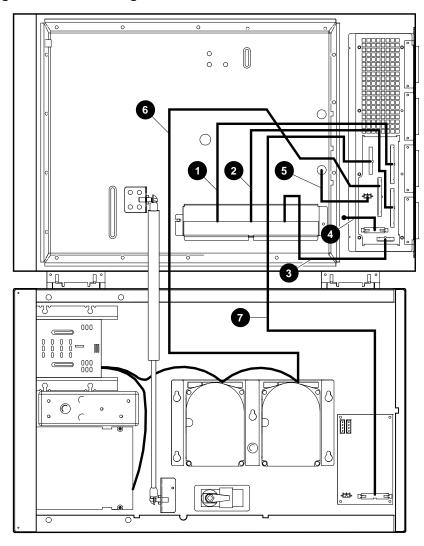

Figure 12–12 I/O Daughter Board Cable Connections

NUO-420-56-DG

3. Refer to Figure 12–13. Remove and save the ten Phillips screws **①** fastening the rear I/O assembly **②** to the rear of the system chassis **③**.

\_\_\_\_ Caution \_\_\_\_\_

Be careful not to damage the connector on the underside of the I/O daughter board when pulling it out of the chassis.

- 4. Pull the rear I/O assembly **2** out of the system chassis.**3**.
- 5. Remove eight screws **4** attaching the I/O daughter board to the rear I/O weldment.
- 6. Remove six screws ③ attaching the I/O daughter board to the rear I/O weldment. Remove the I/O daughter board ⑤.

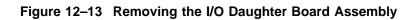

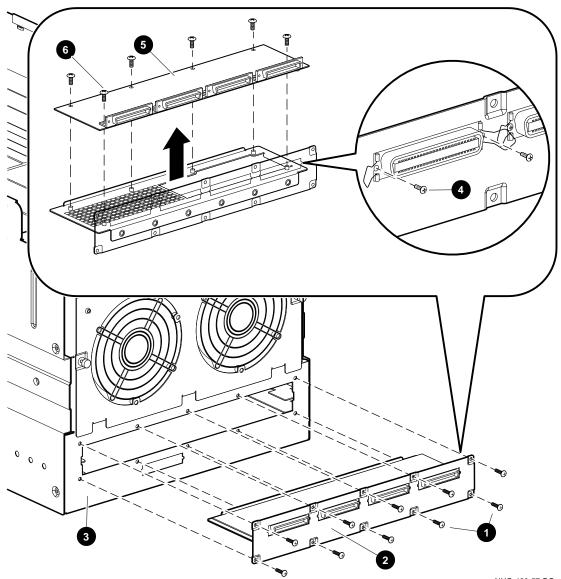

NUO-420-57-DG

| I/O Daughter<br>Board     | То | install the I/O daughter board assembly, proceed as follows:                                                                                                    |
|---------------------------|----|----------------------------------------------------------------------------------------------------|
| Assembly,<br>Installation |    | Caution                                                                                                    |
|                           |    | Be careful not to damage the connector on the<br>underside of the I/O daughter board when pushing<br>it into the chassis.                                           |
|                           | 1. | Place the four I/O daughter board port connectors through the opening of the rear I/O weldment $\mathbf{Q}$ .                                                       |
|                           | 2. | Fasten the port connectors to the rear I/O weldment ② using eight screws ③.                                                                                         |
|                           | 3. | Fasten the I/O daughter board assembly 🕏 to the rear I/O weldment 🕑 using six screws 🜀.                                                                             |
|                           | 4. | Insert the I/O daughter board assembly <b>⑤</b> into the rear of the system chassis <b>⑥</b> , and fasten it using ten Phillips screws <b>⑥</b> (see Figure 12–13). |
|                           | 5. | Connect the cables $①$ to the I/O daughter board assembly $③$ as shown in Figure 12–12. Be sure to connect cables I3 and                                            |

6. The I/O daughter board assembly is now installed. To place the system back into the rack, follow the instructions in Closing the Bottom Tray.

as shown in Figure 12–12. Be sure to connect cables J3 and J4 according to the markings done in the removal procedure.

LDC Board, Removal/Installation

## LDC Board, Removal/Installation

| LDC Board<br>Removal      | To remove the LDC board, refer to Figure 12–14 and proceed as follows:                                                         |  |  |  |  |
|---------------------------|----------------------------------------------------------------------------------------------------|--|--|--|--|
|                           | 1. Pull the system out of the rack and open the bottom tray as described in Opening the Bottom Tray.                           |  |  |  |  |
|                           | 2. Remove cables <b>1 2 3 4</b> from the LDC board <b>5</b> .                                                                  |  |  |  |  |
|                           | 3. Pull the LDC board <b>③</b> off the four locking standoffs <b>③</b> .                                                       |  |  |  |  |
| LDC Board<br>Installation | To install the LDC board, refer to Figure 12–14 proceed as follows:                                                            |  |  |  |  |
|                           | Caution                                                                                                    |  |  |  |  |
|                           | Make sure that the white isolator 🛿 is present before installing the LDC board ⑤.                                              |  |  |  |  |
|                           | 1. Push the LDC board 😉 on to the four locking standoffs ઉ.                                                                    |  |  |  |  |
|                           | 2. Connect cables <b>1 2 3 4</b> to the LDC board <b>5</b> .                                                                   |  |  |  |  |
|                           | 3. The LDC board is now installed. To place the system back into the rack, follow the instructions in Closing the Bottom Tray. |  |  |  |  |

LDC Board, Removal/Installation

Figure 12–14 Removing the LDC

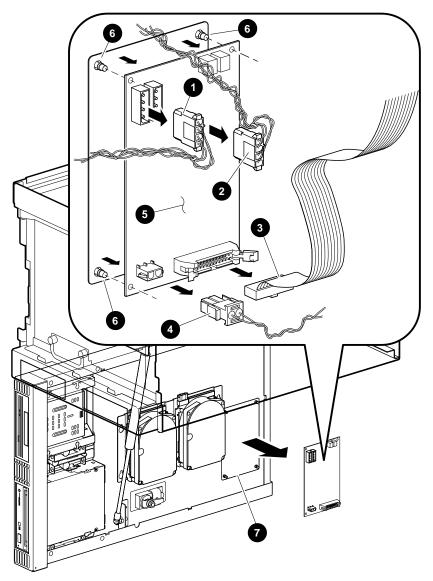

NUO-420-58-DG

Fan, Removal/Installation

# Fan, Removal/Installation

Fan Removal

To remove a fan, refer to Figure 12–15 and proceed as follows:

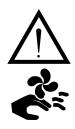

Warning \_

To prevent injury from revolving fan blades, make sure the system is shut down and fans blades are not moving before performing the following procedure.

- From the rear of the system chassis, loosen the five captive screws ① fastening the rear cover ② of the fan assembly ③ to the system chassis ④.
- 2. Lift out the fan assembly ③ part way (just enough to reach in and disconnect the two power connectors ⑤).
- 3. Lift the fan assembly **③** out of the rear of the system.
- 4. To remove a fan from the fan assembly, proceed as follows:
  - a. Remove the M4 screw and washer ③ fastening the ground lead ④ to the fan ④. The screw hole on the fan is marked M.
  - b. To remove the fan **①** from the rear cover **②**, remove and save the four retaining screws **③** and other hardware fastening the fan and finger guard **②** to the rear cover. Note how the hardware was installed.

Fan, Removal/Installation

Fan Assembly

Installation

To install a fan onto the rear cover and then install the rear cover in the rear of the system, refer to Figure 12–15 and proceed as follows:

\_\_\_\_ Warning \_\_\_\_\_

To prevent injury, make sure the system is shut down before performing the following procedure.

- 1. Install the fan on the rear cover as follows:
  - a. Using the M4 screw and washer **9**, fasten the ground lead **1** to the fan **1**. Use the metric screw hole in the fan marked M.
  - b. Fasten the fan **①** and finger guard **②** to the rear cover **②**, using the four retaining screws **③** and other hardware saved when removing the fan from the rear cover.

\_ Note \_\_\_\_

Make sure the fan is installed so that the air flows from front to rear in the system.

- Rest the three tabs ⑦ on the bottom edge of the rear cover ② in the system chassis slots ③.
- 3. Connect the two power connectors **⑤**.
- 4. Fasten the rear cover to the system chassis using the five captive screws **1**.

Fan, Removal/Installation

Figure 12–15 Removing the Fan Assembly

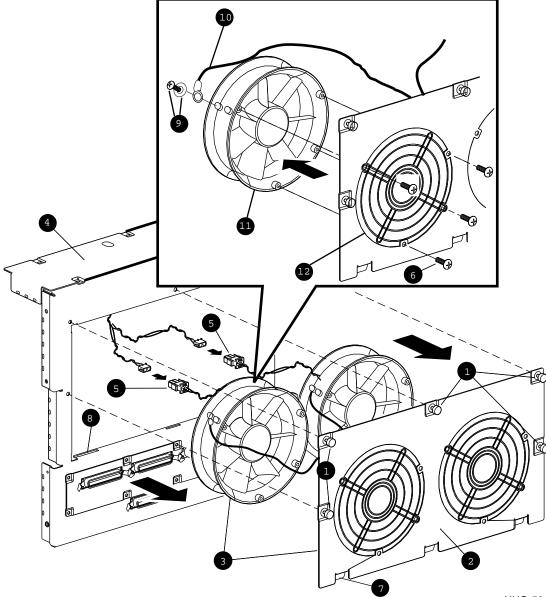

# Disk Drives, Removal/Installation

| Types of Disk<br>Drives | The bottom tray supports any half-height SCSI storage device described in the <i>DEC 4000 AXP Model 600 Series Options Guide</i> . Full height storage devices are supported as external devices installed in the rack and connected via the system I/O ports.                                                                                                    |
|-------------------------|----------------------------------------------------------------------------------------------------|
|                         | The bottom tray supports two fixed-media mass storage devices (hard disk drives) and two removable-media mass storage devices (tapes, CD-ROM drives).                                                                                                    |
|                         | The disk drives are mounted on brackets that lock into position<br>in the bottom tray. One or two hard disk drives can be mounted<br>on a mounting bracket installed in the center of the bottom tray.<br>Removable-media disk drives are mounted on separate mounting<br>brackets toward the front of the bottom tray and accessible<br>through openings in the front of the tray. Each drive is attached<br>to the associated mounting bracket by four screws. |

**Disk Drive** The disk drive removal procedure is similar for all the drives. The following procedure uses the removal of a hard disk drive as Removal a specific example. To remove a disk drive, refer to Figure 12–16 and proceed as follows: 1. Pull the system out of the rack and open the bottom tray as described in Opening the Bottom Tray. 2. Disconnect the power **1** and data cables **2** from the hard disk drive **③**. 3. Pull out and then turn the knurled plunger **4** one quarter turn counterclockwise to disengage it. 4. Slide the assembly backward to release the mounting bracket **(5)** from under the head of the drive mounts **(6)**, and then remove the assembly. 5. To remove a drive from the mounting bracket, remove the four retaining screws **⑦**. Note \_ The hard disk drive mounting bracket is a wide mounting bracket that can hold up to two hard disk drives. \_ Note \_ The removable-media drives are secured by two screws going through mounting holes in the left and right sides of their mounting bracket. If replacing the drive with another of the same type,

note and use the same mounting holes.

Disk Drives, Removal/Installation

Figure 12–16 Removing a Disk Drive

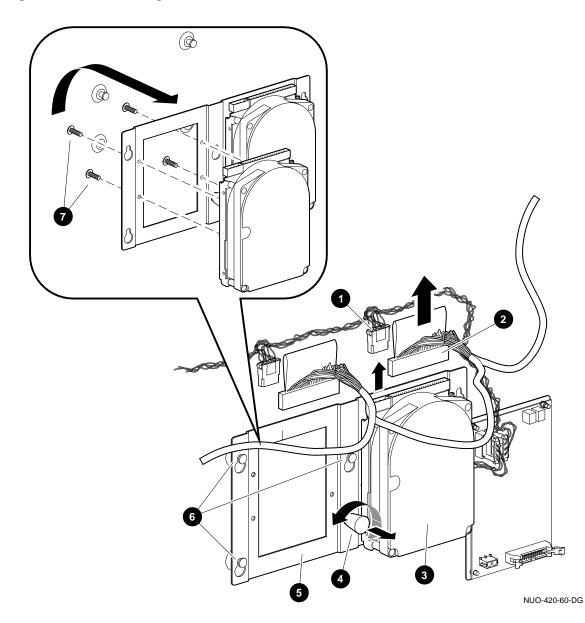

| Setting the<br>ID Jumper or<br>Switches | Before installing a disk drive it may be necessary to set the ID jumper or switches, if applicable.<br>If a disk drive is being replaced by the same type, use the same jumper or switch settings as the old drive. For information concerning ID jumper or switch settings for other disk drives, refer to the <i>DEC 4000 Model 600 Series Options Guide</i> (EK-KN430-OG). |
|-----------------------------------------|----------------------------------------------------------------------------------------------------|
| Disk Drive<br>Installation              | For a list of disk drives that can be installed in the bottom tray, refer to Table 7–1. For a list of disk drives supported externally, refer to Table 7–2.                                                                                                    |
|                                         | To install a disk drive, refer to Figure 12–16 and proceed as follows:                                                                                                    |
|                                         | 1. Set the ID jumper or ID switches as applicable (refer to <i>DEC</i> 4000 Model 400 Series Options Guide for settings).                                                                                                    |
|                                         | <ol> <li>Attach the drive to the mounting bracket using four retaining screws <b>⑦</b>. Ensure the side of the mounting bracket marked UP faces the bottom of the drive.</li> </ol>                                                                                                    |
|                                         | Note                                                                                                    |
|                                         | When installing a removable-media drive, see<br>Figure 12-17 for the correct bracket mounting<br>holes used to attach the replacement drive to the<br>bracket.                                                                                                    |
|                                         | <ol> <li>Align the mounting holes in the mounting bracket</li></ol>                                                                                                    |
|                                         | 4. Push in and turn the knurled plunger ④ one quarter turn clockwise to engage it.                                                                                                    |
|                                         | <ol> <li>Connect the power ① and data cables ② to the hard disk drives ③. Ensure that the cables are routed as shown in the figure.</li> </ol>                                                                                                    |
|                                         | 6. The hard disk drive is now installed. To close the bottom tray and place the system back into the rack, follow the instructions in Closing the Bottom Tray.                                                                                                    |
|                                         |                                                                                                    |

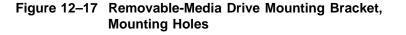

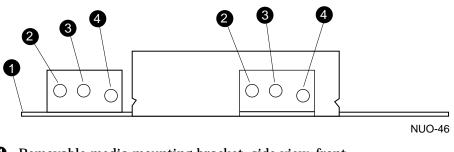

- **1** Removable-media mounting bracket, side view, front
- **2** Mounting holes for TLZ06 and RRD42 drives (use metric hardware only)
- **③** Mounting holes, not used
- **4** Mounting holes for TZ30 drive (use English hardware only)

Fingerstock, Removal/Installation

# Fingerstock, Removal/Installation

| When to                | The fingerstock is located along the top edge of the bottom tray.                                                                                                    |
|------------------------|----------------------------------------------------------------------------------------------------|
| Replace                | Replace the fingerstock when finger segments are broken, lifted                                                                                                    |
| Fingerstock            | out of place, or no longer retain a curved shape for good contact.                                                                                                    |
| Fingerstock<br>Lengths | There are five different lengths of replacement fingerstock.<br>Table 12–2 provides a list of the different lengths and the<br>associated part number. Figure 12–18 shows how and where the<br>fingerstock is installed according to Table 12–2. |

| Table 12-2 | Fingerstock i | Replacement | Lengths |  |
|------------|---------------|-------------|---------|--|
|            |               |             |         |  |

| Figure<br>Ref. | Fingerstock Length<br>(Inches) | Part Number |
|----------------|--------------------------------|-------------|
| 0              | 2                              | 12-26922-06 |
| 0              | 4                              | 12-40169-01 |
| 6              | 5                              | 12-40169-02 |
| 4              | 6.5                            | 12-40169-03 |
| 6              | 8                              | 12-40169-04 |

Fingerstock, Removal/Installation

Fingerstock Replacement To replace one or more segments of fingerstock, refer to Figure 12–18 and proceed as follows:

- 1. Pull the system out of the rack and open the bottom tray as described in Opening the Bottom Tray.
- 2. Identify the damaged fingerstock according to the criteria previously mentioned.
- 3. Identify the specific segments needed according to Figure 12–18 and Table 12–2.
- 4. Fingerstock ② through ③ slide on or off the edge of the bottom tray. ① is removed by pressing down and lifting one side out to release it from the tray.

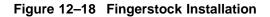

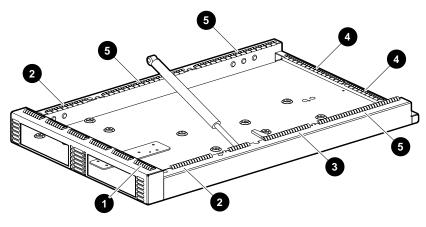

NUO-420-61-DG

SCSI to DSSI Adapters

# **SCSI to DSSI Adapters**

SCSI to DSSIThe SCSI to DSSI adapter is plugged into a SCSI port so that a<br/>DSSI cable can be connected. Figure 12–19 shows an example of<br/>how a DSSI cable is connected to a SCSI port using the adapter.

- **1** DSSI Cable
- **2** SCSI to DSSI Adapter
- **3** SCSI port

SCSI to DSSI Adapters

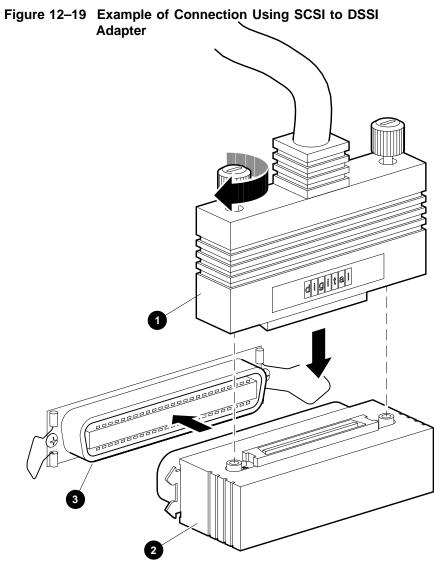

NUO-420-62-DG

# Backplane, Removal/Installation

| Backplana                                                             | To remove the backplane, you need to:                                                                                                    |  |  |
|-----------------------------------------------------------------------|----------------------------------------------------------------------------------------------------|--|--|
| Backplane,<br>Removal                                                 | To remove the backplane, you need to:                                                                                                    |  |  |
|                                                                       | • Pull out the system from the cabinet                                                                                                    |  |  |
|                                                                       | • Remove the system modules and the power system modules                                                                                                    |  |  |
|                                                                       | Lower the bottom tray                                                                                                    |  |  |
|                                                                       | Remove the bottom tray                                                                                                    |  |  |
|                                                                       | Remove the backplane                                                                                                    |  |  |
|                                                                       | Warning                                                                                                    |  |  |
|                                                                       | Before performing any of the following procedures,<br>be sure that the ac circuit breaker located at the<br>top of the system is in the OFF (O) position and<br>that the power cord is disconnected from the ac<br>power source.                                                                                 |  |  |
| Pull Out the<br>System                                                | Refer to Extending Chassis For Service at the beginning of this chapter for instructions on how to pull the system out of the rack.                                                                                                    |  |  |
| Remove<br>the System<br>Modules and<br>the Power<br>System<br>Modules | Disconnect the fan power cable going to the connector near the<br>ac circuit breaker of the power supply. Each module is fastened<br>to the card cage by two captive screws on their faceplate. Loosen<br>the screws and eject the modules using their ejector levers.<br>Remove the modules from the card cage. |  |  |
| Lower the<br>Bottom Tray                                              | Refer to Opening the Bottom Tray at the beginning of this chapter for instructions on how to lower the bottom tray.                                                                                                    |  |  |

**Remove the**To remove the bottom tray, refer to Figure 12–20 and proceed as**Bottom Tray**follows:

- 1. Pull the system out of the rack and open the bottom tray as described in Opening the Bottom Tray.
- Disconnect the black/purple twisted-pair cable ① from the LDC board ②.
- Disconnect the I/O cable (flat cable) ③ from the LDC board
   ②.
- 4. From the rear of the unit, remove one retaining screw **4** from the SCSI connector **5**.
- 5. Loosen the other retaining screw and remove the SCSI connector. This cable comes from the fixed-media drive.
- 6. Disconnect the white SCSI cable ③ from the I/O daughter board ⑦. This cable comes from the removable-media drive.
- Disconnect the end of the gas strut ③ attached to the ball stud ④ in the bottom tray ①. This is done by inserting a flat blade screwdriver as shown in Figure 12–20. Twist the screwdriver to release the gas strut from the ball stud. Then pull the gas strut away from the ball stud.
- 8. Repeat step 7 to remove the other end of the gas strut.
- 9. While one person holds the bottom tray **1** in place (open position), squeeze the two hinge pins **1** on each hinge as shown in Figure 12–20 into the locked position.
- 10. Separate and remove the bottom tray  $\mathbf{O}$  from the hinges and the system.

Figure 12–20 Removing the Bottom Tray

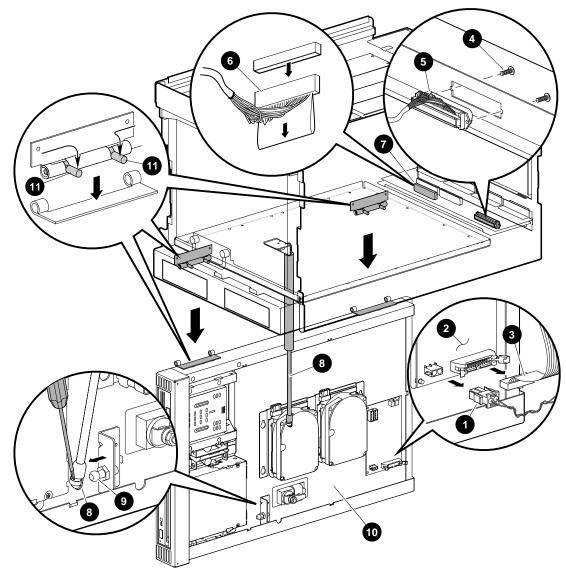

NUO-420-50-DG

**Remove the**To remove the backplane, refer to Figure 12–21 and Figure 12–22**Backplane**and proceed as follows:

Note \_

Before performing step 1, note that the cables connected to J3 and J4 on the I/O daughter board assembly are reversible. Mark which cable connects to J3 and J4 before disconnecting the cables. Other cables connected to the I/O daughter board assembly are keyed and cannot be misconnected.

- Refer to Figure 12–21 and disconnect three ribbon cables
   and red/black twisted-pair cable 4 from the I/O daughter board 6.
- 2. Refer to Figure 12–22 and remove 17 screws **⑦** fastening the perimeter of the backplane **③** to the chassis.

\_\_\_\_ Note \_\_\_

Be sure that the EMI gasket **9** remains in place.

4. This completes the backplane removal procedure.

Installing the<br/>BackplaneTo install the backplane, reverse the steps in the removal<br/>procedure. Be sure that the EMI gasket remains in place.

Figure 12–21 I/O Daughter Board Cable Connections

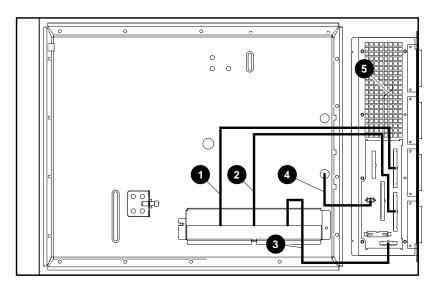

NUO-420-66-DG

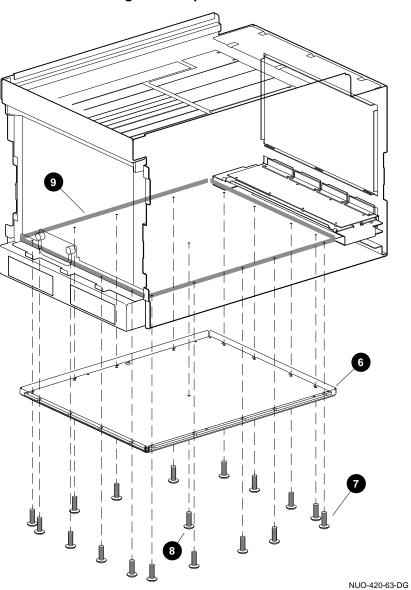

Figure 12–22 Removing the Backplane

# A Specifications

Table A–1 lists the specifications for the DEC 4000 AXP Rackmount system.

| Specification                     | Measurement                                                         |
|-----------------------------------|---------------------------------------------------------------------|
| Height                            | 44.4 cm (17.5 in)                                                   |
| Width                             | 48.26 cm (19 in)                                                    |
| Depth                             | 75.7 cm (29.8 in) with mounting brackets                            |
| Weight                            | 65.7 kg (146 lbs)                                                   |
| Operating temperature             | 10-40°C (50-104°F)                                                  |
| Relative humidity (noncondensing) | 20-80% operating<br>10-90% nonoperating                             |
| Heat dissipation                  | @1400 W, 4774 Btu/hr                                                |
| Minimum airflow required          | 200 linear ft/minute                                                |
| Maximum operating altitude        | 2438 m (8000 ft)                                                    |
| Maximum power consumption         | 1650 W                                                              |
| Operating power range (1 phase)   | 104 V ac to 128 V ac/208<br>V ac to 256 V ac                        |
| Power cord length                 | 2.4 m (8 ft)                                                        |
| Declared operating acoustic level | LWAd=6.3B/LpAm=44<br>dBA<br>DEC4000 with 4 SCSI<br>drives, ISO 9296 |

Table A–1 Specifications

# **B** Field Replaceable Units (FRU)

# Introduction

This appendix lists the FRUs associated with the DEC 4000 AXP Rackmount system.

FRUsTable B-1 and Table B-2 provide the Recommended Spares List<br/>(RSL) and other Field Replaceable Units (FRU), respectively,<br/>that are unique to the DEC 4000 AXP Rackmount system.<br/>Combined, they form the complete FRU listing for the DEC 4000<br/>AXP Rackmount system.

# Introduction

| Part Number | Description              | Quantity<br>per<br>Assy |
|-------------|--------------------------|-------------------------|
| 54-22569-01 | OCP Module               | 1                       |
| 54-20868-01 | LDC Power Board          | 1                       |
| 54-21779-01 | I/O Daughter Board       | 1                       |
| 12-36202-01 | Fans                     | 2                       |
| 12-39838-01 | Adaptor, SCSI to DSSI    | 4                       |
| 12-30552-01 | SCSI Loopback Connector  | 5                       |
| 17-03719-01 | Fan Cable Harness Assy   | 1                       |
| 17-03720-01 | Disk Cable Assy, 50 cond | 1                       |
| 70-30956-01 | Cable Assy, OCP          | 1                       |
| 17-03080-01 | SCSI Power Cable         | 2                       |
| 17-01476-02 | LDC Data Cable           | 1                       |
|             |                          |                         |

# Table B-1 Recommended Spares List Unique to the DEC 4000 AXP Rackmount

Introduction

| Part Number | Description                                                                                        | Quantity<br>per<br>Assy |
|-------------|----------------------------------------------------------------------------------------------------|-------------------------|
| 70-30518-01 | Back Plane Assy                                                                                    | 1                       |
| 74-46132-01 | Bracket, RRD42/TZ30                                                                                | 1                       |
| 74-46133-01 | Bracket, RZ2x/TL06                                                                                 | 1                       |
| 90-11194-01 | Key Door, OCP                                                                                      | 1                       |
| 12-40122-01 | Bottom Tray Latch Assy                                                                             | 1                       |
| 12-40128-01 | Cylinder, Hydraulic                                                                                | 1                       |
| 12-40169-01 | Finger Stock, Bottom Tray Section A,<br>8 Segments (4.00")                                         | 2                       |
| 12-40169-02 | Finger Stock, Bottom Tray Section B, 10 Segments (5.00")                                           | 1                       |
| 12-40169-03 | Finger Stock, Bottom Tray Section C, 13 Segments (6.50")                                           | 2                       |
| 12-40169-04 | Finger Stock, Bottom Tray Section D,<br>16 Segments (8.00")                                        | 2                       |
| 12-40169-05 | Finger Stock, Storage Media<br>Mounting Plate, 2 Segments (1.00")                                  | 3                       |
| 12-26922-06 | Finger Stock, Bottom Tray Section E,<br>7 Segments (2.00")                                         | 6                       |
| 12-28686-27 | Finger Stock, Fan Panel Section A, 20 Segments (3.74")                                             | 4                       |
| 12-28686-26 | Finger Stock, Fan Panel Section B,<br>27 Segments (5.05")                                          | 2                       |
| 12-28686-25 | Finger Stock, Fan Panel Section C<br>and Front Panel SCSI Filler Plate,<br>35 Segments (6.54")     | 4                       |
| 12-28686-28 | Finger Stock, Fan Panel Section D<br>and Rear I/O Panel Section A, 15<br>Segments (2.79")          | 10                      |
| 12-28686-29 | Finger Stock, Rear I/O Panel Section<br>B and Front Panel SCSI Filler Plate,<br>8 Segments (1.50") | 4                       |

# Table B–2 Other Field Replaceable Units (FRUs)

# Glossary

# ANSI

American National Standards Institute, an organization that develops and publishes standards for the computer industry.

#### autoboot

The process by which the system boots automatically.

#### auxiliary serial port

The EIA 232 serial port on the I/O module of the DEC 4000 AXP Rackmount system. This port provides asynchronous communication with a device, such as a modem.

#### availability

The amount of scheduled time that a computing system provides application service during the year. Availability is typically measured as either a percentage of "uptime" per year or as system "unavailability," the number of hours or minutes of downtime per year.

#### **BA641**

The enclosure that houses the DEC 4000 AXP Rackmount system. The BA641 is compatible with the departmental environment and is designed for maximum flexibility in system configuration. Employing an open system architecture, the BA641 incorporates a state-of-the-art Futurebus+ area, which allows for expansion of the DEC 4000 AXP Rackmount system with options available from Digital and other vendors.

## bandwidth

Bandwidth is often used to express "high rate of data transfer" in an I/O channel. This usage assumes that a wide bandwidth may contain a high frequency, which can accommodate a high rate of data transfer.

#### baud rate

The speed at which data is transmitted over a data line; baud rates are measured in bits per second.

# bit

Binary digit. The smallest unit of data in a binary notation system, designated as 0 or 1.

#### boot

Short for bootstrap. Loading an operating system into memory is called booting.

# boot device

The device from which the system bootstrap software is acquired.

#### boot flags

Boot flags contain information that is read and used by the bootstrap software during a system bootstrap procedure.

# boot server

A system that provides boot services to remote devices such as network routers and VAXcluster satellite nodes.

#### bootstrap

See boot.

#### bus

A group of signals that consists of many transmission lines or wires. It interconnects computer system components to provide communications paths for addresses, data, and control information.

# byte

Eight contiguous bits starting on an addressable byte boundary. The bits are numbered right to left, 0 through 7.

#### cache memory

A small, high-speed memory placed between slower main memory and the processor. A cache increases effective memory transfer rates and processor speed. It contains copies of data recently used by the processor and fetches several bytes of data from memory in anticipation that the processor will access the next sequential series of bytes.

# card cage

A mechanical assembly in the shape of a frame that holds modules against the system and storage backplanes.

### CD-ROM

Compact disc read-only memory. The optical removable media used in a compact disc reader mass storage device.

# central processing unit (CPU)

The unit of the computer that is responsible for interpreting and executing instructions.

# client-server computing

An approach to computing that enables personal computer and workstation users—the "client"—to work cooperatively with software programs stored on a mainframe or minicomputer—the "server."

### clock

A signal used to synchronize the circuits in a computer system.

## cluster

A group of systems and hardware that communicate over a common interface. *See also* VMScluster system.

#### console mode

The state in which the system and the console terminal operate under the control of the console program.

# console program

The code that the CPU executes during console mode.

# console subsystem

The subsystem that provides the user interface for a system when operating system software is not running. The console subsystem consists of the following components:

console program console terminal console terminal port remote access device remote access port Ethernet ports

# console terminal

The terminal connected to the console subsystem. The console is used to start the system and direct activities between the computer operator and the computer system.

# console terminal port

The connector to which the console terminal cable is attached.

# CPU

See central processing unit.

# **DC-DC converter**

A device that converts one dc voltage to another dc voltage.

# DECchip 21064 processor

The CMOS-4, Alpha AXP architecture, single-chip processor used on Alpha AXP based computers.

# DECnet

Networking software designed and developed by Digital. DECnet is an implementation of the Digital Network Architecture (DNA).

# DEC OSF/1 AXP operating system

A general-purpose operating system based on the Open Software Foundation OSF/1 1.0 technology. DEC OSF/1 Version 1.2 runs on the range of Alpha AXP systems, from workstations to servers.

# DRAM

Dynamic random-access memory. Read/write memory that must be refreshed (read from or written to) periodically to maintain the storage of information.

# DSSI

Digital's proprietary data bus that uses the System Communication Architecture (SCA) protocols for direct host-to-storage communications.

#### DSSI VMScluster

A VMScluster system that uses the DSSI bus as the interconnect between DSSI disks and systems.

# EEPROM

Electrically erasable programmable read-only memory. A memory device that can be byte-erased, written to, and read from. *Contrast with* FEPROM.

# environment variable

Global data structures that can be accessed from console mode. The setting of these data structures determines how a system powers up, boots operating system software, and operates.

# Ethernet

A local area network (LAN) that was originally developed by Xerox Corporation and has become the IEEE 802.3 standard LAN. Ethernet LANs use bus topology.

# **Ethernet ports**

The connectors through which the Ethernet is connected to the system.

# Factory Installed Software (FIS)

Operating system software that is loaded into a system disk during manufacture. On site, the FIS is bootstrapped in the system, prompting a predefined menu of questions on the final configuration.

# fast SCSI

An optional mode of SCSI-2 that allows transmission rates of up to 10 MB/s. *See also* SCSI.

# FDDI

Fiber Distributed Data Interface. A high-speed networking technology that uses fiber optics as the transmissions medium.

# **FEPROM**

Flash-erasable programmable read-only memory. FEPROMs can be bank- or bulk-erased. *Contrast with* EEPROM.

# FIS

See Factory Installed Software.

# firmware

Software code stored in hardware.

# fixed-media compartments

Compartments that house nonremovable storage media.

#### front end unit (FEU)

One of four modules in the DEC 4000 AXP Rackmount system power supply. The FEU converts alternating current from a wall plug to 48 V dc that the rest of the power subsystem can use and convert.

# full-height device

Standard form factor for 5 1/4-inch storage devices.

# Futurebus+

A computer bus architecture that provides performance scalable over both time and cost. It is the IEEE 896 open standard.

# Futurebus+ Profile B

A profile is a specification that calls out a subset of functions from a larger specification. Profile B satisfies the requirements for an I/O bus. *See also* Futurebus+.

# half-height device

Standard form factor for storage devices that are not the height of full-height devices.

#### halt

The action of transferring control to the console program.

# initialization

The sequence of steps that prepare the system to start. Initialization occurs after a system has been powered up.

# interleaving

See memory interleaving.

# LAN (local area network)

A network that supports servers, PCs, printers, minicomputers, and mainframe computers that are connected over limited distances.

# latency

The amount of time it takes the system to respond to an event.

# LED

Light-emitting diode. A semiconductor device that glows when supplied with voltage.

# local area VMScluster system

Digital's VMScluster configuration in which cluster communication is carried out over the Ethernet by software that emulates certain computer interconnect (CI) port functions.

# mass storage device

An input/output device on which data is stored. Typical mass storage devices include disks, magnetic tapes, and floppy disks.

# memory interleaving

The process of assigning consecutive physical memory addresses across multiple memory controllers. Improves total memory bandwidth by overlapping system bus command execution across two or four memory modules.

# MIPS

Millions of instructions per second.

# mixed-interconnect VMScluster system

Digital's VMScluster system that uses multiple interconnect types between systems; for example, CI, Ethernet, DSSI, or FDDI.

# MOP

Maintenance Operations Protocol. The transport protocol for network bootstraps and other network operations.

# multiprocessing system

A system that executes multiple tasks simultaneously.

# node

A device that has an address on, is connected to, and is able to communicate with other devices on the bus. In a computer network, an individual computer system connected to the network that can communicate with other systems on the network.

# OCP

Operator control panel. The panel on the top right side of the DEC 4000 AXP Rackmount system that contains the power, Reset, and Halt switches and system status lights.

# open system

A system that implements sufficient open specifications for interfaces, services, and supporting formats to enable applications software to:

- Be ported across a wide range of systems with minimal changes.
- Interoperate with other applications on local and remote systems.
- Interact with users in a style that facilitates user portability.

# **Open Systems Interconnect standards**

Communications reference model defined by the ISO (International Organization for Standards). The OSI reference model consists of seven layers and defines protocols for the physical transmission of data, as well as the structuring and organization of data, so that it can be sent and received in a form that can be understood by conforming implementations. Conformance to the OSI standard will enable communication among computer systems from different vendors.

# **OpenVMS AXP operating system**

Digital's open version of the VMS operating system, which runs on Alpha AXP machines. *See also* open system.

# operating system mode

The state in which the system console terminal is under the control of the operating system software. Also called program mode.

### operator control panel

See OCP.

#### PALcode

Alpha AXP Privileged Architecture Library code, written to support Alpha AXP processors. PALcode implements architecturally defined behavior.

#### power down

The sequence of steps that stops the flow of electricity to a system or its components.

# power system controller (PSC)

One of four units in the DEC 4000 AXP Rackmount power supply subsystem. The H7851AA PSC monitors signals from the rest of the system including temperature, fan rotation, and dc voltages, as well as provides power-up and power-down sequencing to the dc-dc converters and communicates with the system CPU across the serial control bus.

#### power up

The sequence of events that starts the flow of electrical current to a system or its components.

## primary cache

The cache that is the fastest and closest to the processor.

#### processor module

Module that contains the CPU chip.

# program mode

See operating system mode.

# RAID

Redundant array of inexpensive disks. A technique that organizes disk data to improve performance and reliability. RAID has three attributes:

- 1. It is a set of physical disks viewed by the user as a single logical device.
- 2. The user's data is distributed across the physical set of drives in a defined manner.
- 3. Redundant disk capacity is added so that the user's data can be recovered even if a drive fails.

# Contrast with striping.

# reliability

The probability a device or system will not fail to perform its intended functions during a specified time interval when operated under stated conditions.

# remote access device

Hardware other than the local console terminal that can access a system's console user interface. The remote device is connected to the system through the system's auxiliary serial port or Ethernet.

#### removable-media compartment

Compartment in the enclosure that houses removable media.

# RISC

Reduced instruction set computer. A computer with an instruction set that is reduced in complexity.

# SCSI

Small Computer System Interface. An ANSI-standard interface for connecting disks and other peripheral devices to computer systems. *See also* fast SCSI.

#### self-test

A test that is invoked automatically when the system powers up.

# serial control bus

A two-conductor serial interconnect that is independent of the system bus. This bus links the processor modules, the I/O, the memory, the power subsystem, and the OCP. It reports any failed devices to the processor module so the processor module can illuminate LEDs on the OCP.

# shadowing

*See* volume shadowing.

#### shadow set

In volume shadowing, the set of disks on which the data is duplicated. Access to a shadow set is achieved by means of a virtual disk unit. After a shadow set is created, applications and users access the virtual disk unit as if it were a physical disk. *See also* volume shadowing.

# SMP

See symmetric multiprocessing.

# storage array

A group of mass storage devices, frequently configured as one logical disk.

# stripe set

A group of physical disks that are used for disk striping. *See also* striping.

## striping

A storage option that increases I/O performance. With disk striping, a single file is split between multiple physical disks. Read and write disk performance is increased by sharing input/output operations between multiple spindles, which allows an I/O rate greater than that of any one disk member of the stripe set. In striping, the loss of any one member of the stripe set causes loss of the set. Striping is particularly useful for applications that move large amounts of disk-based information, for example, graphic imaging. *Contrast with* RAID.

# symmetric multiprocessing (SMP)

A processing configuration in which multiple processors in a system operate as equals, dividing and sharing the workload. OpenVMS AXP SMP provides two forms of multiprocessing: multiple processes can execute simultaneously on different CPUs, thereby maximizing overall system performance; and single-stream application programs can be partitioned into multistream jobs, minimizing the processing time for a particular program. *Contrast with* distributed processing.

# system bus

The private interconnect used on the DEC 4000 AXP Rackmount CPU subsystem. This bus connects the B2001 processor module, the B2002 memory module, and the B2101 I/O module.

# system disk

The device on which operating system software resides.

#### TCP/IP

Transmission Control Protocol/Internet Protocol. A set of software communications protocols widely used in UNIX operating environments. TCP delivers data over a connection between applications on different computers on a network; IP controls how packets (units of data) are transferred between computers on a network.

# thickwire

An IEEE standard 802.3-compliant Ethernet network made of standard Ethernet cable, as opposed to ThinWire Ethernet cable. Also called standard Ethernet. *Contrast with* ThinWire.

#### ThinWire

Digital's proprietary Ethernet products used for local distribution of data communications. *Contrast with* thickwire.

#### uninterruptible power supply (UPS)

A battery-backup option that maintains ac power if a power failure occurs.

#### UPS

See uninterruptible power supply.

#### VMScluster system

A highly integrated organization of Digital's VMS systems that communicate over a high-speed communications path. VMScluster configurations have all the functions of single-node systems, plus the ability to share CPU resources, queues, and disk storage.

#### volume shadowing

The process of maintaining multiple copies of the same data on two or more disk volumes. When data is recorded on more than one disk volume, you have access to critical data even when one volume is unavailable. Also called disk mirroring.

#### warm swap

The shutdown and removal and replacement of a failing DSSI disk from an active bus.

#### word

Two contiguous bytes (16 bits) starting on an arbitrary byte boundary. The bits are numbered from right to left, 0 through 15.

#### write-enabled

A device is write-enabled when data can be written to it. *Contrast with* write-protected.

#### write-protected

A device is write-protected when transfers are prevented from writing information to it. *Contrast with* write-enabled.

# Index

## Α

AC circuit breaker, 1-10 AC present light, 11-7 Accessories box, 10–3 Accessory kit contents, 2-8 Adapters, mass storage, 9-10 Airflow requirements, 2-2 ALLCLASS parameter, 8-24 Allocation classes, changing, 8-21 Alpha AXP architecture See System architecture Alpha AXP chip See DECchip 21064 microprocessor Antistatic wrist strap, 10–6 Architecture See System architecture Attaching slides to chassis, 2-12 Attaching slides to rails, 2-16 Autoboot, 6-5 auto\_action environment variable described, 6-2 displaying current value, 6-5 setting, 6–6 settings, 6-4 uses of, 6-5 Auxiliary serial port, 4–2 changing baud rate setting, 6-15 Availability, system, 8-5

## В

Backplane installation of, 12-50 removal of, 12-47 10BASE-T connection, 2-39 Baud rate, changing, 10-7 on auxiliary serial port, 6-15 temporarily, on console terminal port, 6 - 15Bezel installation of, 12-8 removal of, 12-5 boot command, 5-5 Boot device changing default, 6-7, 6-9 disabling default, 6-9 displaying default value, 6-7 Boot flags default value, 6-10 defined, 6-10 displaying current value, 6-12 setting, 6-13 when to change, 6-12Boot procedure, 3-7 Boot sequence, troubleshooting, 11-13 bootdef\_dev environment variable described, 6-2 disabling, 6-9 displaying current value, 6-7 setting, 6–7 Booting system software screen, 3-8 examples of, 3-8

boot\_osflags environment variable default value, 6-10 described. 6-2 displaying current value, 6-12 setting, 6–13 when to change, 6-12 Bottom FRUs, how to access, 12-10 Bottom tray how to close, 12–12 installation of, 12-16 opening of, 12-10 removal of, 12-13 Bus expansion ports location of, 8-17 Buses, storage extending, 8-16 terminating and extending, 8-18

## С

Cable guide, location, 1-4 Cable management system, installation of, 2 - 22Caddy See Compact disc caddy Card cage contents, 8-6 lights, 1–8 location, 1-7, 1-12 Cartridges See CompacTape cartridges; CompacTape II cartridges; CompacTape III cartridges; Tape drive media cdp command, 5-7, 8-23 Central processing unit See CPU Characters, control, supported in console mode, 4–8 Characters, keyboard, supported in console mode, 4-6, 4-8 Chassis attaching slides to, 2-12 mounting on slides, 2-18

Checking content of shipment, 2-5 Checking switch settings, 2-24 Clearance, required, 2-2 Compact disc caddy handling and storage, 7-31 loading a disc into, 7-14 Compact disc drives See also RRD42 drives operating, 7-12 CompacTape cartridges compatibility with TZ30, 7-21 handling and storage, 7-32 inserting into TZ30, 7-24 label position, 7-30 removing from TZ30, 7-26 CompacTape II cartridges compatibility with TZ30, 7-21 inserting into TZ30, 7-24 label position, 7-30 removing from TZ30, 7-26 CompacTape III cartridges compatibility with TZ30, 7-21 label position, 7-30 Compatibility, system, with OpenVMS AXP and DEC OSF/1 AXP, 9-3 Configuration, system, 8-2 DSSI VMScluster, 8-4 Dual CPU, 8-4 Connecting 10BASE-T, 2-39 Connecting console terminal, 2-26 Connecting modem, 2-26 Connecting thickwire Ethernet, 2-38 Connecting ThinWire Ethernet, 2-36 Connecting to network, 2-36 **Console commands** See also specific commands contrasted with VAX commands, 5-3 displaying, 5-3 editing, 4-6 entering, 5-3 extending to a second line, 4-6 levels, 5-1 list of, 5-1 recalling, 4-6

Console mode See also Console program control characters supported in, 4-8 defined, 3-2 invoking, 3-11 invoking from a powered-down state, 4-4 invoking from a remote device, 4-5 invoking from across the Ethernet, 4–5 keyboard characters, supported, 4-6 online help in, 5-3 prompt, 4-6 troubleshooting, 11-9, 11-12 uses of, 4-1 Console program, 4–2 Console prompt, 4-6 Console subsystem components, 4-2, 4-3 finding additional information about, 5 - 25Console terminal, 4-2 connecting, 2-26 remote, 4-2, 4-5 Console terminal port, 4-2 changing baud rate setting, 6-15 continue command, 5-10 Control characters, 4-8 Controls, accessing, 1–2 CPU adapter, 9-10 benefits of two, 8-4 DEC 4000 AXP Rackmount design, 9-2 described, 9-6 modules, location of, 1-7, 1-12 CPU subsystem components, 9–6 Ctrl/A, function in console mode, 4-8 Ctrl/C, function in console mode, 4-8 Ctrl/E, function in console mode, 4-8 Ctrl/H, function in console mode, 4-8 Ctrl/O, function in console mode, 4-8 Ctrl/P, function in console mode, 4-8 Ctrl/Q, function in console mode, 4-8 Ctrl/R. function in console mode. 4-8 Ctrl/S, function in console mode, 4-8

Ctrl/U, function in console mode, 4–8 Ctrl/X, function in console mode, 4–8 Ctrl/Z, function in console mode, 4–8

## D

date command, 5-11 Date, setting, 5–11 Datum line, establishing, 2-14 DC on/off switch, 1-6 DC3 lights, 11-8 DC5 lights, 11-8 DDS tapes and TLZ06 drive, 7-16 inserting into TLZ06, 7-18 label position, 7-30 removing from TLZ06, 7-18 DEC OSF/1 AXP operating system booting software on, 3-8 compatibility with DEC 4000 AXP Rackmount. 9-3 shutdown, 3-9 DECchip 21064 microprocessor, 9-2 DECnet protocol, 4-5 Default boot device changing, 6-7, 6-9 disabling, 6-9 displaying, 6-7 setting, 6–9 Default startup action, setting, 6-6 Devices changing DSSI device parameters, 8-21 connecting external, 8-16 displaying status of in console mode, 8-11 **Diagnostic flow** boot problems, 11-13 console mode problems, 11-12 mass storage problems, 11-15 operating system errors, 11-14 power problems, 11-5 pre-console mode problems, 11-9 Disk drives See also RRD42 drives described, 7-7

Disk drives (cont'd) installation of, 12-41 jumper settings, 12-41 mounting, 7-4 operating, 7-7 removal of, 12-39 supported, 12-38 Disk power failure light, 11-7 Documentation, additional, 9-11 for configuration information, 8-30 for console commands, 5-25 for mass storage devices, 7-34 for preparing the system for use, 3-15 for troubleshooting, 11-20 Door, OCP opening, 1-5 unlocking, 1-5 Drive ID plugs when to change, 8-20 Drives See Mass storage devices; Tape drives; Disk drives DSSI adapters, function of, 9-10 DSSI buses, terminating and extending, 8 - 18DSSI device allocation classes, changing, 8 - 21DSSI devices changing allocation classes for, 8-21 cluster capability, 8-4 DSSI parameters, 8–23 DSSI VMScluster configurations, 8-4 Dual CPU systems, 8-4 DUP driver utility, 8-23

## Ε

Environment variables defined, 6–1 described, 6–2 displaying current status, 6–2 preset values, 6–2 setting before booting, 3–6, 6–2 tasks after setting, 6–19 tasks before setting, 6–4 Equipment slides attaching to chassis, 2-12 attaching to rails, 2-16 installation of, 2-10 mounting chassis on, 2-18 preparation of, 2-10 Establishing a datum line, 2–14 Ethernet connection, thickwire, 2–38 Ethernet connection, ThinWire, 2-36 Ethernet ports, 4–2 Ethernet, invoking console mode across, 4-5 Expanding the system, 2–30 Extending chassis, how to, 12-5 External devices, 3-4 connecting to the system, 8-7 guidelines for connecting. 8–16 External media expansion ports described. 8-16 External SCSI described, 7-7

## F

Fan installation of, 12-36 removal of, 12-35 Fan failure light, 11-7 Fast SCSI described, 7-7 Fbus See Futurebus+ subsystem FEU lights, 11-7 Fingerstock installation of, 12-44 location of, 12-43 removal of, 12-44 types of, 12-43 Fixed-disk drives, 7–7 See also Disk drives; specific drives FRUs, location of, 12-2 Futurebus+ subsystem described, 9-4, 9-11 module location, 1-7, 1-12

## G

Grounding wrist strap, 10-6

#### Η

Halt button location, 1–6 using, 3–11 Halt procedure, 3–11 Halt startup action, 6–5 Head cleaning, 7–32 Head cleaning cassette, 7–33 Help accessing all types, 3–14 accessing in console mode, 5–3 types available, 3–14 help command, 5–13

I/O daughter board assembly installation of, 12-32 removal of, 12-28 I/O module described, 9-7 location, 1-7, 1-12 I/O subsystem, 9–4 init command. 5-14 Insert mode, 4-8 Installation attaching slides to rails, 2-16 cable management system, 2-22 checking content of shipment, 2-5 clearance required, 2-2 connecting console terminal, 2-26 connecting modem, 2-26 connecting power cords, 2–28 connecting to network, 2-36 equipment slides, 2-10 interlock actuator bracket, 2-20 software, 2-35 tools required, 2-4 unpacking, 2-6

Installation of backplane, 12–50 bezel, 12–8 disk drives, 12–41 fan, 12–36 fingerstock, 12–44 I/O daughter board assembly, 12–32 modules, 12–17 OCP, 12–26 SCSI to DSSI adapters, 12–45 Interlock actuator bracket, installation of, 2–20

## J

Jumper settings, disk drives, 12-41

## Κ

Keyboard characters, supported in console mode, 4–6, 4–8 Keyboard, maintenance, 10–9 Keys See Keyboard characters; System keys

## L

Labeling mass storage media, 7-30 system name, 10-4 Labels, language, replacing, 10-6 language environment variable changing default, 6-14 described, 6-2 displaying default, 6-14 Language labels, replacing, 10-6 Language setting changing default, 6-14 displaying current default, 6-14 LDC board removal of, 12-33 Lights operator control panel, 11-10 power supply, 11-5

Locating rail mounting holes, 2-14

#### Μ

Maintenance, 10-9 of mass storage media and devices, 7-29 of monitor keyboards, 10-9 of system unit, 10-9 Mass storage actions before operating devices, 7-4 compartments, location, 7-2 devices supported in the DEC 4000 AXP Rackmount, 7-6 finding additional information on, 7-34 media, labeling, 7-30 Mass storage adapters, 9–10 Mass storage compartments fixed media, location, 1-13 location, 7-2 removable media, location, 1-4, 1-13 Mass storage devices See also Drive ID plugs actions before operating, 7-4 changing DSSI device parameters, 8-21 cluster capability, 8-4 connecting external, 8–16 finding additional information on, 7-34 function of, 9-10 labeling, 7-30 list of, 7-6 maintaining, 7-29 mounting, 7-4supported in the DEC 4000 AXP Rackmount, 7-6 Mass storage media labeling, 7-30 maintaining, 7-29 write-protecting and write-enabling, 7-29 Media See Mass storage media Memory modules, 9-7 Memory, displaying, 8-10 Modem, connecting, 2-26

Modules installation of, 12–17 location of, 1–8, 12–17 removal of, 12–17 Modules, system, 8–6 more command, 5–4 Mounting chassis on slides, 2–18 Mounting holes, location of, 2–14

## Ν

Network, connecting to, 2–36 Networked system, 8–2 Node name, labeling, 10–4 NODENAME parameter, 8–24 NT AXP operating system, 9–3

## 0

OCP installation of, 12-26 removal of, 12-26 See Operator control panel, 1-4 Online help, in console mode, 5-3 **OpenVMS** AXP operating system booting software on, 3-8 compatibility with DEC 4000 AXP Rackmount, 9-3 shutdown, 3-9 Operating system mode defined, 3-2 returning to from console mode, 3-11 Operating system software, booting, 3–7 Operating system, reporting failures, 11-14 Operating systems, supported on DEC 4000 AXP Rackmount, 9-3 **Operator control panel** controls, 1-6 location, 1-4 operations, 3-9 shutting down system before using, 3-9 using self-test lights on, 3-13 Operator control panel lights, 11-10, 11-11

Options, 8–6 OSF See DEC OSF/1 AXP operating system Overstrike mode, 4–8 Overtemperature shutdown light, 11–7

#### Ρ

PALcode See show pal command Parameters, DSSI, 8-21 Port locations, 2-30 Power cords, connecing, 2-28 Power subsystem, 9-4 components, 9-9 location, 1-7, 1-12 Power supply lights, 11–5 Power, diagnostic flow, 11-5 Power-down procedure, 3-13 Power-up procedure, 3–4 actions before beginning, 3-3 task overview, 3-3 Power-up screen, 3–5 Preparing system for operation, 2-24 Preparing the site, 2-2Preparing the slides, 2–10 Problems determining type, 11-4 identifying, 11–1, 11–3 Program mode See Operating system mode, 3–2 PSC lights, 11-7

## R

R400X expander, 9–10 Rail mounting holes, location of, 2–14 Reboot procedure, 3–7 Reduced Instruction Set Computer See RISC technology Remote access devices defined, 4–2 using, 4–5 using to log into the console, 4–5 Remote console device changing baud rate of, 6-15 using, 4-5 Removable media, labeling, 7-30 Removable-media drives See Tape drives; specific drives Removal and installation procedures introduction to, 12-1 Removal of backplane, 12-47 bezel, 12–5 bottom tray, 12-13 disk drives, 12-39 fan, 12-35 fingerstock, 12-44 I/O daughter board assembly, 12-28 LDC board, 12-33 modules, 12-17 OCP, 12-26 Required clearance, 2-2 **Reset button** location, 1-6 using, 3-12Reset procedure, 3-12 Restart startup action, 6-5 **RF-series** drives capacity allowed in R400X, 9-10 changing device parameters for, 8-21 cluster capability, 8-4 described, 7-7 lights, 7-7 troubleshooting, 11-15 write-protecting and write-enabling, 7-8 RF36 drive components, 7-7 described, 7-7 hardware specifications, 7-6 lights, 7-7 write-protecting and write-enabling, 7-8 **RF73** drive components, 7-7 described, 7-7 hardware specifications, 7-6 lights, 7-7 write-protecting and write-enabling, 7-8 RISC technology, 9-2 Root number, 6–10 **RRD42** compact disc drives See RRD42 drives **RRD42** compact discs caring for, 7-31 handling, 7-31 **RRD42** drives busy light, 7-14 components, 7-12 described, 7-12 hardware specifications, 7-6 inserting a disc into, 7-14 operating, 7-12 removing a disc from, 7-14 troubleshooting, 11-15, 11-17 **RZ-series** drives capacity in R400X, 9-10 described, 7-7 lights, 7-7 troubleshooting, 11-15 write-protecting and write-enabling, 7-8 **RZ26** drive components, 7-7 described, 7-7 hardware specifications, 7-6 lights, 7-7 write-protecting and write-enabling, 7-8 RZ27 drive hardware specifications, 7-6 RZ36 drive components, 7-7 described, 7-7 hardware specifications, 7-6 lights, 7-7 write-protecting and write-enabling, 7-8 **RZ73 drive** components, 7-7 described, 7-7 hardware specifications, 7-6 lights, 7-7 write-protecting and write-enabling, 7-8

## S

Screen output, displaying, 5-4 Scrolling, preventing, 5-4 SCSI buses, terminating and extending, 8-18 SCSI port, 2-30 SCSI to DSSI adapters installation of, 12-45 SCSI, fast described, 7-7 Self-test checking results of, 3-13 screen display, 3-5 Self-test status lights location, 1-6 using, 3–13 Serial port, changing baud rate setting of, 6 - 15set command, 5-16 set host command, 5-19 Shipment checking content of, 2-5 unpacking of, 2-6 Shipping carton contents, 10–3 show boot command See show bootdef dev command show command. 5-21 See also show configuration command; show device command; show memory command; show pal command; show version command to display environment variables' status, 6 - 2show configuration command, 8-8 show device command, 8-11 show device du pu command, 8-22 show memory command, 8-10 show pal command, 8-13 show version command, 8–13 Single-node system, 8–2 Site Preparation required clearance, 2-2 verification of. 2-2

Slide assemblies, 2-11 Slides attaching to chassis, 2-12 attaching to rails, 2-16 installation of, 2-10 mounting chassis on, 2-18 preparation of, 2-10 Software installation, 2–35 Software restart, 6–5 Software screens. 3–8 Software shutdown, 3-9 Standalone system, 8-2 Startup action, setting, 6–6 Startup procedure, 3–4 See also Power-up procedure Startup screen, 3-8 Startup status, 3–3 Storage subsystem, 9-10 Subsystems, DEC 4000 AXP Rackmount, 9-4 Switch locations, 2-24 Switch settings, checking, 2-24 Symmetric multiprocessing, 8-4 System characteristics, 9-2 expansion of, 2-30 location of ports, 2-30 preparing for operation, 2-24 turning on power, 2-32 System architecture design, 9-4 overview, 9-2 System bus, 9-4 System components bottom, 1-13 front, 1-4 rear, 1-12 top, 1-7 System configuration, 8-2 adding third-party devices, 8-15 additional documentation about, 8-30 displaying in console mode, 8-8 planning, 8-14

System keys, locating, 1–2 System maintenance, 10-9 System modules, 8-6 System modules and options, 1-8 System operation actions before power-up, 3–3 boot, 3-7 halt, 3-11 overview, 3-2 power-down, 3-13 power-up, 3-4 reboot, 3-7 reset, 3-12 System power down, 3–13 System power-up actions before beginning, 3-3 procedure, 3-4 task overview, 3-3 System power-up screen, 3–5 System setting, date and time, 5–11 System software booting, 3-7 shutdown, 3-9 System startup status, determining, 3-3 SYSTEMID parameter, 8-25

## Т

Tape drive media, labeling, 7-30 Tape drives See also specific drives handling and storing, 7-32 mounting, 7–4 TLZ06, 7-16 TZ30, 7-21 Tapes See CompacTape cartridges; CompacTape II cartridges;CompacTape III cartridges; Tape drive media test command, 5-24 Test procedure monitoring self-test, 3-13 sample self-test screen, 3-5

Thickwire connection, 2-38 ThinWire connection, 2–36 Third-party devices, adding, 8-15 Time, displaying and modifying, 5-11 TLZ06 drives cleaning, 7-32 compatible tapes, 7-16 components, 7–16 described, 7-16 hardware specifications, 7-6 inserting a tape into, 7-18 lights (table), 7–20 operating, 7-16 removing a tape from, 7-18 tapes, labeling, 7–30 troubleshooting. 11-15 Tools required, 2-4 Troubleshooting boot problems, 11-13 console mode problems, 11-12 finding additional information about, 11 - 20mass storage devices, 11-15 network problems, 11-18 operating system errors, 11-14 power problems, 11-5 pre-console mode problems, 11-9 TSZ07 drives finding information on, 7-34 hardware specifications, 7-6 tta0\_baud environment variable described, 6-2 displaying current value, 6-16 tta0\_halts environment variable described, 6-2 tta1 baud environment variable described. 6-2 displaying current value, 6-16 tta1\_halts environment variable described, 6-2 Turning on system, 2–32 Twisted-pair connection, 2-39 TZ30 drives cleaning, 7-33 compatible tapes, 7-21

TZ30 drives (cont'd) components, 7–21 described, 7–21 hardware specifications, 7–6 inserting a tape into, 7–24 lights, 7–28 operating, 7–21 removing a tape from, 7–26 tapes, labeling, 7–30 troubleshooting, 11–15 TZ85 drives hardware specifications, 7–6 tapes, labeling, 7–30 troubleshooting, 11–15

#### U

Uninterruptible power supply See UPS UNITNUM parameter, 8–24 Unpacking shipment, 2–6 UPS, 9–9

# V

VAX architecture, 9–3 VAX console commands, 5–3 Ventilation requirements, 2–2 Verifying site preparation, 2–2 VMS See OpenVMS AXP operating system VMS operating system, 9–3 See also OpenVMS AXP operating system VMScluster configurations, 8–4 VT420 terminal, keyboard characters, 4–6

## W

Wrist strap, using, 10–6 Write-enabling defined, 7–29 RF-series drive, 7–8 RZ-series drive, 7–8 Write-protecting defined, 7–29 RF-series drive, 7–8 RZ-series drive, 7–8